# ALAMO Sistemas

# **Subdiarios**

Este software y los componentes registrados que lo acompañan están protegidos por la ley de Derechos de Autor 11.723 Marcelo Diego Ponce, 1991 - 2002 ALAMO es marca Registrada de Marcelo Diego Ponce ALAMO<sup>®</sup> Subdiarios<sup>®</sup> es Copyright de Marcelo Diego Ponce Hecho el depósito que marca la ley 11.723

# ALAMO Sistemas

# Subdiarios

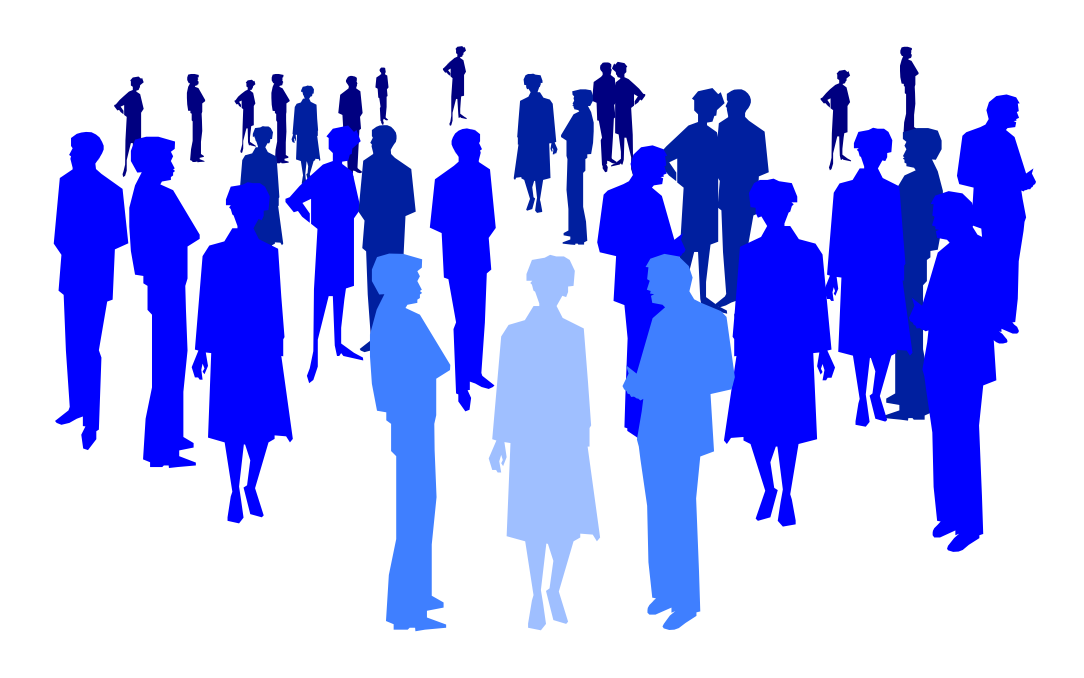

*by ALAMO Sistema Copyright Marcelo Diego Ponce, 1991 - 2017* 

# **CAPÍTULO 1**

# **CONVENCIONES GENERALES**

#### **CONVENCIONES GENERALES**

En este capítulo se describe en forma sintética las convenciones a utilizarse en la lectura de este manual.

#### **Convenciones**

El texto indicado para que el usuario tipee se colocará en letra cursiva: Ej.: ... y luego ingresar *EPSON LX 810* y presionar **ENTER**.

Los términos o referencias aparecerán en cursiva resaltada. Por ej.: .. conectada la *Port Paralelo 1.* 

Los nombres de las teclas aparecerán en mayúsculas o tal como se ven en los teclados. Por ej.: ... luego de ingresar el dato puede presionar **ESC** para cancelar o bien **ENTER** para confirmar, si lo desea pude presionar **PgUp** para avanzar...

Los nombres de los Menús, Cuadros, y Diagramas estarán inicializados en Mayúscula. Por ej.: ... para lo cual deberá seleccionar la opción Borrar en el Menú de Empresas ...

Las referencias a gráficos o cuadros se indicarán en negrita: .. como se ve en el gráfico de **empresas**...

Las hojas se imprimen solo de un lado (el frente) para permitir una más ágil lectura frente al computador.

# **CAPÍTULO 2**

## **INSTALACION Y REGISTRACION**

#### **Instalación y Registración Del Sistema**

#### **Licencia de Uso**

Antes de proceder a la instalación del sistema lea atentamente la licencia de uso del mismo. Esta licencia de uso le indicará que cosas puede hacer y que cosas no puede hacer con el paquete de software.

#### **Instalación Del Sistema**

Para proceder a la instalación del sistema, debe tenerse en cuenta el Hardware y el Software que se usará.

#### **Requerimientos de Hardware**

Para que el sistema pueda ser instalado en su computadora es necesario que la misma posea un disco rígido con al menos 30 Mbytes de espacio libre, un procesador central (CPU) Pentium o AMD, 512 Mbyte de memoria RAM (2 Mbytes recomendados).

#### **Requerimientos de Software**

El sistema requiere para su instalación y funcionamiento que el computador donde sea instalado funcione bajo plataforma Windows compatible con versiones superiores o iguales a XP

**NOTA:** Si Ud. ha adquirido un sistema bajo Redes, comuníquese con el administrador de la misma antes de proceder a la instalación.

#### **Proceso de Instalación.**

#### **Precauciones antes de Instalar**

Antes de colocar cualquier disquette originar en su computador cumpla los siguientes pasos.

- o Verifique que su computador no esté infectado con un virus (si su versión de anti-virus es vieja consiga una nueva, puede estar infectado y no saberlo).
- o Lea atentamente la licencia para saber lo que puede y no puede hacer con el producto.
- o Verifique el correcto funcionamiento de la PC antes de comenzar a instalar el producto.

#### **Instalación**

Una vez verificados los requerimientos de software y hardware, se está en condiciones de instalar el sistema, para lo cual se deberá seguir los siguientes pasos.

Si Ud. descargo el archivo de instalación de nuestro sitio web, ejecútelo y siga los siguientes pasos:

Al ejecutar el archivo de instalación se desplegara una pantalla como la que se muestra a continuación, endicha pantalla simplemente presione en "SIGUIENTE".

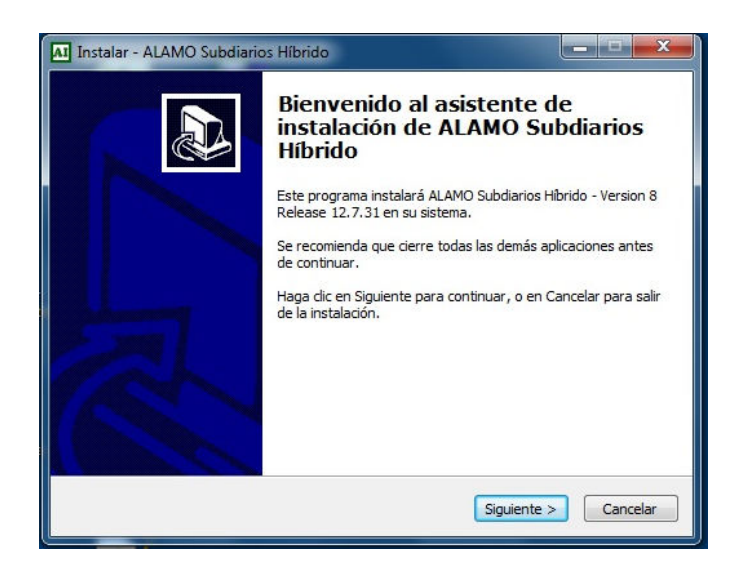

A continuación le solicitara que indique en que unidad y carpeta desea realizar la instalación como se muestra en la imagen siguiente:

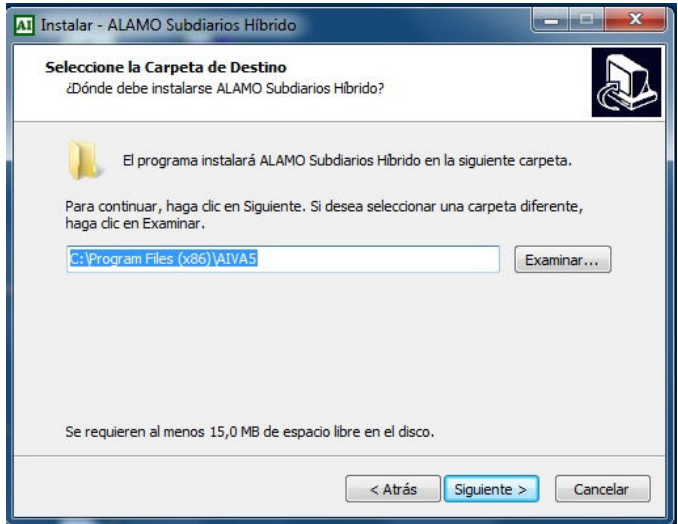

Si desea instalar en la carpeta ubicación sugerida presione "SIGUIENTE", en caso contrario presione en "EXAMINAR" para poder indicar otra ubicación, como se muestra a continuación:

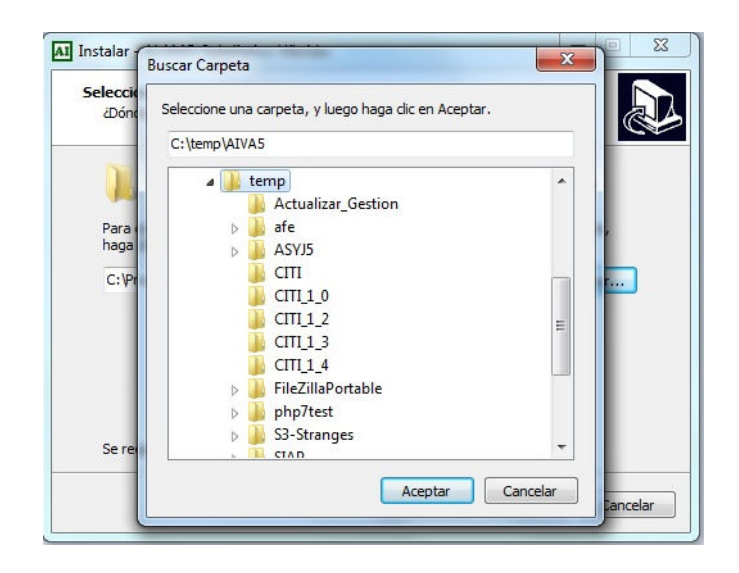

Una vez seleccionada la ubicación presione en "ACEPTAR" y posteriormente presione en "SIGUIENTE"

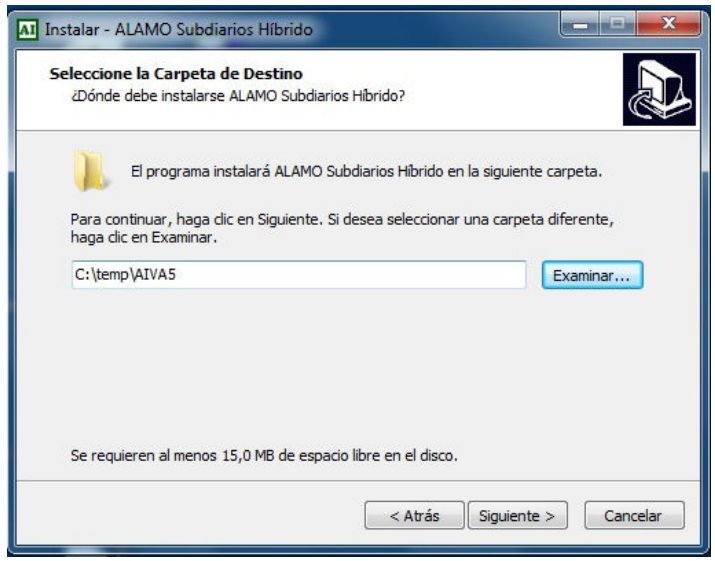

A continuación podrá indicar el nombre que desea poner al paquete de instalación dentro de "Inicio" – "Todos los Programas". El instalador le sugerirá un nombre el cual si lo desea podrá cambiarlo, como se muestra a continuación:

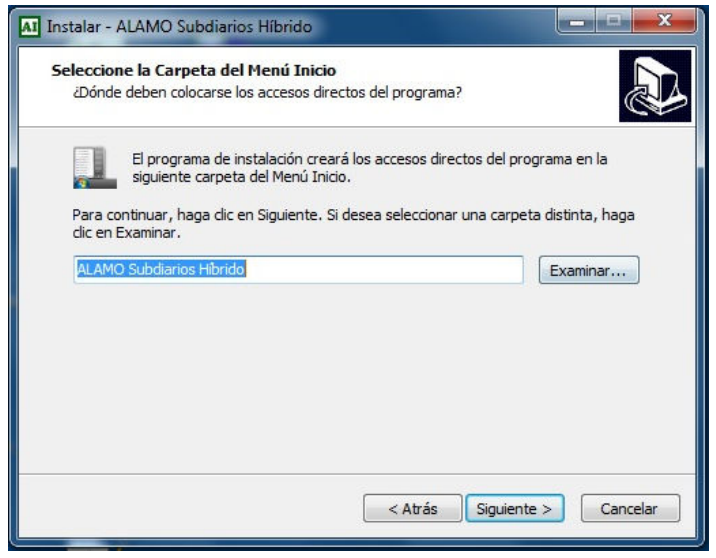

Para pasar a la siguiente opción presione en "SIGUIENTE" y podrá indicar si desea crear un icono en su escritorio para poder acceder mediante el mismo al sistema que esta instalando. Si no desea crear un icono simplemente quite el tilde en el casillero "*Crear un icono en el escritorio*" y presione "SIGUIENTE", después de efectuar su elección:

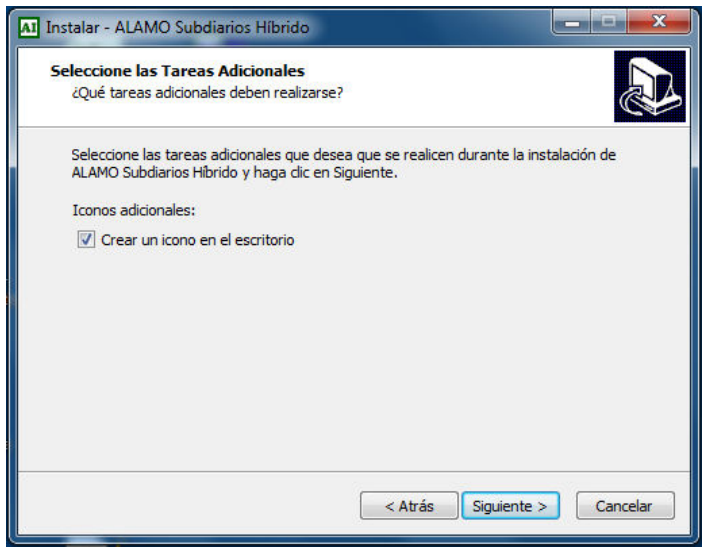

Por último se presentara una pantalla con las opciones por Ud. seleccionadas previamente. Si algo de lo seleccionado anteriormente desea modificarlo presione "ATRÁS" para regresar entre las opciones y efectuar el cambio. De lo contrario si las opciones elegidas son correctas presione en "INSTALAR". A continuación se muestra la patalla que estamos comentando:

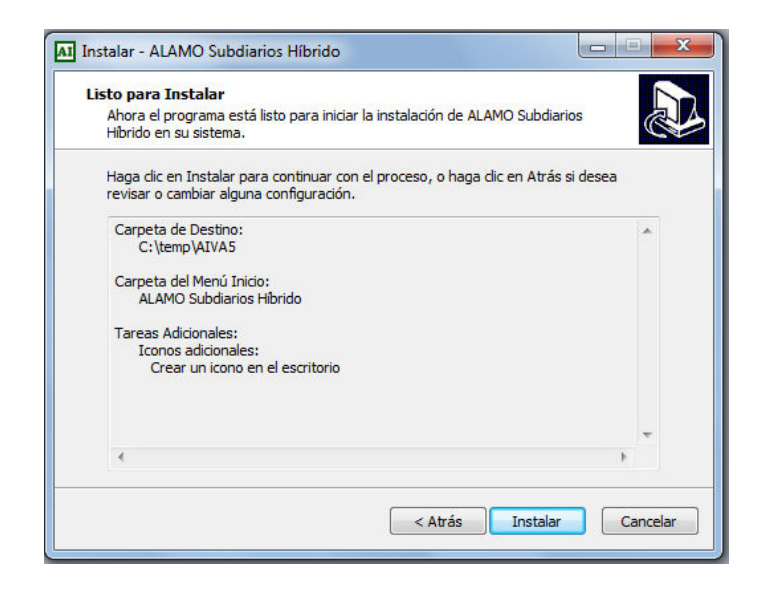

Al finalizar la instalación del software se desplegara una pantalla como la que se muestra a continuación:

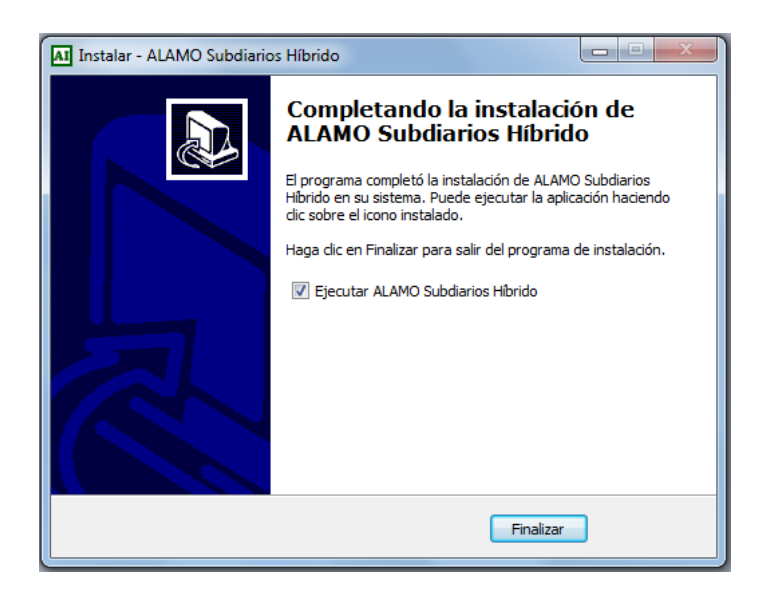

#### **Registración del Sistema**

Una vez instalado el sistema, la primera vez que ingrese al mismo le solicitara que informe los datos del adquirente como se muestra a continuación:

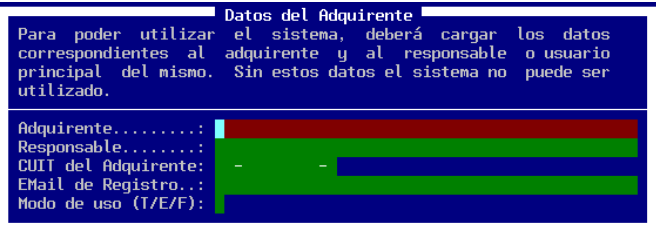

Complete el formulario con los datos solicitados, ya que dicha información será utilizada en parte para su posterior registración. Al pasar a la siguiente pantalla el sistema le pedirá que lo registre como se muestra a continuación:

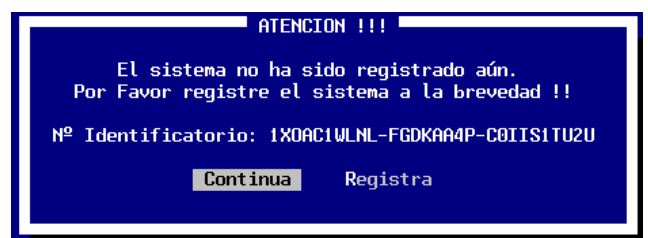

El sistema podrá seguir funcionando por un tiempo si no lo registra , pero pasado dicho tiempo no le permitirá continuar hasta que el mismo no sea registrado.

Para registrar el sistema, deberá tomar del número identificatorio, con éstos números deberá ingresar al sitio web de *ALAMO Sistemas* para indicar su número identificatorio, el producto que esta registrando y su correo, y en un período de 48 hs recibirá por e-mail el número de registro de su producto. A continuación brindamos el link para registrar su producto:

#### http://alamosistemas.com.ar/registra.asp

Una vez que obtenga número de registro que se le enviara por e-mail, cuando ingrese al sistema, éste le informará que aún no ha sido registrado y le dará dos opciones Continuar o Registrar, puede utilizar la opción Registrar e ingresar el número obtenido para completar el proceso de registración.

**NOTA:** El importante realizar el proceso de registración, puesto que el sistema puede funcionar aún sin registrarse pero, pasado determinado tiempo cesará su funcionamiento por completo hasta tanto se obtenga y coloque el número de registro respectivo.

# **CAPÍTULO 3**

### **ENTORNO DEL SISTEMA**

#### **ENTORNO DEL SISTEMA**

#### **Entorno del Sistema**

El Entorno del Sistema específica los parámetros generales de funcionamiento, es decir que permite indicar al sistema el tipo de impresora a usar, los colores de pantalla, los tiempos de espera, etc.

Para modificar el Entorno de Funcionamiento del sistema bastará con seleccionar la opción Entorno del Menú Principal y luego seleccionar la alternativa que se desea modificar.

#### **Cómo especificar la impresora activa ?**

La primer opción del Menú de Entorno le permitirá modificar la impresora activa del sistema, es decir la que se utilizará para los listados. Seleccionada la opción Impresora y presionando **ENTER**, el sistema mostrará la impresora actual y le permitirá modificarla.

Para la modificación, se deberá elegir con las teclas de cursor la alternativa Modifica y confirmar con **ENTER**, se abrirá así una caja que contiene los distintos modelos y marcas de impresoras, selecciones entonces la deseada y confirme con **ENTER**.

Luego deberá indicar el Port de salida de la impresora (es decir donde está conectada), generalmente el port es LPT1.

Si es necesario (de tratarse de una impresora Láser o de Chorro de tinta), el sistema le permitirá luego especificar el tipo de papel a usar (Carta, Legal u Oficio, Ejecutivo, A4).

En caso que la impresora que Ud. posee no figure en la lista, deberá consultar el manual de la misma y verificar si existe alguna impresora compatible, en cuyo caso corresponde seleccionarla de la lista, caso contrario seleccione alguna impresora de la familia standard (por ej.: EPSON LX-810) o (CITIZEN GSX 200) y su impresora no funciona correctamente comuníquese con su *dealer* o directamente con *M.D.P. Software* para que se le provea del driver adecuado.

En el caso que posea una impresora de carro ancho y desee utilizar papel angosto, deberá configurar dicha impresora como de carro angosto, del mismo modelo, es decir, que si posee una impresora EPSON 2500 (132 Columnas) puede configurarla como una EPSON 2000 (80 columnas) que son básicamente el mismo modelo. Esto hará que el sistema produzca los listados para hojas de 80 columnas, de lo contrario supondrá que en la impresora hay papel ancho y emitirá los listados de acuerdo a ello.

La configuración de la impresora puede ser guardada o no según lo que el usuario indique. Esto es, si la impresora será utilizada siempre de acuerdo a la nueva configuración, corresponde entonces salvar la misma, si la configuración solo será modificada por uno o varios listados a emitir en el momento, no corresponde su grabación.

**NOTA:** Tenga presenta que si modifica la configuración de la impresora en un sistema bajo redes, ésta configuración será la que aparezca en todas las terminales cuando ingresen al sistema.

#### **Impresoras No Matriciales**

Si Ud. posee una impresora Láser o de Inyección de Tinta, seleccione la misma de la lista, notará que luego de solicitar el port de salida, el sistema le pedirá la indicación del tamaño de papel a utilizar.

Seleccione el papel que corresponda y luego confirme la selección para que la misma sea salvada.

**NOTA:** Tenga presente que algunas impresoras láser requieren más memoria que la que viene instalada de fábrica para la producción de listados en papel carta, verifique esta probabilidad para evitar errores de impresión. Si se producen errores por falta de memoria en la impresora puede solucionarlo agregando memoria a la impresora o reduciendo el tamaño de papel de Oficio (legal) a papel Carta.

#### **Importancia de la Definición de Impresoras**

Una adecuada definición de la impresora logrará distintos objetivos

- o Optimización de la Velocidad de Impresión
- o Impresión de caracteres correctos (líneas, recuadros, etc.)
- o Información más completa (el contenido de la información de los listados difiere de acuerdo a la capacidad que posee la impresora para mostrar la misma).
- o Detalle de información (resaltado, subrayado, etc. permiten destacar la información más importante).
- o Corte adecuado de hoja.
- o Utilización de Colores
- o Tipografía (Comprimida, Expandida, Itálica, etc.)

#### **Consideraciones en la Definición de Impresoras**

Luego de definir la impresora que utilizará el sistema es conveniente verificar que la impresora esté configurada físicamente como el sistema supone que lo está.

#### **Que es la configuración de impresora ?**

Cada impresora puede configurarse así misma para funcionar de una determinada forma, esta configuración normalmente se efectúa mediante Switchs que se alojan en un determinada lugar de la impresora.

Mediante esta configuración se puede establecer el largo de papel a usar, el tipo de letra, el juego de caracteres, etc.

El sistema supone que la impresora posee por lo menos la siguiente configuración:

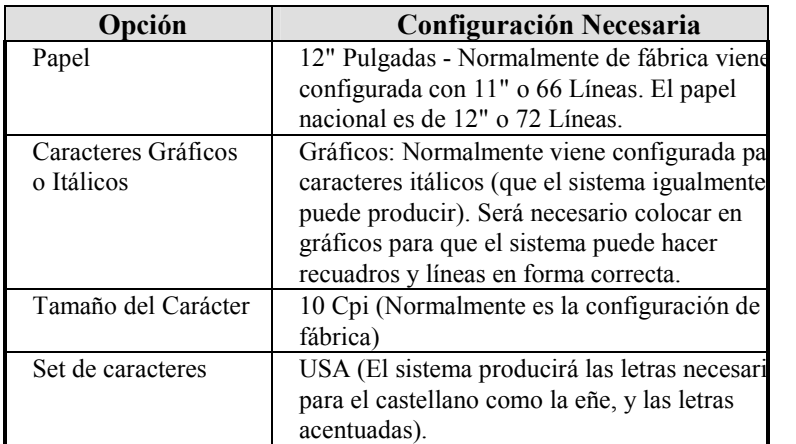

#### **Tecla de Función F4**

La opción Impresora posee una tecla de Función asociada, la tecla F4, que permitirá al usuario modificar la impresora activa en cualquier momento y desde cualquier lugar del sistema donde se halle.

Esto permitirá que el operador modifique la impresora en el preciso momento en que verifique dicha necesidad, aunque no se encuentre en el Menú de Entorno.

Es decir, puede ocurrir que en el momento de desear imprimir un Balance verifique que la impresora actual es una EPSON 2000 en LPT1 y desea imprimir en una HP III en LPT2 (o sea que cambia la impresora matricial por la láser pues están las dos conectadas al computador en distinto port). Puede antes de seleccionar la opción de listado, presionar la tecla de función F4 y modificar la impresora.

De esta forma el sistema ahorra todo el tiempo que llevaría salir del Menú hasta el Entorno y luego volver al Menú de Listados para imprimir el balance.

#### **Restricción de Acceso al Sistema**

El acceso al sistema puede ser restringido mediante una clave de acceso. Esta clave de acceso será solicitada cada vez que se ingrese al sistema.

La clave puede tener hasta 5 letras, signos o números.

#### **Cómo introducir una clave de acceso por primera vez ?**

Al introducir por primera vez la clave de acceso, se abrirá una ventana donde deberá teclear la clave, que podrá tener hasta 5 (cinco) caracteres y/o números, y luego presionar **ENTER**. Cuando ingrese la clave el sistema no mostrará lo que se está tipeando sino que mostrará un cuadrado por cada letra, signo o número que se ingrese.

Como medida de seguridad, el sistema exigirá al operador que repita el ingreso de la clave como confirmación, pues puede ocurrir que el operador presione equivocadamente una tecla y crea que ha establecido una determinada clave cuando en realidad ha activado otra.

El sistema verificará que ambos ingresos de clave se correspondan y en caso de no hacerlo, avisará de ello al operador y cancelará el ingreso de la clave.

Por último tendrá la confirmación por SI o NO para aceptar la clave establecida.

#### **Cómo modificar la clave de acceso existente ?**

En el caso de querer modificar la clave de acceso existente, los pasos a seguir serán los mismos que para introducir la clave por primera vez, salvo que el sistema antes de permitir el ingreso de la nueva clave de acceso, pedirá al operador la confirmación de la clave actual.

Si el operador coloca la clave actual en forma correcta, le será permitida la modificación, caso contrario, la modificación será cancelada.

#### **Cómo anular la clave de acceso establecida ?**

Para anular la clave establecida, se deberá seguir los pasos para el establecimiento de una nueva clave de acceso y cuando el sistema solicite la nueva clave, se deberá presionar **ENTER** sin ingresar clave alguna, luego realizar la misma operatoria en la confirmación y por último aceptar la anulación de la clave de acceso.

#### **El Sonido**

El sistema cuenta con una alternativa de Sonido que le permite activar o desactivar los sonidos que se emiten para alertar al operador en los mensajes, errores, etc.

Esta opción posee además una tecla de función, la F3, que actúa también como un switch de activación o desactivación del sonido y que puede ser presionada en cualquier momento y lugar en el sistema.

#### **Los Colores de Pantalla**

El sistema permite modificar los colores que presente el sistema en pantalla. Automáticamente el sistema detecta el tipo de plaqueta controladora que posee el computador y configura así los colores por defecto.

Pero puede que el usuario desee cambiar estos colores y visualizar la pantalla en blanco y negro, para modificar los colores visualizados, se debe utilizar la opción Colores del Menú de Entorno.

#### **Modificando los colores desde el arranque**

El sistema posee un archivo .BAT de arranque que a su vez llama al ejecutable IVA5.EXE. Si se desea que el sistema ignore el tipo de controladora de video que se posee y configure al sistema ya sea en colores o blanco y negro, puede agregarse un parámetro en la linea IVA5.EXE

Para que el sistema trabaje como si hubiera una controladora monocromática

#### **IVA5 /MONO**

Para que el sistema trabajo como si hubiera una controladora de color

#### **IVA5 /COLOR**

#### **Modificando los colores de la pantalla**

Seleccionada la opción Color del Menú de Entorno, el sistema preguntará por la utilización de un monitor Color o del Monocromo, puede que el computador posea una controladora de un tipo y un monitor de otro y por este motivo el sistema lo detecte en forma errónea, es por ello que se pide confirmación al operador del "grupo de colores" a utilizar.

El grupo de colores para Color será mayor que el grupo de colores para Monocromo, por razones obvias.

El sistema permitirá modificar el color de la letra y del fondo para cada grupo de datos (Menú, Mensajes, Ingresos de Datos, etc.).

La pantalla de configuración de colores se divide en secciones:

- 1. El borde superior izquierdo, contiene el Menú
- 2. El Centro los colores ESPECIALES y el borde derecho los colores NORMAS
- 3. La parte inferior mostrará un ejemplo cada vez que se modifique un color para que el usuario sepa cual será el resultado de la modificación que está realizando.

Para realizar la modificación, se deberá activar el Menú presionando una tecla para hace desaparecer el ejemplo en la parte inferior de la pantalla, luego se deberá seleccionar el grupo de datos a modificar, ingresar el número del color correspondiente a medida que el sistema lo solicite.

Luego de ingresados los números, el sistema presentará una muestra de como será presentada la información de acuerdo al grupo de colores que se está configurando, y esperará la presión de una tecla para volver al Menú y continuar la configuración.

Una vez finalizada la configuración se debe seleccionar al alternativa Salir y luego confirmar el establecimiento de los nuevos colores.

**NOTA:** Si se trata de un sistema para Redes, se le interrogará primero por la confirmación de los nuevos colores. De contestar que sí, luego será interrogado por la grabación en todas las terminales, de no confirmar, el sistema interrogará por la grabación en la terminal actual.

Si no se desea confirmar los nuevos colores, se puede cancelar la confirmación o utilizar la opción Resetear del Menú de Colores para volver a los colores anteriores.

#### **Reseteo de Colores**

La alternativa de Reseteo de colores le permitirá al operador volver a los colores anteriores, marcados como ACTUALES, a la pre-configuración de color, marcados como COLOR o a la pre-configuración de blanco y negro, marcados como MONOCROMO

#### **Grupos de Datos**

#### **Menúes**

Permite configurar los colores de las alternativas seleccionadas y no seleccionadas del sistema, y los colores del texto general presentado.

#### **Toma de Datos**

Permite configurar los colores del ingreso de datos, color del ingreso activo y de los ingresos en espera.

#### **Inverso**

Permite establecer el color que se utilizará como color inverso.

#### **Resaltar**

Permite establecer el color que se utilizará como resaltador para las ventanas de selección.

#### **Mensajes**

Establece el color que tendrán los mensajes importantes en pantalla.

#### **Alertar**

Establece el color que presentarán los mensajes de alerta de mayor importancia.

#### **Información del Entorno - Reporte de Estado Actual**

La opción Memoria del Menú de Entorno presenta un reporte sobre el centro de la pantalla dentro de una ventana.

En este reporte se muestra: La cantidad de memoria libre en total, en el bloque más próximo y la disponible para ejecutar un comando D.O.S. (ver tecla de función F8). El espacio de memoria libre varía de acuerdo a la cantidad de datos que se encuentren cargados en el sistema y la configuración de la computadora que se posea, así como la configuración del D.O.S. y en su caso del sistema de RED.

Cuanto más espacio libre de memoria posea el sistema, tanto mayor será su velocidad de procesamiento, ya que el sistema es capaz de trabajar aún cuando no tiene suficiente memoria disponible, utilizando para ello el espacio libre en su disco rígido.

Además presenta información general como datos de la BIOS, del Sistema Operativo, número de archivos que es posible utilizar, etc.

#### **Cuando la memoria es poca ?**

Como se explicó, los valores de memoria pueden variar de máquina en máquina y de configuración en configuración, así por ej.: si se usan asientos auxiliares, la necesidad de memoria será mayor que si no se utilizan.

Si el último de los valores de memoria, que se denomina libre del D.O.S. tiene un valor inferior a 50 Kbytes o un valor superior a 600 Kbytes (lo que indica que se ha activado el swap a disco, llegando normalmente a valores de 65500 o mayores), hay poca memoria disponible, sería conveniente revisar su configuración para ver las posibilidades que hay de utilizar la memoria extendida (ver el manual de su D.O.S., utilización del HIMEM.SYS, UMB,HIGH , etc.)

#### **Impresora Activa, Usuario, Consola, etc.**

Además del reporte de memoria, el sistema brinda otra información al operador, que es la siguiente:

**Impresora Activa:** Tipo de impresora que se utilizará por defecto para los listados, port donde se halla conectada y de ser necesario tipo de papel a usar.

**Información General:** Dentro de la información general se indica el estado del Sonido (activado o desactivado), el tipo de usuario, el tiempo de espera para la activación del salvador de pantalla y la versión del sistema operativo que se está utilizando (por ej.: MS-DOS 6.0).

**Información de Red:** En sistemas para REDES, se provee información adicional, indicándose el número de consola y el nombre del LOGIN del usuario, si la RED no tiene activada la compatibilidad a nivel NETBIOS, el usuario será indicado como desconocido, puesto que el sistema se basa en los estánderes NETBIOS para su reconocimiento.

#### **El sistema de resguardo de pantalla**

Dentro del sistema se encuentra un sub-sistema de resguardo de pantalla, que es manejado a través de la opción Espera del Menú de Entorno.

Esta alternativa fue desarrollada con la finalidad de proteger fósforo de la pantalla en caso que la misma permanezca inoperable durante un tiempo prolongado.

La espera está establecida por defecto en 180 segundos, esto quiere decir que pasados los 180 segundos si ninguna tecla ha sido presionada por el usuario y ninguna actividad se está realizando, el salvador de pantalla comenzará a actuar hasta tanto se presione una tecla. Esto protegerá su pantalla impidiendo que el fósforo se queme por hallarse estática.

El tiempo de espera para la activación puede ser modificado por el operador, expresándolo siempre en segundos con la posibilidad de establecer un tiempo máximo de 9999 segundos (o sea 2 horas, 46 minutos y 42 segundos).

El sistema de salvamento de pantalla puede ser anulado por el operador (lo cual no se recomienda), con solo establecer como tiempo de espera 0 (cero) segundos.

# **CAPÍTULO 4**

## PRIMEROS PASOS

#### **PRIMEROS PASOS**

#### **Primeros Pasos con el Sistema**

En este capítulo se detallan las pautas o convenciones generales del sistema, los pasos en seguir en el primer uso del mismo, su estructura funcional y organizacional de datos, etc.

#### **Convenciones Generales del Sistema**

El sistema fue desarrollado con un enfoque error-respuesta, lo que equivale a que en el momento en que el usuario lo necesite, cuente con la ayuda suficiente para solucionar el inconveniente.

#### **Los Mensajes en Pantalla**

En todas las pantallas del sistema se cuenta con ayuda disponible para el operador, que es de suma importancia en los primeros usos del sistema.

Encontramos la barra de navegación, el nombre el menú o operación en uso, la empresa con la que se está trabajando, el nombre del usuario o dueño del sistema, etc.

Estos datos deben ser observados cuidadosamente para ser notados, puesto que fueron colocados estratégicamente para que no molesten en pantalla durante la operatoria normal del sistema.

#### **Qué es la Barra de Navegación ?**

La Barra de Navegación se encuentra en la anteúltima línea de la pantalla e indica varias cosas.

Esta "Barra de Navegación" se divide en tres partes. El borde izquierdo indica la tecla de ayuda general del sistema (F1-Ayuda); en el centro de la barra y encerrado entre dos rombos se encuentra el nombre del Menú Activo, por ej.: Menú de Entorno y sobre el borde derecho se encuentra la marca del sistema, o sea ALAMO.

Además de la Barra de Navegación, el sistema cuenta con otras ayudas para el operador, en el borde inferior izquierdo de la pantalla, se encuentra el nombre de la empresa con la que se está trabajando y en el borde superior izquierdo el nombre de la persona o entidad que adquirió el sistema.

#### **Mayúsculas, Números y Scroll**

En todo momento en el borde superior derecho de la pantalla se mostrará el estado de las siguientes teclas: NUM LOCK, CAPS LOCK, y SCROLL LOCK.

Esta información será información por excepción, es decir que el indicador aparecerá solo cuando la tecla en cuestión esté activada.

La utilización de las teclas NUM LOCK y CAPS LOCK son bien conocidas, traban el teclado numérico y las mayúsculas respectivamente, pero la tecla SCROLL LOCK tiene una utilización especial en el sistema, y es que cuando esta tecla esté activada, esto permitirá al operador utilizar las teclas del cursos para desplazar la ventana activa en pantalla (ver ventanas para más información). Por ej.: Si se desea desplazar la calculadora por la pantalla, se deberá primero presionar SCROLL LOCK, luego mover la calculadora con las teclas del cursor y cuando se la haya ubicado en la posición deseada, volver a presionar SCROLL LOCK para desactivarla.

#### **Los Menúes del Sistema**

Los Menúes son las distintas alternativas con que cuenta el sistema para que el usuario elija la adecuada según el tipo de operación que quiera realizar.

Cada alternativa cuenta con una pequeña descripción de la función que cumple, en la parte inferior de la pantalla, sobre la barra de navegación.

Para seleccionar la alternativa deseada, se deberá iluminar esta mediante el uso de las teclas del cursor y luego presionar **ENTER**. Cada alternativa además posee una tecla de acceso rápido que figura dentro del nombre de la alternativa pero en distinto color, así por ej.: la alternativa Color del Menú de Entorno posee la letra C en distinto color pues es la tecla de acceso rápido. El presionar esta tecla de acceso rápido equivale a iluminar la opción y presionar **ENTER**.

Si además la alternativa posee asociada una tecla de función, esta se indicará en el borde derecho de la alternativa. Esta tecla de función permite acceder a las funciones que provee la alternativa aún estando en otro menú del sistema o en cualquier otra pantalla.

Todos los Menúes del Sistema son rotativos, es decir que si se encuentra en la última alternativa y desea pasar a la primera, no será necesario el recorrido por todo el menú, con solo presionar la tecla del cursor abajo se pasará automáticamente a la primera opción del Menú.

#### **Las Flechas de las Alternativas**

Algunas alternativas de los Menúes cuentan con flechas en el borde derecho, unas flechas apuntan a la derecha y otras a la izquierda.

Las flechas hacia la derecha indican que el menú cuenta con un sub-menú que se desplegará al elegir esta opción.

Las flechas a la izquierda indican que esa alternativa dará por finalizada la labor, volviendo al menú anterior y así sucesivamente hasta salir del sistema o del menú en el cual estaba trabajando.

Si la alternativa no posee flechas, esto indica que ejecuta una función por si misma sin necesidad de desplegar opciones.

#### **Las Ventanas**

La asistencia que el sistema tiene, es en todo momento y se efectúa a través de las ventanas y cajas de diálogo. Cada función de ingreso de datos, toma de datos para listados, etc. se efectúa dentro de una ventana independiente.

#### **Qué son las ventanas ?**

Las ventanas son recuadros que se muestran en pantalla y que contienen información de distinto tipo.

Existen diversos tipos de ventanas

- 1. De diálogo o confirmación
- 2. De búsqueda de datos
- 3. De ayuda
- 4. De ingreso de datos

#### **Ventanas de Diálogo o Confirmación**

Las ventanas de diálogo o confirmación son aquellas que presentan una pregunta al operador, generalmente buscando una respuesta por si o por no. Puede que estas ventanas presenten una tercer alternativa de cancelación de la operatoria o bien permitan escoger entre tres o cuatro alternativas (Para más información ver Cajas de Diálogo).

#### **Ventanas de Búsqueda de Datos o Respuesta de Error**

Son las ventanas que el sistema presente cuando se solicita una búsqueda de datos o bien cuando se produce un error de ingreso de datos y el sistema responde con la ventana de selección de los datos posibles.

Ej.: Suponga que desea modificar un asiento y no recuerda su número, ingresa el número 0 (cero), que no se corresponde con ningún asiento, el sistema repara en ello y presenta una ventana con los asientos pasados hasta el momento, su número y leyenda para que el operador seleccione el que desee ya que no recordada su número.

#### **Ventanas de Ayuda**

Solo aparecen cuando se presiona F1 (ayuda) y presentan la ayuda disponible del sistema, debe seleccionarse el ítem sobre el que se desea ayuda y luego el sistema presentará la ayuda correspondiente (ver Ayuda para más información).

#### **Ventanas de Ingreso de Datos**

Todos los ingresos de datos al computador se efectúan dentro de ventanas independientes.

Así por ej.: El ingreso de datos de una empresa se efectúa en una ventana, el alta o modificación de una cuenta contable, el ingreso de parámetros para un listado, etc.

#### **Propiedades de las Ventanas**

Las ventanas poseen propiedades específicas y generales. Las propiedades generales se encuentran en todas las ventanas antes descriptas.

#### **Propiedades Generales - Movimiento**

Las ventanas pueden ser desplazadas en la pantalla de un lugar a otro para permitir al operador visualizar lo que hay detrás de ellas.

Para poder mover una ventana en pantalla se deberá activar la tecla SCROLL LOCK, (observesé que al activarse esta tecla se visualizará el indicador en el borde superior derecho de la pantalla).

Mientras la tecla SCROLL LOCK esté activa, las teclas del cursor podrán utilizarse para mover las ventanas por la pantalla de un lugar a otro, una vez ubicadas en el lugar deseado, se deberá volver a presionar SCROLL LOCK para desactivarla.

**NOTA:** Tenga presente que si se visualizan varias ventanas en pantalla, solo podrá mover la ventana que esté activa.

#### **Propiedades Particulares**

Cuando una ventana posee propiedades particulares (normalmente indicadas si existen, en el borde inferior de la ventana), la misma puede realizar funciones adicionales relativas a los datos que muestra.

Normalmente las ventanas que poseen propiedades son las de error-respuesta o búsqueda de datos.

#### **Acceso Rápido**

Cuando se está ante una ventana de error-respuesta o búsqueda de datos, se puede lograr un acceso rápido a la información.

La información es presentada normalmente en un determinada orden, se puede entonces presionar la tecla correspondiente al número o letra que le permita ubicarse en el área deseada del grupo de información.

Por ej.: Si se está visualizando el Plan de Cuentas ordenado por nombre (ver Plan de Cuentas para más datos), puede presionarse la tecla *C* si se está buscando la cuenta caja, con lo que el sistema responderá ubicando el marcador en la primer cuenta cuyo nombre comience con la letra C.

#### **Acceso por Búsqueda**

Como se explicó, las propiedades particulares de la ventana se indican (de existir) en el borde inferior de la ventana, así si el acceso por búsqueda está disponible, en el borde inferior aparecerá el indicador **TAB** que se corresponde con la tecla que activa la búsqueda.

Una vez presionada la tecla **TAB**, la ventana se limpiará e interrogará al usuario sobre lo que desea buscar (nuevamente la búsqueda estará orientada según el orden de presentación de los datos), permitiendo al operador ingresar en una línea lo que desea buscar.

El operador puede optar entre ingresar el dato completo o una parte de él, ya sea la primer letra, las dos primeras, tres, etc. Será inútil que el operador ingrese solo una última parte de lo que busca, ya que el orden de los datos es de izquierda a derecha.

Por ej.: Si el Plan de Cuentas se visualiza ordenado por nombre de cuenta y se desea ubicar "Caja Moneda Nacional", será inútil que se ingrese *Monda Nacional,* de ya que como la búsqueda se orienta de izquierda a derecha cuando el sistema encuentre la cuenta comparará letra por letra de **Caja** con **Moneda** al encontrar que difieren, la búsqueda será infructuosa. Lo correcto sería buscar *Caja Moneda Nacional* o bien una frase más corta como *Caja Moneda Nac* o *Caja Mon*, dependiendo ello del deseo del operador.

#### **Cambio de Ordenamiento de Datos**

Una de las propiedades particulares de una ventana es la posibilidad de cambiar el orden en que se muestran los datos dentro de la misma.

Para ello se debe utilizar la combinación de teclas **Shift+Tab** , esto presentará una caja de elección mostrando en ella los órdenes de datos posibles. De esta forma se puede, en una misma ventana visualizar los datos ordenados de distinta forma, para facilitar el acceso a la información.

Si el cambio de ordenamiento de datos está disponible, en el borde superior aparecerá el indicador **Shift+Tab** que se corresponde con la combinación de teclas que activan la función.

#### **Tabla de Propiedades Particulares**

A continuación se indica una tabla con las propiedades particulares que puede poseer una ventana y las teclas que posibilitan el uso de tales propiedades.

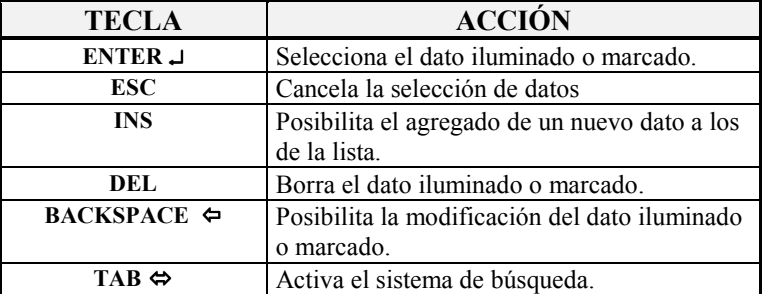

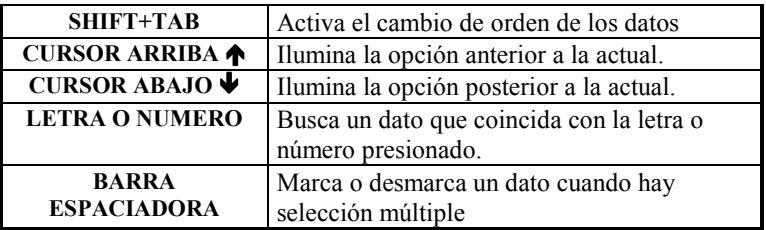

#### **Modificación de datos en una Ventana**

Para poder realizar modificaciones en una ventana, se debe contar con un flecha en el borde inferior de la misma que apunta hacia la izquierda (ver tabla), la cual hace referencia a la tecla **BACKSPACE**.

Las modificaciones difieren de acuerdo al tipo de dato que muestre la ventana.

**NOTA:** Las modificaciones de datos que se realizan en una ventana no son momentáneas ni relativas a la ventana, son permanentes sobre el dato modificado. Así si de modifica una cuenta del Plan de Cuentas, esta modificación será permanente sobre el Plan y regirá para todas las interrelaciones.

#### **Incorporación de datos en una Ventana**

De hecho todo las ingresos de datos se realizan a través de ventanas, pero no todas las ventanas permiten ingreso de datos cuando no son su función específica.

Cuando una ventana de error respuesta o de búsqueda de datos permite el ingreso de nuevos datos, esto se indica con el marcador **INS** (ver tabla) que hace referencia a la tecla **INSERT**.

Al igual que en la modificación, la inserción de los datos en una ventana es permanente para el grupo de datos y no relativa la ventana.

#### **Borrado de datos en una Ventana**

En el caso de la baja de datos, la ventana deberá indicar la posibilidad de realizar esta operación mediante la el marcador **DEL** (ver tabla) que se corresponde con la tecla DELETE.

Para borrar un determinado dato, primero deberá ser iluminado y luego deberá presionarse la tecla DEL, el sistema pedirá confirmación de la baja y de confirmarse se borrará el dato.

Al igual que la modificación y el alta de datos, la baja es permanente y afectará a todos los datos relacionados.

#### **Baja de datos en sistemas para Redes**

En el caso de sistemas para redes, debe tenerse especial cuidado en la baja de datos, puesto que los datos borrados en una terminal se tornarán inaccesibles para esa terminal y para todas las demás terminales.

Es recomendable que en el trabajo bajo REDES las bajas sea realizadas cuando se encuentra funcionando 1 (una) sola terminal para evitar conflictos.

#### **Una Ventana sin datos.**

En los casos en que no se encuentren cargados datos suficientes, las ventanas no podrán ser visualizadas, por lo que el sistema responderá con el siguiente mensaje *"No hay suficiente cantidad de datos para realizar la operación solicitada"*.

En estos casos puede ser que en la misma ventana se prevea la incorporación de datos para facilitar la operatoria, o que solo se presente la alternativa **OK**, que implica que el usuario ha tomado conocimiento de lo ocurrido y deberá solucionar el problema incorporando datos desde el Menú correspondiente.

Si la ventana posee la función de incorporación puede en ese momento seleccionar dicha alternativa e incorporar los datos necesarios.

#### **Las Cajas de Diálogo**

Son tipos de ventanas que proveen un diálogo corto con el operador, generalmente, estas contienen mensajes para el operador o preguntas y una serie de alternativas de respuesta.

Cuando solo se trata de un mensaje informativo, solo se presenta la alternativa OK, con la cual el operador deberá presionar **ENTER** o la letra O para informar al sistema que ha tomado conocimiento del mensaje.

Cuando mediante el mensaje recibido el operador deba tomar una decisión, el sistema presentará una serie de alternativas, entonces bastará con seleccionar la alternativa deseada y presionar **ENTER**.

En caso de tratarse de una interrogación o confirmación, se presentarán las alternativas **SI** y **NO** (pudiendo en ciertos casos incorporarse una tercer alternativa de cancelación).

#### **Teclas Especiales de Edición**

Cuando se están entrando datos al sistema o modificando datos, se activan una serie de teclas para facilitar la operatoria de escritura, así como el borrado de palabras, líneas enteras, movimientos del cursor, etc.

A este grupo de teclas se lo denomina teclas especiales de edición, ya que ayudan a la edición o escritura de datos.

Ya que se trata de teclas especiales, se vale de una combinación con otra tecla para poder ser utilizadas, se trata de la tecla CONTROL que se encuentra en el teclado como CTRL y la notación con la que se marca esta tecla es ^.

Es decir que **^U** indica presionar la tecla *CONTROL* y la tecla **U** en el mismo momento o presionar la tecla *U* manteniendo presionada la tecla *CONTROL*.

La tecla CONTROL por si solo no tiene utilidad, por tal motivo, se puede presionar esta y mantenerla y luego presionar la otra tecla que realiza la combinación deseada.

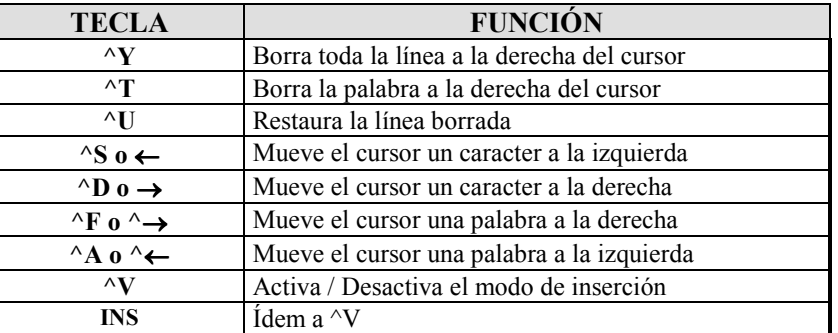

En la siguiente tabla se detallan las combinaciones de teclas y sus utilidades dentro del sistema.

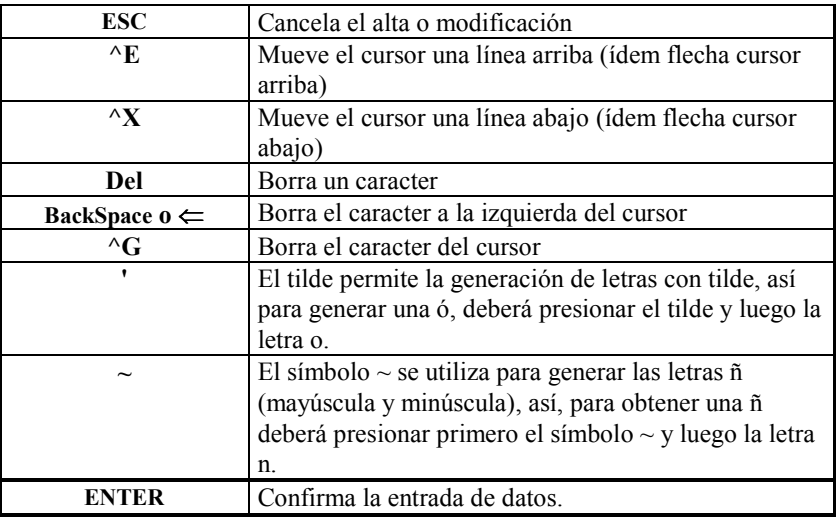

#### **Combinación para Acentos y Eñes**

Para poder lograr el ingreso de una letra acentuada o una letra eñe en mayúscula o minúscula se deben seguir los siguientes pasos.

#### **Para acentos:**

Tocar la tecla correspondiente al acento o apóstrofe ('), y luego tocar la letra que se desee acentuar (solo para minúsculas). Obsérvese que al tocar el acento, ningún caracter es mostrado en pantalla, pues el acento es mantenido por el sistema hasta que se ingrese la letra a acentuar.

#### **Para Eñes:**

Para lograr letras eñes el procedimiento es similar solo que se debe presionar en lugar del acento el signo de eñe o sea  $(\sim)$ , luego de presionar este signo (normalmente ubicado a la izquierda del 1 en el teclado), se presiona la n, mayúscula o minúscula según se quiera.

En caso de querer ingresar un apóstrofe o acento o bien el signo de eñe, los mismos deben ser presionados dos veces, puesto que ante al primer presión el sistema asumirá que lo que se quiere ingresar es una eñe o bien una letra acentuada, si la letra que sigue al signo no se corresponde con el mismo, por ej.: ~ y e, el sistema asumirá que el signo fue presionado por error, y se limitará a ingresar la letra obviando el signo, si en cambio, se ingresa el mismo signo dos veces, el sistema asumirá que se quiere que el signo aparezca por si mismo, mostrando entonces un signo por cada dos ingresados.

#### **La Carga Inicial de Datos.**

Para realizar la carga inicial de datos, debe seguirse una secuencia específica y lógica.

- 1. Crear un directorio donde serán guardados los datos de la empresa.
- 2. Crear la ficha de la empresa (especificando adecuadamente el formato del plan de cuentas).
- 3. Ingresar a la empresa (el sistema creará entonces todos los archivos necesarios).
- 4. Ingresar el Plan de Cuenta.
- 5. Ingreso de Proveedores y Clientes

6. Ingresos de Compras, Ventas y Movimientos de Caja

Luego de realizar estos cuatro pasos, el sistema estará listo para funcionar en condiciones normales.

**NOTA:** Tenga presente que ciertos pasos pueden ser reemplazados cuando ya hay una operatoria normal, así por ej. la carga del plan de cuentas puede ser reemplazada por la importación del mismo.

#### **Precauciones en la carga inicial de datos**

Se deben tener presente ciertas precauciones en la carga inicial de datos que facilitarán el uso posterior del sistema.

#### **Creación de Directorio**

Cuando se crea un directorio es conveniente colocar como nombre del mismo una parte del nombre de la empresa y el año de cierre del ejercicio, así a simple vista del directorio sabrá de quien son los datos que contiene y a que año pertenecen.

Se debe tener presente que un directorio tiene ciertas restricciones en su nombre, así como símbolos que no pueden usarse y dejarse espacios vacíos (vea utilitarios del sistema para más información y su manual del D.O.S. en lo relativo a los nombres de directorios).

Este directorio es conveniente que sea un subdirectorio del que contiene al sistema o que sea un subdirectorio de otro llamados datos, para ordenar de alguna forma el almacenamiento de información.

- o Nunca almacenar datos en el directorio correspondiente a otro sistema.
- o Nunca almacenar datos directamente en disquette (el sistema lo impedirá).
- o Nunca almacenar datos en el directorio raíz (el sistema lo impedirá)
- o Nunca almacenar datos de la empresa en el directorio del sistema (el sistema lo impedirá).
- o Nunca almacenar los datos de la empresa en el mismo directorio que utiliza para almacenar los datos de la misma empresa de otro programa (a menos que sea específicamente compatible).
- o Nunca almacenar los datos de una empresa en el directorio de otra empresa (el sistema lo impedirá).

#### **Formato del Plan de Cuentas**

Cuando en la ficha de la empresa tenga que expresar el formato del Plan de Cuentas, tenga presente que luego de haber ingresado cuentas, este formato no podrá cambiarse.

### **CAPÍTULO 5**

## **PERSONALIZACION DEL SISTEMA**

#### **PERSONALIZACION DEL SISTEMA**

#### **Personalización del Sistema**

La Personalización permite adaptar el sistema al gusto de cada usuario, así se pueden indicar los colores de pantalla, las teclas activas para pasar del debe al haber, para finalizar el asiento, etc.

Para personalizar el sistema, bastará con seleccionar la alternativa OPCIONES del Menú de Entorno del sistema.

#### **Personalización de Planillas de Caja**

Se pueden personalizar distintas alternativas que afectarán el comportamiento del sistema en el Alta y Modificación de Planillas de Caja.

#### **Pasa del Ingresos a Egresos si el importe es Cero:**

Si esta alternativa se activa (contestando que si a la pregunta), el sistema pasará automáticamente de Ingresos a Egresos (y viceversa) cuando se presione **ENTER** estando el importe en cero.

Si esta alternativa está activada se reduce la utilización de la tecla de pasaje de Ingresos a Egresos y normalmente resulta en una aceleración del proceso de carga de asientos.

#### **Tecla para pasar de Ingresos a Egresos**

El sistema permite configurar la tecla que se utilizará para pasar de Ingresos a Egresos. Por default el sistema presente la tecla de Barra Espaciadora para esta función.

Puede observarse que para pasar de Ingresos a Egresos con esta tecla, el usuario deberá mover su mano derecha del Pad Numérico hasta el centro del teclado y luego volver la Pad Numérico del teclado, o bien utilizar la mano izquierda.

Para ahorrar la utilización de la otra mano o bien el movimiento de la mano derecha, el sistema permitirá la utilización de otra tecla. La elección de la tecla deberá recaer en una cercana al Pad Numérico y a la vez de acceso por la mano derecha si se desea lograr un mejor resultado.

Para cambiar la tecla de paso del debe al haber se debe ingresar el nombre de la nueva tecla (ver tabla de teclas).

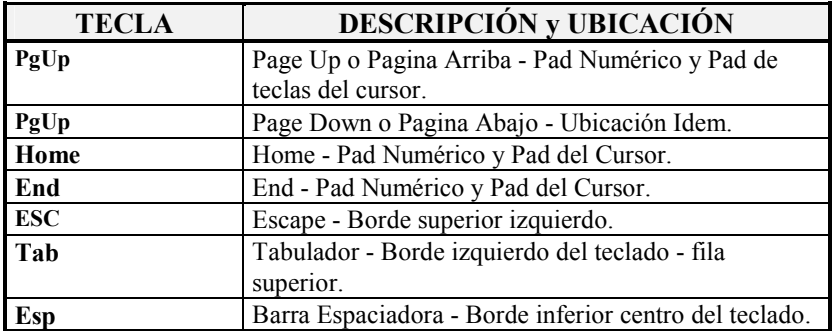

Las teclas que se pueden utilizar son:

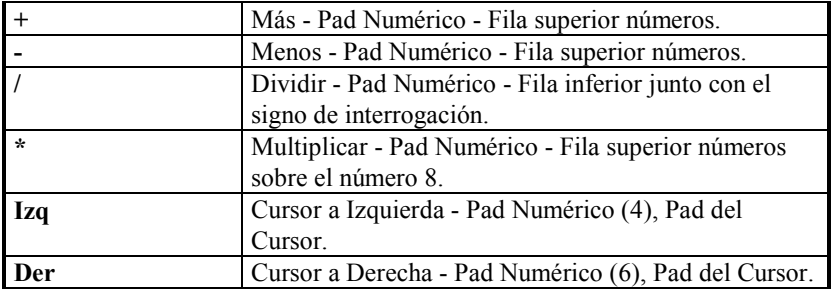

#### **Tecla de Finalización del Pase de la Planilla de Caja del Día**

Al igual que la de pasaje de Ingresos a Egresos, la tecla de finalización de Planilla puede ser personalizada.

También al igual que la anterior, el mejor resultado se logra con una tecla que se encuentra en o cerca del Pad Numérico.

Las teclas que pueden ser seleccionadas para esta función son las mismas que en el caso del pasaje de Ingresos a Egresos (ver tabla).

**NOTA:** Tenga presente que una misma tecla no puede cumplir ambas funciones, es decir que no se puede especificar la misma tecla para pasar del debe al haber que para finalizar un asiento. Recuerde además que la tecla **ESC** colocada por defecto, actuará siempre como finalización de asiento, aunque se especifique otra tecla.

#### **Personalización de los Subdiarios de Ventas y Compras**

Los Subdiarios de Ventas y Compras pueden también ser personalizados en su uso, para ello es que se podrá indicar al sistema si se desea que verifique la existencia previa de comprobantes al momento del pase.

Si esta opción se encuentra activada, el sistema verificará la existencia previa de cualquier comprobante que se ingrese al sistema, ya sea de compras o de ventas.

#### **Configuración del Display o Pantalla**

El sistema puede configurar el Display Normal, asignando una diferente cantidad de filas y/o columnas a mostrar y además manejar un Display Alternativo, para ser usado solo en ciertos tramos del programa.

La cantidad de Filas y/o Columnas que el sistema podrá manejar dependerá directamente de la controladora de video instalada en su computador, así pues si la controladora es VGA, se podrán visualizar 25, 28 o 50 líneas o filas, si es EGA 25 o 48, etc.

Cual es el beneficio, el beneficio redunda en una mayor cantidad de información que se puede presentar en pantalla.

El Display Alternativo es activado en asientos planillas de caja, según se coloquen las alternativas respectivas.

# CAPÍTULO 6

# **LAS EMPRESAS**

#### **Las Empresas**

#### **Las Empresas**

El Sistema Contable, es capaz de manejar varias empresas, limitado solamente por la capacidad de su disco rígido.

#### **Incorporación de una Nueva Empresa**

El proceso de incorporación de una nueva empresa, requiere de un paso previo, que es la creación de un directorio donde se situarán los datos de la nueva empresa.

#### **Nombre del Directorio**

Es conveniente crear el directorio con un nombre relativo a la empresa y a la vez relativo al período que esta abarca. Así por ej.: Si estamos por incorporar la empresa *"LAGOS DEL SUR S.A."* para un período del 1 de enero de 1994 al 31 de diciembre de 1994, podría crearse un directorio con alguno de los siguientes nombres:

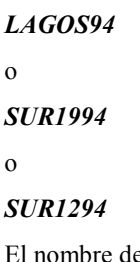

el directorio deberá respetar ciertas reglas como por ej..

- No superar los ocho caracteres y/o dígitos
- No posee signos como  $\#@!%^{\wedge} \&^*$ ?
- No pertenecer a otra empresa
- No ser el directorio de origen del sistema
- No poseer extensión
- No ser un sub-directorio de un directorio inexistente (si se da este caso deberán crearse los directorios paso a paso antes de dar el alta de la empresa).

#### **Creación del Directorio**

Designado el nombre del directorio que ha de usarse, debe procederse a crear al mismo. Pero antes de crear el directorio hay que optar por saber donde crearlo.

Normalmente conviene que las empresas sean subdirectorios del que contiene al sistema, sobre todo en sistema bajo D.O.S., así se lograría un ordenamiento de datos lógico y fácil de administrar en el futuro, ya que se sabría que todos los directorio que surgen del directorio del sistema contienen datos contables.

Si Ud. está trabajando en sistemas de Redes, consulte a su Administrador de Red antes de crear algún directorio, pues la creación deberá ser acorde a los derechos que Ud. tenga asignado como usuario de RED. Normalmente en sistemas de Redes se opta por crear un directorio separado de Datos donde los usuarios guardan sus archivos.

Decidido el lugar donde crear su directorio, nuevamente deberá optar entre dos alternativas, 1 crear el directorio desde el sistema o 2 crearlo desde el sistema operativo o la red.

Si decide crearlo a través del sistema, deberá utilizar la opción directorio que se encuentra en el subdirectorio de utilitarios del sistema (ver utilitarios para más información).

#### **Alta de la Empresa**

Cubiertos los pasos precedentes, se está en condiciones de generar una nueva empresa.

Para incorporar una nueva empresa al sistema se debe ingresar al Menú de Empresas y seleccionar al opción Altas.

El sistema presentará entonces la ficha de la empresa para que el operador complete los datos, la mayoría de estos datos serán utilizados a posteriori por el sistema para la generación de la portada del balance.

#### **Nombre de la Empresa**

Se debe ingresar el nombre completo de la empresa, tal como figura en el estatuto o contrato social de la misma.

Actividad Principal

Se debe ingresar la actividad principal de la empresa y si se quiere las actividades afines que también desarrolla.

#### **Número de Inscripción en la I.G.J.**

Se debe ingresar el número de inscripción ante la I.G.J. o el que se posee ante el organismo de contralor correspondiente. Este número será utilizado más tarde en las impresiones del balance.

#### **Número de Clave Única de Identificación Tributaria**

Se debe ingresar el correspondiente número de C.U.I.T.

#### **Domicilios**

Se deben ingresar los domicilios legal y comercial del ente.

#### **Fechas de Inscripción**

Se deben ingresar las fechas de inscripción del estatuto o contrato social y la fecha del vencimiento de plazo, ambas con formato fecha, luego corresponde ingresar la fechas de las modificaciones (si las hubo), las cuales pueden ingresarse en formato libre.

#### **Datos para uso del sistema**

Los datos para uso del sistema son aquellos que condicionarán el funcionamiento del sistema para esta empresa, estos datos deberán ser considerados como fijos cuando se hayan incorporado movimientos a la empresa, esto es una vez que la empresa tenga movimientos no será lógico modificarlos.

**Directorio:** Se debe especificar aquí el directorio donde serán almacenados los datos de la empresa, téngase presente que este directorio debe ser el mismo que se creo con anterioridad.

**NOTA:** Este directorio debe indicarse incluyendo el drive o disco rígido que lo contiene, esto ocaciona algún problema en sistemas de redes donde cada terminal puede ver al disco del servidor con un nombre (letra) diferente, para solucionar este problema, puede indicar el disco con un **?** (signo de interrogación) y el sistema buscará el directorio en eldisco actual, salvándose así el problema del nombre.

**Formato de la Cuenta:** Se debe especificar el formato que tendrán las cuentas contables del Plan de Cuentas, el formato se asigna con el número 9 (nueve) para indicar un dígito o con un . (punto) para especificar una separación. El formato puede abarcar hasta 10 (diez) dígitos no pudiendo ser inferior a 4 (cuatro) dígitos. El formato debe respetar ciertas reglas: No especificar dos separaciones continuas, no comenzar o terminar con una separación, etc.

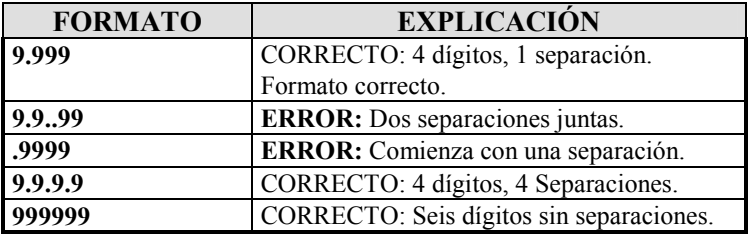

**Decimales:** Se debe contestar con Si cuando se desea utilizar decimales para esta empresa o con No cuando la empresa solo manejará números enteros.

**Redondeo**: Se debe especificar la cantidad de decimales que serán utilizados para el redondeo en los cálculos. Se pueden expresar valores positivos, negativos o cero. Un valor positivo de 2 (dos) indicará redondeo a dos decimales, un valor positivo de 1 (uno) indicará redondeo a un decimal, un valor negativo -2 (dos) indicará redondeo a 100 (cien), luego de ingresado el valor, el sistema mostrará un ejemplo de redondeo de acuerdo al valor ingresado.

**Ejercicio:** Se puede ingresar una frase relativa el ejercicio que será visualizada junto con el nombre de la empresa cuando se seleccione la opción trabajo. Esta frase facilitará la selección de empresas sobre todo cuando se trabaje con más de un ejercicio abierto de la misma empresa al mismo tiempo.

**Ejercicio Nº:** Debe ingresarse el número de ejercicio económico correspondiente.

**Fechas de Inicio y Cierre:** Deben ingresarse las fechas de inicio y cierre del ejercicio económico. Estas fechas deberán ser ingresadas con especial precaución puesto que los asientos que se deseen ingresar fuera de estos rangos no serán aceptados por el sistema. Estas fechas además generarán los períodos de ajuste, para el ingreso de índices o coeficientes de reexpresión.

#### **Observaciones**

Puede ingresarse cualquier observación que se desee tener en cuenta para esta empresa.

#### **Encabezados de Listados**

El sistema permite especificar hasta tres leyendas adicionales para los encabezados de los listados, estas leyendas permitirán cumplir con normas futuras para la impresión de listados directamente en formularios continuos copiativos.

Así, de surgir una norma que indique que en el libro diario deberá figurar el número de CUIT, el usuario podrá solucionar dicho inconveniente sin necesidad de esperar a una nueva versión del sistema.

El sistema además puede designar en que listados (Compras, Ventas, Caja) deberán colocarse las lineas adicionales, para ello interrogará al operador esperando una respuesta positiva o negativa según se desee incluir o no la leyenda en el listado.

#### **Se pueden modificar los datos de las Empresas ?**

Sí, bastará para ello seleccionar la opción Modificar en el Menú de Empresas y luego seleccionar la empresa, una vez en la ficha de la empresa modificar los datos deseados y luego confirmar la modificación.

**NOTA:** Tenga presente que no deberían modificarse los *datos de la empresa para uso del sistema*, si se han ingresado movimientos.

#### **Cómo se borra una empresa ?**

Si Ud. ha dejado de utilizar una empresa o un ejercicio de la misma y desea borrarlo debe seguir los siguientes pasos.

- 1. Realizar un Back-Up de la empresa a borrar, puede que en el futuro necesite algún dato de la misma.
- 2. Seleccione la opción Bajas del Menú de Empresas.
- 3. Elija la empresa a borrar.
- 4. Siga los pasos que indica el sistema.

El sistema puede no solo borrar la empresa sino también borrar los archivos y el directorio que contenía a la misma, dependiendo de las alternativas que el usuario seleccione en el proceso de borrado.

**NOTA**: Es conveniente imprimir la ficha de la empresa a borrar antes de darla de baja y guarda dicha impresión junto con el disquette back-up de la misma, será una valiosa ayuda en caso de necesitarla en el futuro.

#### **Se pueden ver las fichas de las empresas del sistema ?**

Sí, hay dos formas de visualizar las fichas de las empresas, mediante la consulta o mediante la ficha propiamente dicha.

#### **Consulta de Empresas**

La opción Consulta del Menú de Empresas, luego de ser seleccionada, presentará una ventana de búsqueda con todas las empresas del sistema, donde se visualizará el nombre y del detalle del ejercicio económico tal como figuran en la ficha.

Si se desea visualizar al ficha de alguna de las empresas, bastará con iluminarla y presionar **ENTER** para que el sistema presente la ficha en pantalla y luego de presionar otra tecla retornar a la ventana de empresas.

Para abandonar la consulta, se debe presionar **ESC** en la ventana de empresas.

#### **Fichas de Empresas**

Si se desean visualizar las fichas de las empresas en forma directa, puede seleccionarse la opción Ficha en el Menú de Empresas, esta opción presentará la ficha de la empresa en pantalla y activará las teclas **PgUp** y **PgDn** que le permitirán moverse de una a otra ficha, avanzando y retrocediendo.

#### **Se puede obtener un listado de las empresas ?**

Sí, para ello deberá seleccionar la opción Listar del Menú de Empresas.

Seleccionada esta opción, el sistema solicitará los rangos desde y hasta para la impresión del listado, donde colocará por defecto el nombre de la primera y última empresa que contiene.

Si se desea imprimir solo una empresa, pude colocarse el nombre de la misma en ambos parámetros.

# **CAPÍTULO 7**

# EL MENU DE TRABAJO
## **El Menú de Trabajo**

Seleccionada la opción Trabajo y luego de elegida al empresa, el sistema presentará el Menú de Trabajo, a través del cual el usuario podrá acceder al Manejo de Caja, Subdiarios de Compras y Ventas, Plan de Cuentas, etc.

## **Plan de Cuentas**

Luego de ingresada por primera vez una empresa, corresponde el ingreso de cuentas al Plan de Cuentas, lo que puede ser realizado a través de la opción Altas del Menú del Plan de Cuentas.

Para acceder al Menú del Plan de Cuentas, bastará con seleccionar la opción Plan de Cuentas del Menú de Contabilidad, dicha opción tiene asociada una tecla de función la F5, que permitirá el acceso al Plan de Cuentas desde cualquier lugar del sistema.

**NOTA:** Para más información sobre el Plan de Cuentas, recurra al capítulo respectivo en este mismo manual.

## **Clientes y Proveedores**

Las opciones de Clientes y Proveedores, le permitirán al usuario el ingreso de nuevos Clientes o Proveedores, modificación de los ya existentes, realización de impresiones, etc.

**NOTA:** Es requisito haber ingresado Clientes y Proveedores para poder comenzar el pasaje de las Compras y de las Ventas.

## **Ventas y Compras**

Una vez ingresados el Plan de Cuentas y algunos Clientes y/o Proveedores, se pueden utilizar la opciones de Subdiarios o sea Compras o Ventas

Estas opciones permitirán el manejo total de los respectivos libros de IVA, permitiendo el ingreso, bajas y modificaciones de comprobantes, emisiones de listados, generación de asientos, etc.

## **Caja**

Una vez ingresados al Plan de Cuentas, es posible comenzar con el uso de las Planillas de Caja, no son requisito aquí los datos de Clientes y Proveedores.

La opción caja permitirá obtener listados de caja, chequeo de saldos, etc.

## **Tablas de I.V.A. y Operaciones**

Las opciones de IVA y Operaciones permiten al acceso a las respectivas tablas.

Estas tablas, son generales, es decir que sus datos son compartidos por todas las empresas del sistema, y por ende una modificación a alguno de sus datos afectará a todas las empresas.

## **Opciones de Personalización o Configuración**

La opción Opciones, valga la redundancia, permite acceder a la configuración o personalización del sistema.

La personalización del sistema le permitirá indicar con que teclas desea pasar de Ingresos a Egresos en las Planillas de Caja, con que tecla desea dar por terminado el pase de la planilla de caja de un

determinado día, verificar o no la existencia previa de los comprobantes de IVA Ventas e IVA Compras, así como configurar el display (pantalla)

**NOTA:** Para obtener más información sobre la configuración del sistema vea Personalización del Sistema.

### **Generación de un Nuevo Período**

Si se desea generar un nuevo período, se podrán seguir laguna de estas dos alternativas.

1) **Generación por Back-Up:** Para utilizar la generación por Back-Up deberá crear primero un directorio destino, es decir un directorio donde colocará los datos del nuevo período, luego deberá dar la ficha de alta la empresa correspondiente al nuevo período, y luego utilizar la opción Back-Up del Menú de Utilitarios.

Una vez que seleccione la opción Back-Up del Menú de Utilitarios, el sistema le pedirá que seleccione la empresa, seleccione entonces la ficha de empresa que corresponde al ejercicio anterior al que será creado.

Luego, el sistema presentará la lista de archivos para realizar el Back-Up, marque entonces los siguientes archivos con la barra espaciadora:

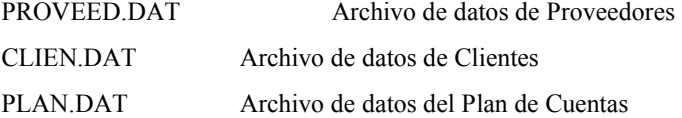

2) **Generación por Importación:** Para utilizar la generación de nuevo período por importación, deberá crear primero un directorio destino, es decir un directorio donde colocará los datos del nuevo período, luego deberá crear la ficha de la empresa correspondiente al nuevo período, ingresar a dicha empresa y en cada uno de los datos requeridos realizar la correspondiente importación, es decir, ingresar a Clientes e importar los clientes del período anterior, realizar la misma operación con Plan de Cuentas y con Proveedores.

## **CAPÍTULO 8**

## **TABLAS GENERALES DEL SISTEMA**

## **Tablas Generales del Sistema**

## **Las Tablas o Archivos Generales del Sistema**

Las Tablas o Archivos Generales del Sistemas son aquellas tablas que son utilizadas por todas las empresas del sistema.

En el caso puntual se está hablando de dos tablas, la de Operaciones y la de Impuesto al Valor Agregado.

## **La tabla de Operaciones**

La tabla de Operaciones, como su nombre lo indica, almacena tipos de operaciones, ventas, compras, compras a plazo, etc.

Esta tabla tiene por objetivo el asistir al operador en el pasaje de las compras y las ventas, puesto que la resolución 3419 estableció que para cada comprobante que se pase a los Subdiarios de IVA deberá indicarse la operación que le dió origen. Así, mediante esta tabla, se evita el tipeo repetitivo de dichas operaciones.

#### **El Menú de la Tabla de Operaciones**

El Menú de la Tabla de Operaciones le permitirá realizar las siguientes tareas sobre los datos comprendidos en la misma: Altas, Bajas, Modificaciones, Consultas, Listados y Depuración.

#### **Alta de Nuevos Tipos de Operaciones**

Si bien el sistema al ser instalado pre-carga la tabla de operaciones con operaciones standard (Ventas, Compras, etc.) puede que sea necesario agregar alguna operación, para ello se deberá seleccionar la opción Altas del Menú de Operaciones.

El sistema responderá presentando una ventana con los datos de la operación a completar, sugerirá un número o código de operación y esperará a que el usuario ingrese la descripción de la misma.

Una vez completados los datos, el sistema pedirá confirmación, luego de la cual realizará el alta.

#### **Bajas de Tipos de Operaciones existentes**

Para dar de baja un tipo operación existente, se deberá seleccionar la opción Bajas del Menú de Operaciones y luego seleccionar de la ventana que el sistema presenta, el tipo de operación que desea dar de baja. Una vez seleccionado el tipo de operación que se desea dar de baja, el sistema pedirá confirmación, luego de la cual procederá a borrar el tipo de operación indicado.

**NOTA:** Tenga presente que al dar de baja un tipo de operación, éste desaparecerá del archivo, por lo que no podrá ser accedido por el sistema, por este motivo, no deberá borrar tipos de operaciones que ya fueran asignados a los comprobantes ya volcados al sistema.

### **Modificación de Tipos de Operaciones**

Para modificar un Tipo de Operación, se debe seleccionar la opción Modificar en el Menú de Operaciones y luego elegir el tipo de operación que desea modificar.

Una vez seleccionado el tipo de operación a modificar, el sistema presentará una ventana similar a la de altas que le permitirá cambiar la descripción de la operación seleccionada.

**NOTA:** Tenga presente que la tabla de es uso general, por lo que la modificación que realice afectará no solo a la empresa en uso sino también a todas las demás empresas del sistema. Tenga presente además que la modificación, afectará también a los comprobantes ya volcados.

#### **Se pueden visualizar los Tipos de Operaciones en pantalla ?**

Sí, para visualizar los tipos de operaciones por pantalla bastará con seleccionar la opción Consulta del Menú de Operaciones, el sistema presentará entonces una ventana con los datos de las operaciones existentes en archivo hasta el momento.

**NOTA:** Obsérvese que la ventana de consulta tiene dos teclas especiales activas que son la de **INS** (Insertar nuevos datos)  $y \leftarrow$  (**BackSpace** que permite realizar modificaciones). que le permitirán un manejo más fácil de los datos contenidos en el archivo de Tipos de Operaciones.

También es posible acceder a la consulta o visualización de los Tipos de Operaciones colocando un dato falso al sistema cuando éste solicite el código o número de tipo de operación, de esta forma, el sistema detectará un error y presentará inmediatamente la ventana con los tipos de operaciones en archivo.

#### **Se puede obtener una impresión de los Tipos de Operaciones ?**

Sí, para obtener un listado de los tipos de operaciones bastará con seleccionar la opción Listado del Menú de Operaciones.

Esta opción presentará una ventana en la que el sistema solicitará el ingreso del primer y último código de operación a imprimir. Ingresados estos datos, se presentará el diálogo de impresión al usuario y si éste lo confirma, se realizará el listado.

#### **Depuración del Archivo de Operaciones**

La depuración del archivo es una reconstrucción y reordenamiento del mismo. Esta opción solo será necesaria en los casos de fallos de energía (cortes de luz), fallas en el computador, etc.

Cuando se produce uno de los casos arriba indicados, lo primero que deberá hacerse al ingresar al sistema será la depuración de todos los archivos.

Para realizar la depuración, deberá seleccionarse la opción Depurar del Menú de Tipos de Operaciones y luego contestar afirmativamente al aviso de depuración.

**NOTA:** La depuración genera gran actividad de disco y es un proceso lento, pero la lentitud del mismo depende exclusivamente de la cantidad de datos volcados en la tabla a depurar (a mayor cantidad de datos, mayor lentitud). Dado que la depuración es una actividad exclusiva, en los sistemas de redes solo podrá ejecutarse cuando haya un solo usuario utilizando el sistema. Si hay algún otro usuario utilizando el sistema, aunque se halle en utilizando otra empresa, la depuración no podrá realizarse (recuerde que la tabla de Tipos de Operaciones es general y no específica de una empresa)

# **CAPÍTULO 9**

## **PLAN DE CUENTAS**

## **PLAN DE CUENTAS**

## **El Plan de Cuentas Contable**

El Plan de Cuentas contable es manejado es su totalidad por el usuario, quien determina la cantidad de dígitos y separaciones del código de cuenta (en la ficha de la empresa), la cantidad de niveles (sumarización), etc.

**RECOMENDACIÓN:** El Plan de Cuentas como todo en la vida deberá ser la justa medida entre los extremos, no debe ser demasiado pequeño como para que la información se agrupe tanto que no pueda hallarse, ni demasiado fragmentado para que la información se disgregue tanto que sea tediosa su lectura o el pasaje de datos.

#### **El Menú del Plan de Cuentas**

El menú del Plan de Cuentas permite el manejo total y completo del Plan de Cuentas. Es vital para un correcto funcionamiento de todas las opciones el que el plan de cuentas sea cargado en su totalidad.

#### **Cómo incorporar una nueva cuenta ?**

Una vez elegida la opción altas del Menú del Plan de Cuentas, se procede a la incorporación de nuevas cuentas al Plan de Cuentas

**NOTA:** Tenga presente que la cantidad de dígitos del código de cuenta así como las separaciones en el mismo, serán determinada a priori en la configuración del sistema mediante el programa de configuración, ejecutado en forma inmediata posterior a la instalación.

Una vez seleccionada el Alta de Cuentas, el sistema permitirá optar o no por el acarreo de la última cuenta ingresada, es decir que cada vez que se ingrese una cuenta, los datos referidos a la misma, serán mostrados en pantalla y utilizados por defecto en la próxima incorporación.

#### **Código de Cuenta**

El primer dato a ingresarse es el código de la cuenta. Para ingresar este dato, debe respetarse el formato de código de cuentas asignado al plan de cuentas, nótese que las separaciones son mostradas en forma automática por el sistema.

De no respetarse este formato, el sistema producirá un mensaje de error, informando al usuario sobre el formato de la cuenta actual, luego de lo cual, una vez conocido el error por el usuario, éste deberá reingresar el código de la cuenta.

El sistema chequea, además, la existencia del código ingresado como código de una nueva cuenta. Si dicho código ya existiera, se producirá un mensaje de error similar al anterior, informando tal circunstancia al usuario, para que éste reingrese el nuevo dato en forma correcta.

#### **Nombre de la Cuenta**

Una vez ingresado el código correcto, el sistema solicitará el ingreso del nombre de la cuenta. Toda cuenta ha de tener un nombre, descriptivo del tipo de imputación que llevará dicha cuenta.

Si se está utilizando el acarreo de cuentas, el sistema mostrará el nombre de la última cuenta ingresada, en tal caso, puede que el nombre de la cuenta nueva sea totalmente distinto, bastará con presionar cualquier letra para comenzar a ingresar el nuevo nombre para que el sistema automáticamente borre todo el nombre anterior, si en cambio el nombre anterior solo difiere en un par de palabras, entonces conviene utilizar directamente las teclas del cursor a derecha o cursor a izquierda para modificar solo esas palabras o letras de diferencia (recuerde que tiene a su disposición todas las teclas de edición para acelerar el proceso).

#### **Sumarización o Totalizado**

A continuación se debe ingresar el código de la cuenta donde la cuenta nueva ha de sumarizar o totalizar, es decir donde se agrupará (su nivel jerárquico superior). De tratarse de una cuenta raíz del árbol de cuentas como puede ser Activos, por ej., este lugar debe dejarse en blanco, de esta forma se está indicando al sistema que la cuenta no sumariza en otras cuentas, o sea que no tiene un nivel jerárquico superior. Normalmente pueden establecerse distintas ramas cuyos topes en niveles jerárquicos serían: Activo, Pasivo, Patrimonio Neto y Resultados. Para dejar el espacio en blanco, si este contiene un código debido al acarreo, se puede utilizar la tecla de edición ^Y (Ctrl+Y).

Si la cuenta debe sumarizar en otra cuenta, se debe colocar el código respectivo. En caso de desconocer dicho código, puede entrarse un código errado y el sistema responderá con un mensaje de error "Cuenta Inexistente" y luego permitirá al usuario escoger la cuenta del listado del plan de cuentas.

El código ingresado para la sumarización debe corresponder a una cuenta no imputable, pues el sistema no permitirá sumarizar en cuentas que reciban asientos.

Una vez entrado el código correcto, el sistema mostrará en la línea inferior, el nombre de la cuenta donde sumarizará la cuenta nueva.

#### **Imputabilidad o Recepción de Asientos**

Seguidamente se debe indicar si la cuenta es o no imputable, esto es si recibe o no asientos. A esta pregunta debe contestar con la tecla s para Si o con la tecla n para No como lo indica el sistema entre signos de mayor y menor en la misma pregunta.

### **Tipo de Cuenta**

Luego corresponde indicar que tipo de cuenta de la que estamos ingresando, para ello se utilizan claves de dos letras, las cuales indican el rubro al que pertenece la cuenta o el grupo de cuentas que la agrupa.

Estos códigos son mnemotécnicos, relacionados con el nombre del grupo o rubro, como por ej. se utiliza **DI** para DIsponibilidades, la tabla muestra la lista de códigos de tipo de cuentas.

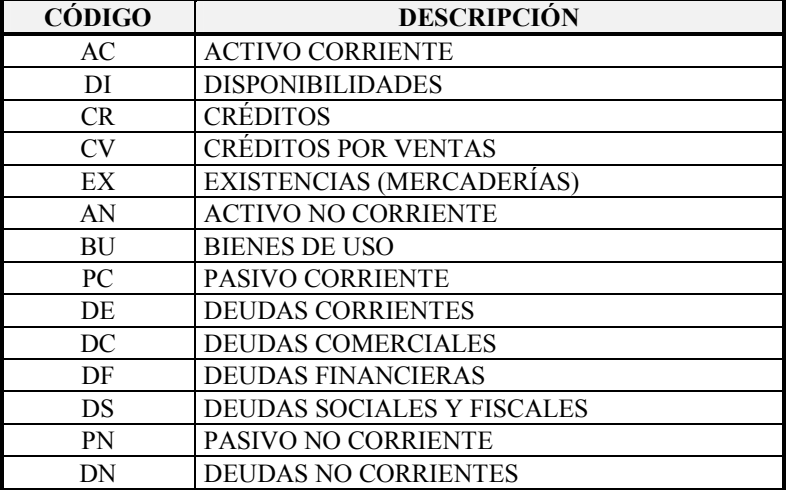

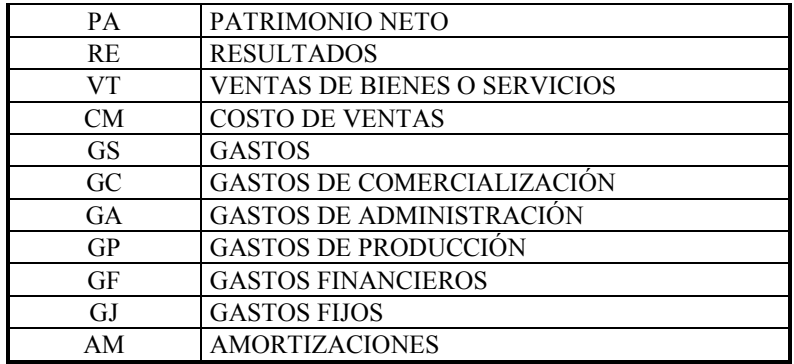

Es muy importante una correcta determinación del tipo de cuenta, ya que en ella está basado el análisis de estados contables, además de ello, el sistema efectuará un control lógico de sumarizaciones para evitar sumarizaciones incorrectas entre grandes rubros. Por ej.: Si al incorporar una cuenta, indicamos que la misma sumariza en una cuanta del grupo de **AC** (Activos Corrientes) y luego indicamos que esta nueva cuenta pertenece al grupo **DC** (Deudas Corrientes), el sistema detectará un error lógico y avisará de ello al usuario indicando que verifique el tipo de cuenta de sumarización con el tipo de cuenta actual, no obstante ello, el usuario puede optar por dejar las cosas tal cual como las indicó; esto es porque el sistema detecta un error lógico de razonamiento, pero puede que este error no sea tal sino solo una forma distinta de acumulación de determinadas cuentas para el usuario, por lo que permite este último tener el control sobre tal situación.

Si no recuerda el código del tipo de cuenta, puede recurrir al sistema error-respuesta mediante un código falto o vacío, inmediatamente el sistema presentará una ventana con todos los códigos disponibles.

La selección del código deberá hacerse con el mayor grado de detalle posible, esto permitirá un mejor manejo de la información. Si una cuenta puede clasificarse como deudas comerciales entonces debe clasificarse como tal y no simplemente como deudas corrientes.

Los códigos están colocados en forma decreciente respecto de su ubicación en un plan de cuentas normal o standard.

#### **Reexpresabilidad - Cuentas Monetarias o No Monetarias**

A continuación se debe ingresar el último dato distintivo de la cuenta. Debe indicarse si esta cuenta es reexpresable o no (para la aplicación de la RT6 en el Sistema Contable). En caso de ser una cuenta reexpresable, se debe colocar S para Si, caso contrario N para No. Debe tenerse en cuenta que el sistema contable solo podrá reexpresar datos relativos a los asientos contables, no pudiendo conocer fechas de anticuación anteriores al ejercicio.

## **Columna de Impresión**

Seguidamente ha de ingresar la columna donde se desea mostrar el total de la cuenta actual, este dato es colocado automáticamente por el sistema de acuerdo a las sumarizaciones, pero puede ser modificado a gusto por el usuario. El rango que se puede ingresar va de 0 a 4, 0 indica el margen izquierdo de la hoja y luego se numeran las columnas hasta el número 4 (margen derecho). Este dato será utilizado para la impresión del plan de cuentas estructurado y para la impresión del balance de presentación.

Para asistir al operador el sistema mostrará a la derecha de este dato una diagrama de hoja indicando con puntos las columnas y con un triángulo la columna seleccionada.

### **Salto de Hoja o Renglón**

Finalmente como último dato ha de ingresarse el salto de hoja o renglón. Se pueden saltar tantos renglones como se indique, entre el rango de 0 a 5, o bien indicar un salto de hoja, para lo cual ha de colocarse el número 99, tanto el salto de hoja como el de renglones, es posterior a la impresión de la cuenta.

Una vez entrados todos los datos de la cuenta, el sistema pedirá confirmación al operador. Es la última opción que se da al operador para descartar el alta de la cuenta. Contestando afirmativamente la cuenta será ingresada, mediante **ESC** o contestando negativamente el alta será cancelada.

**NOTA:** Si Ud. es usuario de algún sistema ALAMO que utilice el Plan de Cuentas, ya tiene pasado uno, puede entonces recurrir a la opción importar del plan de cuentas para evitar el retipeo.

#### **Cómo borrar una cuenta ?**

Para borrar una cuenta del plan de cuentas, se debe seleccionar la opción Bajas del Menú del Plan de cuentas, presionando la letra B iluminada o bien iluminando mediante las teclas del cursor la opción bajas.

El sistema presentará entonces una ventana con todas las cuentas contables ingresadas al momento, seleccione la cuenta que desea borrar y presione **ENTER**.

El sistema pedirá una última confirmación de la baja de cuentas, contestando afirmativamente la cuenta será borrada, contestando negativamente o mediante **ESC** la baja de cuenta será cancelada.

El sistema efectuará un severo control de cuenta, de manera que no toda cuenta pueda borrarse. Si se intenta borrar una cuenta que tiene movimientos imputados a la misma, el sistema producirá un mensaje de error, de igual forma, si se intenta borrar una cuenta que totaliza en otras, también se producirá un mensaje de error, de esta forma, el sistema impedirá que se borre una cuenta en forma accidental.

#### **Cómo se modifica una cuenta ?**

Seleccionando la opción Modificar del Menú del Plan de Cuentas podemos cambiar cualquier dato de la misma, exceptuando al código.

La modificación de datos es prácticamente igual al alta de datos, ejecutándose los mismos procedimientos y controles.

**NOTA:** Tenga presente que en sistemas para redes, mientras un usuario modifica una ficha, a los demás se les está impidiendo el acceso a la misma por lo que conviene hacer las modificaciones en el menor tiempo posible. Tenga presente además que una modificación afectará al total de las terminales instaladas y no solo a la particular en uso.

## **Cómo ver el Plan de Cuentas por pantalla ?**

Utilizando la opción Consulta del Menú del Plan de Cuentas, se puede visualizar el mismo en la pantalla dentro de una ventana.

#### **Consulta**

Antes de realizar la consulta de una cuenta contable, el sistema interrogará al operador sobre como desea hace la consulta, así la consulta puede estar orientada de acuerdo a tres órdenes distintos, el Código de la Cuenta, el Código de la cuenta donde sumariza o totaliza, o el Nombre de la cuenta.

Normalmente se optará por la consulta orientada al nombre puesto que lo que se busca habitualmente es un código que se desconoce.

La ventana puede ser recorrida con las teclas del cursor (ver Interfaz del Sistema) y presionando **ENTER** se podrá ver la ficha de la cuenta respectiva, para finalizar la consulta, bastará con presionar **ESC** en la ventana.

#### **Fichas**

Si desea recorrer el plan de cuentas y a la vez visualizar todos los datos característicos de las cuentas, se debe seleccionar la opción Fichas del menú y utilizar las teclas **PgUp** y **PgDn** para avanzar y retroceder dentro del plan de cuentas.

Cuando se llegue al final del Plan de Cuentas, el sistema mostrará una ficha en blanco y de intentar pasar a la siguiente ficha sonará un Beep para informar de tal situación al operador. De igual forma si se intenta retroceder antes de la primer cuenta, el sistema seguirá mostrando la primer cuenta y sonará el Beep de alerta.

#### **Estructura**

Existe otra forma de visualizar el plan de cuentas, esta es utilizando la opción Estructura situada en el mismo Menú del Plan de Cuentas. Esta opción despliega el Plan de Cuentas en la pantalla dentro de una ventana pero mostrando además el formato que se le ha asignado.

Antes de desplegar el Plan de Cuentas el sistema interrogará al operador sobre el grupo de cuentas que desea visualizar (Imputables, No Imputables, Todas).

#### **Cómo imprimir el Plan de Cuentas ?**

Se debe utilizar la opción Listados del Menú el Plan de Cuentas para lograr una salida impresa del mismo. Dado que la salida impresa puede ser en distintos formatos, el sistema desplegará un sub-menú para que el usuario seleccione el formato deseado.

#### **Reducido**

El formato reducido permite imprimir solo una parte del plan de cuentas, esto es el Código de la Cuenta y su Nombre.

#### **Completo**

Al contrario que el reducido el listado completo no ignora ningún dato de la cuenta e imprime todos los datos relativos a la misma. Además de todos los datos que el usuario determina en el alta de la cuenta, el sistema imprimirá un dato adicional que es la fecha de la última modificación de la cuenta o bien del alta de la misma si no ha sido modificada.

La utilidad de este dato radica en que mediante el mismo puede saberse cuando fue incorporada o modificada una determinada cuenta y por ende saber el motivo de su creación o modificación, también es posible detectar así cuentas obsoletas, creadas en ejercicios anteriores pero que han dejado de utilizarse.

#### **Especial o Estructurado**

Este formato al igual que la consulta estructurada imprime el plan de cuentas en forma escalonada de acuerdo a las columnas determinada para cada cuenta.

Es el listado óptimo para la realización de imputaciones manuales ya que visualiza en forma rápida las sumarizaciones e interdependencias de las cuentas.

### **Reordenar el Plan de Cuentas**

El Reordenamiento **no debe ser usado en circunstancias normales**. Es una opción prevista para eventuales situaciones como ser cortes de energía, fallas del computador, etc.

El Reordenamiento se limitará a reconstruir las partes del archivo que estuvieran en mal estado a raíz de un problema.

**NOTA:** Tenga presente que el reordenamiento requiere uso exclusivo del archivo. En sistemas de redes esto impedirá la utilización del sistema por parte de otras terminales. Si se intenta reordenar el archivo y hay terminales utilizando el sistema, el reordenamiento no podrá realizarse y se informará de tal situación al operador.

#### **Cómo importar el Plan de Cuentas desde otro sistema ?**

Para realizar la importación de un Plan de Cuentas seleccione la opción Importación del Menú del Plan de Cuentas.

Aparecerá un mensaje de advertencia para que el usuario recuerde verificar la concordancia entre los formatos de cuentas del Plan Actual y del Plan de Cuentas a Importar, los cuales, lógicamente han de ser iguales.

Luego de la advertencia el sistema solicitará el ingreso de la unidad y directorio donde se encuentra almacenado el Plan de Cuentas a Importar, ingresados los mismos en forma correcta, y confirmando la operación, el sistema comenzará la importación.

En caso que la unidad o el directorio ingresados sean erróneos el sistema presentará el mensaje de error correspondiente avisando al usuario para que éste proceda a la corrección.

#### **Importación luego de ingresadas cuentas**

El sistema no permitirá importar un plan de cuentas cuando ya se ingresaron cuentas al plan receptor. Al intentar importar sobre un plan de cuentas que posee cuentas el sistema avisará de tal situación al operador.

Para poder importar se deben **dar de baja todas las cuentas** ingresadas, luego se debe proceder al reordenamiento del plan de cuentas, para que la baja realizada tenga efecto físico.

Una vez realizadas estas operatorias, el Plan de Cuentas podrá importarse sin dificultades.

#### **Particularidades del Plan de Cuentas**

#### **Amortizaciones**

Dentro de los tipos de cuentas se encuentra el grupo Amortizaciones que se codifica **AM.** Este tipo de cuenta corresponde a Amortizaciones como cuenta de resultado negativo y no como amortizaciones acumuladas de bienes de uso, pues estas últimas deber ser clasificadas como BU - Activo Fijo Bienes de Uso.

#### **Columna de Impresión Automática**

Como se explicó precedentemente el sistema realiza un cálculo especial para determinar la columna de impresión que será asignada a una cuenta dependiendo el resultado de la cantidad de sumarizaciones que tenga dicha cuenta.

El sistema puede sugerir una columna inexistente para dicha cuenta o sea una columna superior al tope asignado, en estos casos el operador deberá optar en que columna colocar los importes seleccionando el número de la misma de entre los permitidos en el rango.

#### **Reexpresabilidad**

El sistema solicitará la reexpresabilidad o no para todas las cuentas que se ingresen pero la misma no será tomada en cuenta cuando se esté ante una cuenta no imputable, pues ésta no recibirá movimientos y por ende no se ajustará sino que su total dependerá de las cuentas que sumen en ella.

La reexpresabilidad normalmente deberá recaer en cuentas de resultado pues la anticuación de las mismas no precede al ejercicio.

#### **La tecla de Función F5**

El Plan de Cuentas tiene asociada una tecla de función, la F5, esta tecla estará inactiva cuando se encuentre dentro del Menú del Plan de Cuentas, pero se activará en cualquier otro punto del programa mientras se encuentre trabajando con una empresa.

La Tecla de función **F5** permitirá realizar operaciones con el Plan de Cuentas, como búsquedas, incorporaciones de cuentas, modificaciones, etc. desde cualquier otro punto del sistema, así por ej. podrá buscar una cuenta por su nombre mientras se encuentra en alta de asientos.

## **CAPÍTULO 10**

## **CLIENTES Y PROVEEDORES**

## **Clientes y Proveedores**

El sistema de Subdiarios, permite el manejo de bases de datos de Clientes y de Proveedores. Ambos se manejan de la misma forma y con las mismas opciones; es por ello que se documentaron ambas opciones juntas.

## **El Menú de Clientes o Proveedores**

Para poder manejar la información relativa a Proveedores o Clientes, deberá seleccionar la opción correspondiente del Menú de Trabajo.

Cada una de ellas (Clientes o Proveedores) presentará un Menú proveyendo idénticas funciones (Altas, Bajas, Modificaciones, Consultas, Listados, etc.)

#### **Cómo incorporar nuevos Clientes o Proveedores ?**

Para incorporar nuevos Clientes o Proveedores a su base de datos o tabla respectiva, deberá seleccionar la opción Altas del Menú de Clientes (o Proveedores en su caso).

Seleccionada esta opción, el sistema presentará una pantalla de ingreso de datos de Clientes donde habrá de sugerir un código y número identificatorio del nuevo cliente a ingresar.

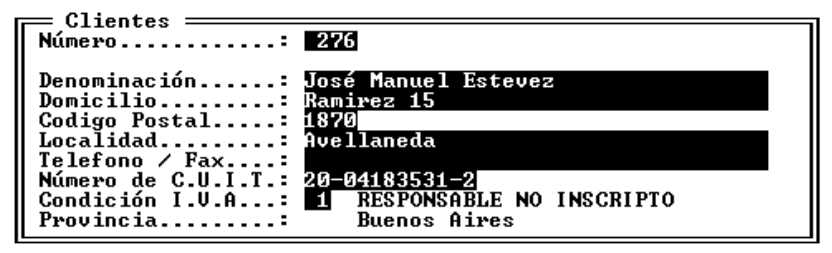

#### **Número de Cliente o Proveedor**

Como se explicara anteriormente, el Número o Código de Cliente o Proveedor es sugerido por el sistema, sin embargo, el usuario podrá modificar este número o código en el momento del alta de datos.

Una vez ingresado el Cliente o Proveedor y confirmado el ingreso del mismo, todos los datos de la ficha podrán ser modificados excepto el código o número.

**NOTA:** Si bien el usuario podrá modificar el Código o Número sugerido por el sistema, éste verificará que el código ingresado por el usuario no pertenezca a otro cliente o proveedor (según la tabla que se esté editando).

Si el código ingresado por el usuario perteneciera a otro cliente o proveedor (según la tabla en uso), el sistema avisará de tal situación al operador y pedirá se ingrese un nuevo código.

#### **Nombre del Cliente o Proveedor**

El segundo dato a ingresar será el nombre o denominación del Cliente o Proveedor que se está incorporando.

Esta dato no puede faltar, si se trata de dejar este dato vacío, el sistema provocará un error y avisará de tal situación al operador.

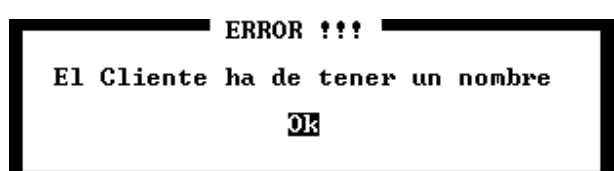

#### **Domicilio, Código Postal y Localidad**

Los siguientes datos se utilizan para especificar el domicilio del Cliente (o Proveedor), para ello el sistema provee tres ingresos de datos, que se corresponden con el Domicilio (calle y altura), el Código Postal y la Localidad.

#### **Teléfono / FAX**

A continuación, el sistema provee el ingreso de los datos de Teléfono y Fax del Cliente.

Este dato puede ser ingresado en cualquier formato, por lo que pueden incluirse barras, guiones, paréntesis, etc. Así, por ejemplo, todos los siguientes datos serán válidos.

> (541)-01-242-2574 242-2574 242-2584 / 89 Módem: 14400 Baudios al 01-242-2574

## **Clave Única de Identificación Tributaria (C.U.I.T.)**

El siguiente dato a ingresar es la Clave Única de Identificación Tributaria. El sistema verificará la validez de la Clave Única de Identificación Tributaria así como la existencia previa de la misma.

Si la CUIT ingresada es errónea, el sistema avisará al operador con un mensaje de error para que éste la reingrese o bien ignore el error

> ERROR !!! El número de CUIT ingresado es erróneo Ignora Reingresa

Si se opta por el reingreso de la CUIT, lo único que deberá hacerse el volver a tipear la CUIT correcta, en cambio si se Ignora el error, el sistema pasará al ingreso del dato siguiente.

**NOTA:** El sistema verifica la CUIT con el mismo algoritmo que utiliza la Dirección General Impositiva, por ende, si el sistema reporta que la CUIT es errónea, el número de la CUIT es erróneo.

## **Que ocurre si la CUIT ingresada pertenece a otro cliente o proveedor ?**

Si la CUIT ingresada pertenece a otro cliente o proveedor, el sistema detectará dicho dato y se lo comunicará al operador para que éste decida si verifica el dato y lo reingresa (opción cancelar ) o lo corrobora (opción OK) o sea que está de acuerdo con que el dato esté duplicado.

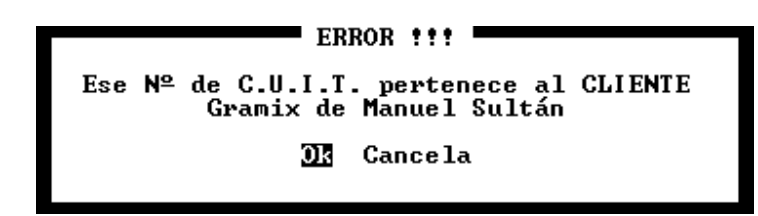

**NOTA:** Dado que los resúmenes de muchas tarjetas de crédito colocan la CUIT del banco emisor y no las propias de las tarjetas, la duplicación de la CUIT es factible y por ende correcta.

#### **Condición ante el Impuesto al Valor Agregado (Condición de IVA)**

Una vez ingresada la CUIT, el sistema solicitará el ingreso de la Condición del Cliente ante el Impuesto al Valor Agregado.

La condición ante el Impuesto al Valor Agregado se establece mediante un código o número que hace referencia a la tabla de IVA (ver tablas generales)

Una vez ingresado el código de IVA, el sistema verificará la existencia del código ingresado en la tabla de IVA y presentará su denominación. Si el Código de IVA no existiera en la tabla respectiva, el sistema presentará la tabla de selección para que el usuario elija el código que desea de la tabla.

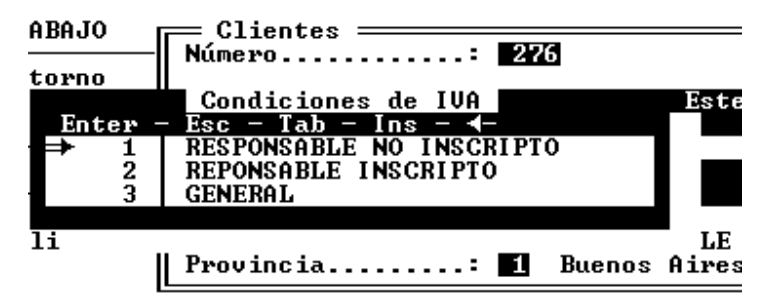

**NOTA:** Obsérvese que la ventana que contiene las Condiciones de IVA posee funciones especiales como la de Insertar datos (**INS**) y la de modificar datos  $(\blacktriangle)$ . Si lo desea, puede utilizar dichas funciones cuando sean necesarias para agregar o modificar los datos de la tabla sin necesidad de abandonar el Alta o la Modificación del Cliente (o Proveedor), si lo hace, tenga presente que la tabla de Condiciones de IVA es una de las tablas generales del sistema por lo que cualquier modificación o agregado regirá para todas las empresas del sistema.

#### **Provincia**

Él último dato que el sistema solicitará para la ficha de Clientes o Proveedores es el número de Provincia.

Si el operador desconoce el número de provincia, podrá ingresar un código erróneo (0 o mayor a 25) con lo que el sistema presentará una ventana de selección de la provincia.

#### **Cómo se modifican los datos de Clientes o Proveedores ?**

Para modificar los datos de Clientes o Proveedores se deberá seleccionar la opción Modificar el Menú respectivo y luego seleccionar el Cliente o Proveedor que se desea modificar.

El sistema presentará una ventana exactamente igual a la de alta de datos pero con los datos del Cliente o Proveedor seleccionado pre-cargado y con una restricción sobre el código del Cliente o del Proveedor, ya que este dato no es modificable.

#### **Cómo se borran las fichas de Clientes o Proveedores ?**

Para borrar una ficha de un Cliente o Proveedor, se debe seguir un procedimiento similar al de la modificación.

Se debe seleccionar la opción Bajas del Menú respectivo y luego seleccionar el Cliente o Proveedor que se desea dar de baja, hecho ésto, el sistema solicitará autorización para la baja al operador, después de la cual la ficha será borrada.

**NOTA:** Tenga presente que si el Proveedor o Cliente que está borrando ha participado en algún comprobante ya volcado al sistema, cuando éste comprobante sea accedido el sistema reportará el mensaje "Cliente no hallado" o bien "Proveedor no hallado". Así, por ejemplo si se imprime un listado de subdiario después de la baja, dicha frase saldrá impresa en el subdiario. Recuerde que la baja afecta tanto a los comprobantes futuros como a los ya pasados.

#### **Se puede ver una lista de Clientes o Proveedores en pantalla ?**

Sí, para ello se puede utilizar la opción Consulta del Menú respectivo.

Seleccionada dicha opción, el sistema presentará en una ventana la lista de Cliente o Proveedores, si se presiona la tecla **ENTER**, el sistema presentará entonces la ficha correspondiente al Cliente o Proveedor iluminado.

**NOTA:** Recuerde que puede cambiar el orden de los datos con la propiedad particular de la ventana activa **Shift+Tab**, al presionar **Shift+Tab**, el sistema presentará una ventana de diálogo para que el usuario elija el orden en que desea visualizar los datos. Así, se puede cambiar entre un orden por códigos, por nombre o por número de CUIT. Recuerde también que la búsqueda (**Tab**) está relacionada con el orden actual de la ventana, por ello si activa un orden de códigos podrá buscar por código, si activa un orden por nombre, podrá buscar por nombre y así sucesivamente.

#### **Búsqueda de Clientes o Proveedores**

Dado que ante una gran cantidad de Clientes o Proveedores, el operador puede no encontrar la ficha de alguno de ellos, el sistema provee varias formas de búsqueda.

Para acceder al Menú de Búsqueda de Clientes o Proveedores, se deberá seleccionar la opción Búsqueda del Menú de Clientes o Proveedores, dicha opción presentará el Menú de Búsqueda con las siguientes alternativas, Nombres, CUIT, Repetición y Duplicados.

#### **Búsqueda de un Nombre**

Si se desea buscar un nombre de un Cliente o Proveedor, se deberá utilizar la opción Nombres del Menú de Búsqueda.

Seleccionada dicha opción, el sistema presentará una ventana en la que el usuario deberá ingresar el nombre a buscar. Si el nombre el hallado, el sistema informará el número de la ficha correspondiente al mismo.

**NOTA:** Tenga presente que el sistema devuelve el número de la primer ficha que concuerda con los datos ingresados por el usuario.

#### **Búsqueda de una C.U.I.T.**

El procedimiento de búsqueda para una Clave Única de Identificación Tributaria es idéntico al del nombre.

Se debe seleccionar primero la opción CUIT del Menú de Búsqueda y luego ingresar la CUIT a buscar. Si esta es hallada por el sistema, se presenta una ventana indicando nombre y ficha a la que pertenece la CUIT.

**NOTA:** Tanto la búsqueda por nombre como la búsqueda por CUIT pueden realizar en una ventana de consulta de Clientes o Proveedores modificando el orden de presentación de los datos con **Shift+Tab** y luego buscando con **Tab**.

#### **Búsqueda de Repeticiones**

Dado que el nombre de un mismo Cliente o Proveedor puede ser ingresado de distintas formas, estas formas pueden dificultar la búsqueda de un dato. Así el Cliente Marcelo Ponce puede ser ingresado como Marcelo Ponce ó Ponce, Marcelo ó M. Ponce, todas ellas formas correctas, pero si el operador busca a Marcelo Ponce y el dato fue ingresado como Ponce, Marcelo el sistema no lo hallará.

Para solucionar este inconveniente es que se provee la posibilidad de búsqueda de repeticiones, éste sistema de búsqueda, le permitirá hallar una letra, palabra o frase en cualquier posición que se halle dentro del nombre de un Proveedor o Cliente.

Para activar la búsqueda de Repeticiones, seleccione la opción Repetición del Menú de Búsqueda y luego ingrese lo que desea buscar.

El sistema presentará una ventana en la que mostrará todos los nombres de los proveedores o clientes que concuerden con el dato buscado a la vez que resaltará la parte del nombre que concuerda con el dato solicitado para la búsqueda.

Cuando los datos hallados que concuerdan con el solicitado llenen una ventana, el sistema interrogará al usuario sobre la continuidad de la búsqueda.

Finalizada la búsqueda el sistema informará en una ventana la cantidad de datos que fueron encontrados que concuerdan con el solicitado para la búsqueda.

#### **Búsqueda de CUITs duplicados o erróneos**

Como se ha explicado antes, el sistema verifica el ingreso de la CUIT, sin embargo aún detectada una CUIT errónea o duplicada, es el usuario quien determina la confirmación o no del dato ingresado. Es por ello que pueden ingresarse CUITs erróneas y también duplicadas.

La opción Duplicados del Menú de Búsqueda permite hallar las CUITs erróneas o duplicadas para su arreglo.

Seleccionada la opción Duplicados, el sistema presentará una ventana en la que mostrará las CUITs erróneas, duplicadas o incompletas, indicando el error detectado en un color diferente a la derecha del dato.

Cuando las CUITs con errores llenen la ventana en uso, el sistema interrogará al usuario sobre la continuación o no de la búsqueda y cuando la búsqueda finalice el sistema informará en una ventana la cantidad de CUITs con problemas detectadas.

## **Se pueden imprimir los datos de Clientes o Proveedores ?**

Sí, el sistema provee varias alternativas de impresión de los datos de Clientes o Proveedores. Para acceder a las mismas, deberá seleccionar la opción listados del Menú respectivo.

#### **Listado alfabético**

La primer alternativa de impresión es la Alfabética que permite obtener una impresión de los datos de los Clientes o Proveedores ordenados por su nombre o denominación.

Seleccionada esta opción, el sistema presenta una ventana de ingreso de datos para que el operador indique los nombres del primer y último a incluir en el listado.

Si el dato ingresado por el operador es erróneo, el sistema presentará una ventana de selección para que el usuario elija un dato correcto.

**NOTA:** Recuerde que puede alterar el orden de visualización de los datos en la ventana de selección con **Shift+Tab**, lo que puede facilitarle el hallar el nombre buscado.

#### **Listado numérico**

La segunda alternativa de impresión es la ordenada por código o número de cliente o proveedor.

Seleccionada la opción Numérico del Menú respectivo, el sistema pedirá el ingreso del primer y último código a imprimir. Al igual que en todo el sistema, si el código especificado por el operador es erróneo, el sistema presentará una ventana de selección para que el usuario elija el deseado.

**NOTA:** Recuerde que puede alterar el orden de visualización de los datos en la ventana de selección con **Shift+Tab**, lo que puede facilitarle el hallar el nombre buscado.

#### **Qué es el listado de Clientes o Proveedores Faltantes ?**

El listado de datos faltantes es un listado que detecta números de Clientes o Proveedores sin usar.

Al seleccionar esta opción, el sistema imprime un listado con todos los números de Clientes o Proveedores sin usar.

#### **Listado de C.U.I.T.**

El listado de C.U.I.Ts genera una impresión de los datos de Clientes o Proveedores ordenados por número de C.U.I.T.

Seleccionada esta opción, el sistema solicitará el ingreso del primer y último CUIT a imprimir. El sistema no verificará ninguno de los datos ingresados como parámetros del listado, esto facilitará la generación de cualquier listado especial, como por ej.: la impresión de todos los clientes o proveedores cuyos números de CUIT empiecen con 30

#### **Listado de Nombres**

El listado de nombres es una impresión de similar a la consulta de Repetición descripta anteriormente.

Esta listado puede ser impreso ordenado Alfabéticamente o por Número, para ello el usuario será interrogado con una caja de diálogo.

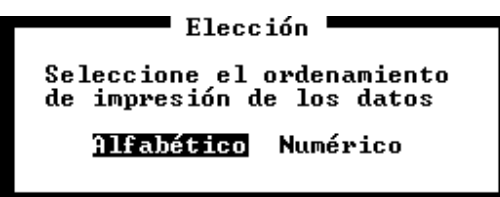

Seleccionado el orden, el sistema solicitará el primer y último dato a incluir (en el formato debido, o sea nombres o números) y el contenido del nombre que se busca. Así, por ejemplo si se desea imprimir todos los clientes en cuyo nombre figure la palabra Perez, deberán confirmarse el primer y último dato sugeridos por el sistema y luego en el contenido colocar la palabra PEREZ.

#### **Hay algún listado que incluya todos los datos del Cliente o Proveedor ?**

Sí, el listado general incluye todos los datos del Cliente o Proveedor y puede ser obtenido en orden alfabético o numérico.

### **Listado General**

Para obtener un listado general de Clientes o Proveedores, se debe seleccionar la opción General del Menú de Listados respectivo.

Una vez seleccionada dicha opción, el sistema interrogará al usuario sobre el orden del listado que se desea obtener, o sea Alfabético o Numérico. Ya seleccionado el orden del listado, el sistema solicitará el ingreso del primer y último dato a incluir en el listado general.

Este listado es el único que incluye todos los datos de los Clientes y Proveedores, puesto que los demás listados son impresiones de trabajo y por ende solo incluyen los datos que se presumen son necesarios para el trabajo en la confección de los libros de Compras y Ventas respectivos.

**NOTA:** En los listados donde se interroga al usuario sobre el orden del mismo (Alfabético o Numérico), los datos para actuar de parámetros de primer y último dato a incluir variaran según el orden seleccionado por el operador (entre alfabético y numérico)

#### **Importación de Clientes o Proveedores**

Tanto los datos de Clientes como los de Proveedores pueden ser importados desde otra empresa, desde otro período de esta misma empresa o bien desde una versión anterior de este mismo sistema.

Para realizar una importación debe seleccionarse la opción Importar del Menú de Clientes o Proveedores.

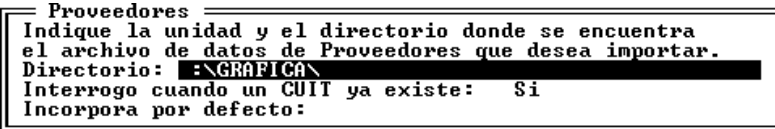

#### **Directorio origen de la importación**

Para realizar la importación de datos, el sistema debe saber de donde tomar dichos datos. Para ello solicitará al operador el ingreso del directorio de origen de los datos de importación, o sea el directorio que contiene los archivos de la empresa de la cual se desea tomar la información.

El directorio será verificado por el sistema, por lo que no será posible indicar un directorio falso o inexistente.

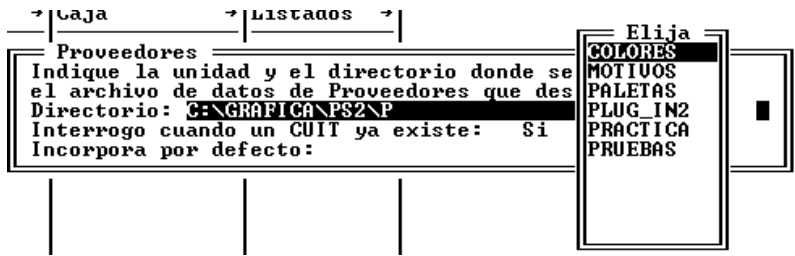

Si el operador indica un directorio falso o inexistente, el sistema tomará el último directorio válido del camino indicado por el usuario y presentará en una caja de diálogo los directorio válidos de ese camino para que el usuario seleccione el deseado. En la imagen superior se indicó el camino C:\GRAFICA\PS2\P pero el directorio P no existe dentro de PS2 por lo que el sistema presentó una caja de selección conteniendo los directorio en PS2.

**NOTA:** Si va a tomar información contenida en un disquette, antes de realizar la operación de indicación del directorio, deberá colocar el disquette en la disquettera correspondiente.

#### **Qué es la interrogación por existencia de CUIT ?**

En el proceso de importación, cada dato incorporado al sistema será verificado, por ende si un CUIT ya existiera en archivo se detectaría un error.

Esta opción de verificación de CUITs existentes, puede ser desactivada por el operador, para que el sistema no interrogue al operador si detecta una existencia de CUIT previa.

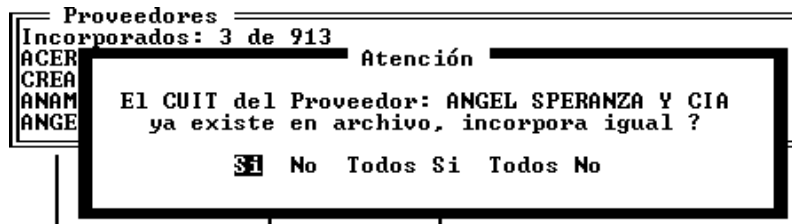

Si se opta por activar la opción de interrogación, el sistema presentará una ventana como la arriba indicada, cada vez que encuentre un CUIT ya existente, pudiendo el operador tomar cuatro diferentes cursos de acción.

a) Contestar que Sí, con lo que el sistema incorporará dicho dato y en caso de encontrar otro CUIT existente volver a interrogar, b) Contestar que No con lo que el sistema no incorporará el dato y volverá a interrogar si encuentra otro CUIT que existiera previamente, c) Contestar Todos Sí, con lo que el sistema no volverá a interrogar e incorporará todos los datos ó d) Contestar Todos No con lo que el sistema no volverá a interrogar ni incorporará ningún dato que existiera previamente.

Si la opción de interrogación NO se activa, entonces el sistema puede actuar de dos formas distintas, incorporando el dato sin importar su existencia previa o interrogando al operador, ello dependerá de la acción por defecto que el usuario indique en la pregunta *Incorpora por defecto ?*

#### **Qué es la incorporación por defecto ?**

La pregunta de incorporación por defecto solo se activará cuando se haya respondido que **NO** a la interrogación sobre la verificación previa de la existencia de CUIT.

De esta forma, si se opta por la incorporación por defecto, el sistema incorporará todos los datos, no importando la duplicidad de CUITs, en cambio si la incorporación por defecto no se activa, el sistema interrogará al operador cuando detecte un CUIT duplicado.

#### **Qué pasa con el número de Cliente o Proveedor en la importación ?**

El sistema tratará de respetar el número original de Cliente o Proveedor al momento de la importación, pero si existían clientes o proveedores en archivo al momento de la importación, puede que dicho número ya estuviera asignado, en cuyo caso el sistema optará por otorgarle el número de cliente o proveedor libre más alto.

**NOTA:** Es conveniente cuando se está actualizando una versión anterior del sistema, el tomar la precaución de importar todos los datos necesarios antes de continuar el trabajo, verificando además la coincidencia de las tablas generales del sistema.

#### **Finalización de la Importación**

Una vez finalizada la importación, el sistema avisará al operador el total de datos incorporados (Clientes o Proveedores).

**NOTA:** Es conveniente imprimir un listado Alfabético de los Clientes o Proveedores para verificar sus números luego de la importación.

#### **Depuración de Clientes o Proveedores**

La Depuración **no debería ser usada en circunstancias normales**. Es una opción prevista para eventuales situaciones como ser cortes de energía, fallas del computador, etc.

La depuración se limitará a reconstruir las partes del archivo que estuvieran en mal estado a raíz de un problema y a borrar físicamente del disco rígido aquellos proveedores o clientes que fueran dados de baja en su momento.

**NOTA:** Tenga presente que la depuración requiere uso exclusivo del archivo. En sistemas de redes esto impedirá la utilización del sistema por parte de otras terminales. Si se intenta depurar el archivo y hay terminales utilizando el sistema, la depuración no podrá realizarse y se informará de tal situación al operador. Tenga en cuenta además que el tiempo de depuración es proporcional a la cantidad de datos en archivo.

Una vez seleccionada la opción depuración, el sistema comenzará a analizar y depurar el archivo, informando de tal situación con una ventana, luego procederá a reordenar los datos para lo que presentará una barra de estado en el centro de la pantalla graficando el grado de avance del ordenamiento e indicando en el borde superior izquierdo de la pantalla el patrón de orden que sigue.

Finalizada la depuración y reordenado el archivo, el sistema volverá al Menú respectivo y devolverá el control al operador.

# **CAPÍTULO 11**

## **VENTAS**

## **Ventas**

El manejo de las ventas de una empresa se realiza mediante el uso de la opción Ventas del Menú de Trabajo.

Esta alternativa permite realizar pases al subdiario de ventas, modificaciones, bajas, listados, consultas de datos, etc. relativas al subdiario ventas.

## **Incorporación de comprobantes al Subdiario Ventas**

Para la incorporación de nuevos pases al subdiario de ventas se debe utilizar la opción Altas del Menú de Ventas.

Una vez seleccionada dicha opción el sistema interrogará al usuario sobre el mes a pasar y la forma de pase deseada (Altas Automáticas o Manuales).

## **Altas en forma Automática**

El alta de ventas en forma automática debe ser utilizada para los casos en que en el comprobante de ventas no se discrimina el Impuesto al Valor Agregado pero en los libros contables sea necesario hacerlo (por ej. Facturas B - de acuerdo a la legislación actual).

En esta alternativa el sistema toma de los datos del Cliente, su condición de IVA y en virtud de ello, los porcentajes aplicables. Con estos porcentajes el sistema efectúa una discriminación del impuesto en forma inversa, es decir que discrimina de atrás hacia adelante.

*Ejemplo: Suponiendo que el comprobante a pasar es por un total de 121 y que la alícuota de IVA aplicable al cliente es de 21%, el sistema discriminará el total de 121 \$ de la siguiente manera, \$ 21 para IVA, \$ 100 para Mercaderías y \$ 121 para Total.* 

**NOTA:** No se recomienda la utilización de este método de pase cuando el comprobante a volcar posea discriminado el impuesto al valor agregado, puesto que el redondeo de decimales puede variar al discriminar el IVA hacia atrás.

Una vez seleccionada la opción de altas automáticas e indicado el mes que se va a volcar, el sistema solicitará el ingreso de las cuentas contables que serán pre-imputadas. Solicitará entonces la cuenta contable para el ítem mercaderías, para el IVA, para el acrecentamiento (actualmente el 10.5 % adicionales para No Inscriptos) y para el Total

Si al momento de asignar los códigos de las cuentas el operador comete un error e imputa a una cuenta inexistente o no imputable, el sistema lo asistirá con una ventana de selección conteniendo el Plan de Cuentas actual.

Si aún así la cuenta no existiere porque aún no fue creada, puede utilizar las funciones particulares de la ventana para incorporar dicha cuenta al Plan de Cuentas Contable (ver Manejo de Ventanas), para ello deberá utilizar la tecla **INS** (insertar datos), mediante estas mismas funciones particulares de la ventana puede corregir los datos de una cuenta que accidentalmente fuera colocada como no imputable y debe ser imputable.

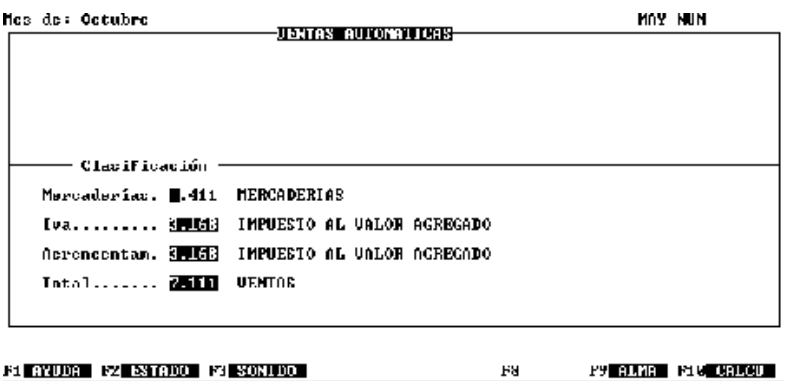

Estas cuentas serán utilizadas por el sistema a todo lo largo de la entrada de datos para Altas Automáticas

### **Pasaje de Comprobantes en Ventas Automáticas**

Una vez ingresadas las cuenta correspondientes, el sistema estará listo para comenzar con el ingreso de los comprobantes, para ello dispondrá en la parte superior de la pantalla el ingreso de los datos fijos de los comprobantes.

#### **Número de Cliente**

El sistema solicitará el ingreso del número de cliente al que se debe asignar el comprobante a ingresar. Si el operador no recordase el número de cliente, podrá indicar un número inexistente como por ej. el 0 (cero) para que el sistema lo asista mostrándole la lista de clientes en una ventana. De esta forma el operador puede buscar el cliente deseado.

**NOTA:** Recuerde que si es necesario puede utilizar las funciones particulares de la ventana para cambiar el orden de visualización de los datos o bien incorporar nuevos clientes.

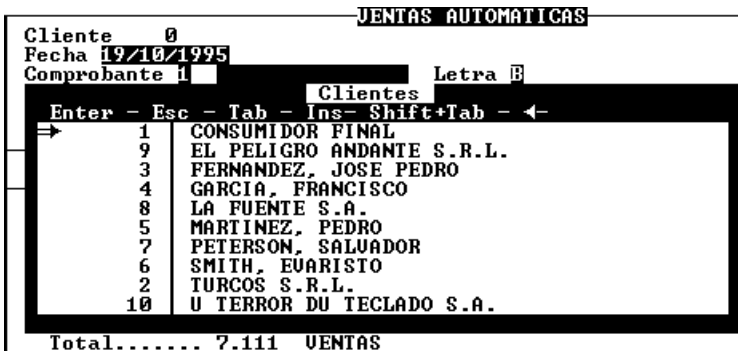

#### **Fecha del comprobante**

Luego el sistema solicita la fecha del comprobante. La fecha que debe ser ingresada aquí es la fecha con la que el operador desea que el comprobante figure en el subdiario. Generalmente esta fecha coincide con la que figura en el comprobante.

#### **Comprobante**

A continuación se debe indicar el tipo de comprobante que se está ingresando. Para ello el sistema solicita el ingreso de un código numérico que se corresponde con la siguiente tabla.

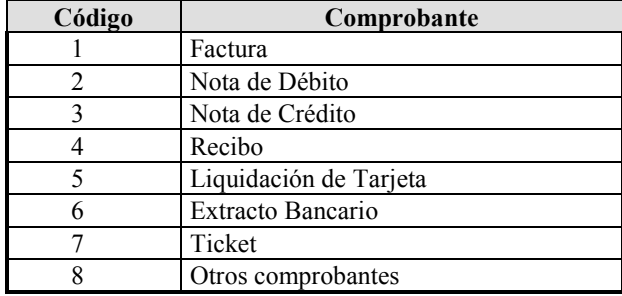

Al ingresar uno de los códigos de la tabla, el sistema informará el tipo de comprobante y luego solicitará la letra.

#### **Descripción del Comprobante**

La descripción del comprobante (Factura, Nota de Débito, Nota de Crédito, etc.) será colocada automáticamente por el sistema y no se permitirá editar la misma en la mayoría de los casos.

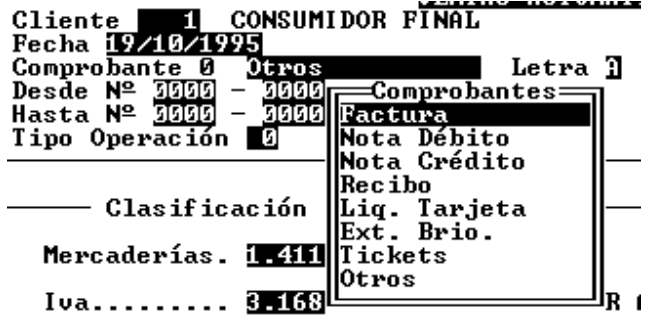

Si el operador colocase como tipo comprobante el número 8, correspondiente a Otros comprobantes, entonces el sistema permitirá al operador el tipeo manual de la descripción del mismo.

#### **Letra del Comprobante**

La letra del comprobante funciona en forma similar a la descripción del mismo, salvo que es editable en la mayoría de los casos.

Como letra del comprobante el sistema tomará como válidas las letras A,B,C, X y el espacio en blanco, cualquier otro caracter que se colocase como letra, será tomado como correcto previa autorización del usuario.

Para ello, una vez ingresado un dato fuera de los parámetros establecidos (A,B,C,X o espacio), el sistema presentará una caja de diálogo para que el usuario confirme el dato ingresado.

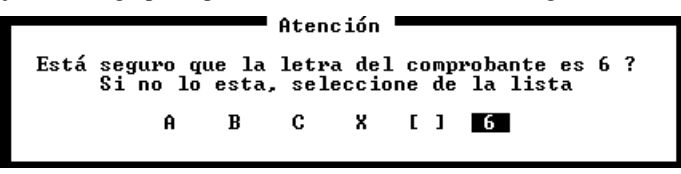

#### **Numeración del Comprobante**

El siguiente dato a ingresar del comprobante será su numeración, en este caso el sistema prevé el pasaje de comprobantes agrupados, para lo que indica numeración desde y hasta. Cuando se pasan comprobantes individuales, la numeración hasta debe dejarse en cero.

No es necesario escribir los 4 y 8 dígitos para completar el número. Una vez ingresado el número deseado, el sistema se encarga de completar los espacios en blanco con 0 (ceros) a la izquierda del os números indicados. Así, por ej. si se debe ingresar la factura 0000-00000032, bastará con ingresar 0 **ENTER** y 32 **ENTER**, el sistema se encargará de completar los tres ceros para el primer grupo y los seis ceros para el segundo grupo.

**NOTA:** Cada vez que un comprobante sea volcado, para acelerar el proceso de pase de datos, el sistema incrementará el número de comprobante en 1 (uno), esto facilitará la tarea cuando se pasan los comprobantes en orden.

#### **Tipo de Operación**

Según la legislación vigente es menester identificar el tipo de operación que dió origen al comprobante que se está volcando, este tipo de operación el sistema lo indica a través de una referencia a la tabla general de Operaciones (ver Tabla de Operaciones)

Si el operador desconoce el número que corresponde al tipo de operación en cuestión, puede ingresar un número 0 (Cero) y presionar **ENTER** para que el sistema lo asista con una ventana con los datos de tipos de operaciones.

**NOTA:** Si la operación deseada no figurase en la ventana, se pueden utilizar las funciones específicas de la ventana para incorporar más operaciones a la tabla general de operaciones (ver manejo de ventanas - funciones específicas)

## **Total del Comprobante**

Una vez finalizado el ingreso de los datos fijos o cabezal del comprobantes, corresponde el ingreso del Total del Comprobante.

Se debe tipear entonces el importe correspondiente al total del comprobante y presionar **ENTER**, el sistema procederá entonces a realizar la correspondiente discriminación del Impuesto al Valor Agregado hacia atrás, mostrando los importes en la parte inferior de la pantalla.

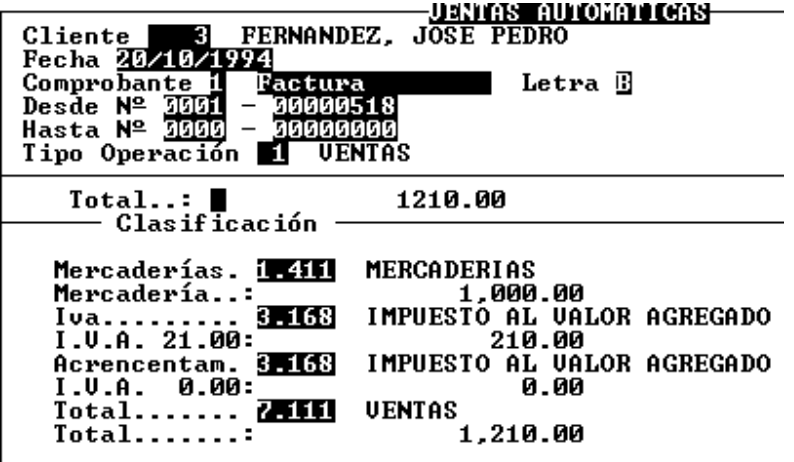

#### **Que pasa si el comprobante ingresado ya fue volcado ?**

Si el comprobante ya fue volcado con anterioridad, y la opción de verificación esta activada, el sistema verificará la existencia previa y si el comprobante ya existe mostrará un mensaje en pantalla.

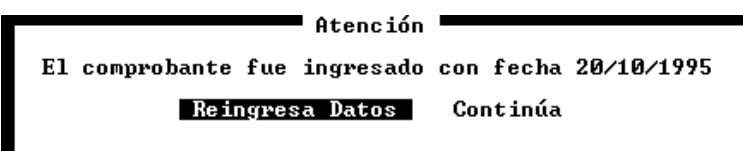

El mensaje de pantalla permitirá al operador optar por reingresar los datos fijos del comprobante o bien continuar con el pase, con lo que se estará volcando dos veces el mismo comprobante.

#### **Ingreso de un nuevo comprobante**

Una vez ingresado un comprobante el sistema mantendrá en pantalla los datos del mismo para que el operador solo modifique los necesarios (recuerde que el sistema incrementa automáticamente el número de comprobante).

#### **Finalización del ingreso de Altas Automáticas**

Para finalizar el ingreso de comprobantes de ventas en forma automática, bastará con presionar la tecla **ESC** en cualquier dato fijo o cabezal del comprobante.

## **Altas de Ventas en forma Manual**

Las Altas Manuales o Normales, funcionan en su primer parte en forma idéntica a las Altas automáticas, es decir que los datos del cabezal del comprobante son totalmente iguales.

#### **Cabezal del Comprobante**

Como se explicó, los datos del cabezal del comprobante son los mismos que en las altas automáticas, y son los primeros datos que el sistema solicitará. Nótese que no solicitará los tipos de cuentas o imputaciones contables en forma previa como lo hace en las altas automáticas.

#### **Importes del Comprobante e imputaciones**

En una segunda etapa del comprobante, el sistema solicitará el ingreso de los importes e imputaciones contables del mismo.

Un mismo comprobante puede tener varias imputaciones discriminando por ejemplo mercadería nacionales de mercadería extranjera, fletes, intereses, iva, iva acrecentamiento o no inscripto, etc.

El sistema permite realizar ilimitados pases e imputaciones para cada comprobante. Cada uno de estos movimientos debe ser imputado a una cuenta contable y por ende a una columna de impresión.

#### **Columna**

El sistema solicitará el ingreso en primera instancia de la columna de impresión a la que será destinado el importe a ingresar, sugiriendo al operador la letra **M** (Mercadería). Las columnas de impresión disponibles son 4, Mercadería, IVA, Total y Varios en ese orden.

La columna de impresión, será la que determinará la posición del importe en el subdiario general

**Detalle:** El sistema solo permitirá el ingreso del detalle o descripción del movimiento cuando la columna seleccionada sea el varios, esto permitirá agregar una descripción específica además de la imputación contable que será reflejada en la columna del varios en el subdiario general.

#### **Imputación Contable**

A continuación el sistema pedirá el ingreso de la cuenta contable a la que se imputará el movimiento. Aquí el operador debe ingresar la cuenta a la que desee que el importe a ingresar sea imputado (independientemente de la columna de impresión a la que fuere destinado).

Si no recordase la cuenta contable a la que debe imputar, puede solicitar ayuda al sistema dejando al cuenta en blanco y presionando **ENTER** para que se presente una ventana conteniendo el Plan de Cuentas contables, y marcará con un tilde a la derecha del nombre de las mismas, a las cuentas imputables.

**NOTA:** Recuerde que puede utilizar las funciones específicas de las ventanas para cambiar el orden de visualización de los datos, incorporar o modificar cuentas, etc.

#### **Ingreso del Importe**

Con el ingreso del importe finaliza el movimiento, por lo que el sistema colocará el número de cuenta y el importe en la parte inferior de la pantalla y en la columna correspondiente según lo indicado por el operador, procederá a actualizar los totalizados parciales en el borde superior izquierdo y volverá a solicitar el ingreso de la columna para un nuevo movimiento.

#### **Finalización del comprobante**

Lo tradicional o normal es tener un mínimo de tres movimientos por comprobante (Mercadería, IVA y Total) aunque lo mínimo requerido por el sistema es que el comprobante balancee por lo que serían necesarios solo dos movimientos (por ej. Mercadería y Total o bien IVA y Total).

En cualquiera de las columnas podrán ingresarse más de un movimiento y en caso de ser necesario podrá utilizar la columna de Varios cuando con las imputaciones tradicionales no alcance para cubrir los requerimientos del comprobante (tal es el caso de comprobantes que tengan retención de impuestos internos, ingresos brutos, etc.).

Para finalizar los acumuladores situados en el borde superior derecho de la pantalla deberán coincidir con lo que el resto debe ser igual a 0 (cero). Cuando se de esta situación, el sistema cambiará el color del importe del resto para avisar así al operador de tal situación.

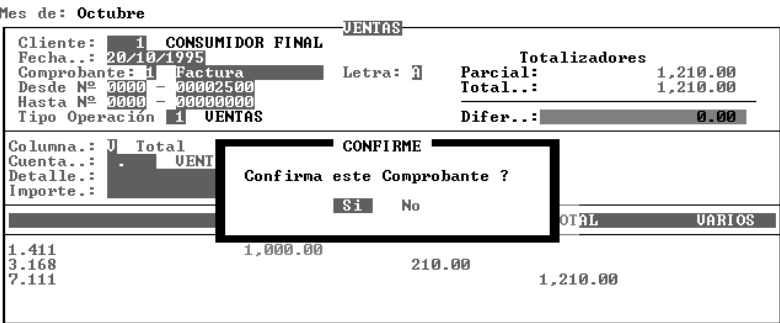

#### F1 AYUDA F2 ESTADO F3 SONIDO F4 IMPRE F7 MENU F8 DOS F9 ALMA F10 CALCU

Verificado que el comprobante cuadre, se puede presionar la tecla **ESC** para finalizar el comprobante, después de lo cual el sistema pedirá confirmación del comprobante al operador.

Si el comprobante no cuadra porque hay un error en algún pase, se puede recurrir al Menú de Corrección que se activa con la tecla de función F7.

#### **Cómo se vuelva una nota de crédito ?**

Las Notas de Crédito, se vuelvan exactamente igual que cualquier otro comprobante, dado que el sistema sabe pues el operador se lo informa, que el comprobante a volcar es una nota de crédito, éste se encargará de colocar dicho comprobante en negativo en el subdiario respectivo.

## **Menú de Corrección de Comprobantes**

El Menú de Corrección de comprobantes puede ser accedido mediante la tecla de función **F7** como se indica en el borde inferior de la pantalla y su objetivo es permitir al operador modificar cualquier pase del comprobante que esta volcando.

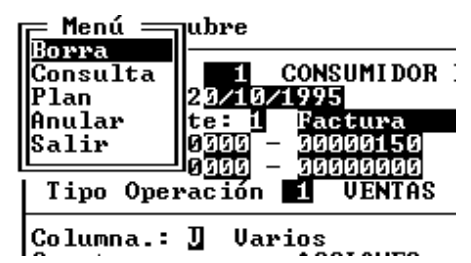

Este menú aparecerá en el borde superior izquierdo de la pantalla y presenta las siguientes opciones: Borra, Consulta, Plan, Anular y Salir

#### **Cómo se borra un pase erróneo ?**

Para borrar un pase erróneo, se ha de invocar al Menú de Corrección (**F7**) y luego seleccionar la opción Borra.

Seleccionada dicha opción, el sistema presentará una ventana con todos los movimientos volcados para el comprobante en curso, esperando a que el operador seleccione el que desea borrar, en dicha ventana se mostrará la cuenta contable a la que fue imputado el movimiento, la descripción asociada (solo en caso de imputaciones a la columna varios), el importe y la columna a la que fue volcado el movimiento.

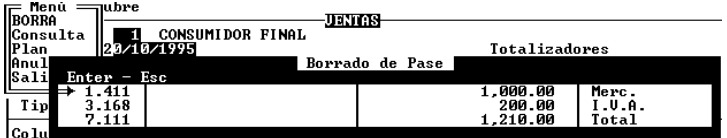

Una vez seleccionado el movimiento a borrar, se debe presionar **ENTER**, el sistema pedirá entonces la confirmación del borrado del pase.

Confirmado el borrado, el sistema detraerá de los acumulados el importe correspondiente y borrará el pase, volviendo al Menú de Corrección.

#### **Se pueden consultar todos los pases realizados para el comprobante ?**

Para consultar los movimientos del comprobante en curso, se deberá invocar al Menú de Corrección mediante la tecla de función F7 y luego seleccionar la opción Consulta.

El sistema procederá a mostrar todos los movimientos del comprobante en una ventana.

**NOTA:** Esta opción carece de utilidad cuando los movimientos del comprobante no superan el número de cuatro, que es la cantidad que se muestra en la pantalla de alta o modificación en la parte inferior.

#### **Se puede consultar el Plan de Cuentas contable ?**

Para consultar el Plan de Cuenta contable, puede recurrirse a la opción Plan del Menú de corrección o bien en cualquier momento a través de la tecla de función F5, en ambos casos, una vez invocado el Plan de Cuentas, aparecerá una ventana en pantalla con el Plan de Cuentas actual.

#### **Se pueden anular conjuntamente todos los movimientos del comprobante ?**

Sí, para borrar en forma simultánea todos los movimientos volcados para el comprobante, se debe utilizar la opción Anular del Menú de Correcciones (invocado con F7).

Seleccionada dicha opción, el sistema interrogará al usuario sobre la anulación del comprobante, si el usuario responde afirmativamente, todos los movimientos para el comprobante actual serán borrados.

Borrados o no los movimientos, el sistema volverá al menú de correcciones.

#### **Se puede volcar un comprobante como comprobante anulado ?**

Sí, para volcar un comprobante como *ANULADO*, deberá ingresar los datos del cabezal de factura en forma normal, pero no ingresar ningún movimiento.

Al intentar cerrar el comprobante con **ESC**, el sistema interrogará al operador sobre la anulación del comprobante, pero aquí el sistema ser refiere a la anulación del pase y no de pasar un comprobante como anulado, por lo que el usuario deberá responder que **NO** a esta pregunta.

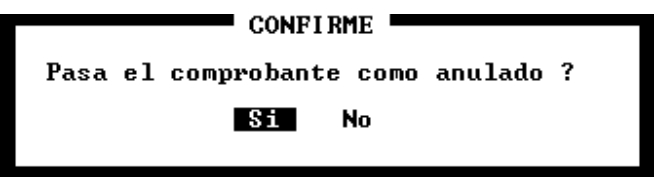

A continuación el sistema interrogará sobre el pase de un comprobante anulado a lo que el usuario deberá responder **afirmativamente**, y de esta forma el comprobante habrá sido ingresado sin importes como comprobante anulado.

**NOTA:** Cuando el comprobante es anulado con este procedimiento, en el subdiario constará esta anulación con lo que el comprobante saldrá impreso con la leyenda comprobante anulado y sin importes.

## **Cómo se anula un comprobante ya volcado ?**

Un comprobante que ya fue volcado puede ser anulado en cualquier momento, entendiéndose como anulación la constancia en el libro subdiario de tal situación y no el borrado.

Si el comprobante fue incorporado en un mes ya volcado al libro, la única forma de anularlo es pasarlo en negativo (el sistema le informará que el comprobante ya existe, pero igual permitirá su pase), en cambio si el listado aún no ha sido volcado al libro subdiario deberá seguir los pasos enunciados para la Baja de comprobantes pero en lugar de optar por la baja deberá seleccionar la opción Anular (para más información vea - Baja de Comprobantes ya Volcados).

## **Baja de comprobantes ya volcados**

Cualquier comprobante que fuera ingresado al subdiario, puede ser dado de baja en cualquier momento.

Entiéndase por "dar de baja" el borrado del comprobante y no su anulación.

Cuando un comprobante es borrado, no queda ningún rastro de su existencia en el subdiario.

Para dar de baja un comprobante existente, se debe seleccionar la opción Bajas del Menú de Ventas. Seleccionada esta opción, el sistema pedirá el tipo de comprobante que se desea borrar, su número y letra.

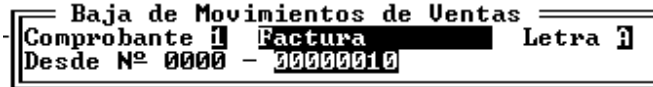

Ingresados los datos solicitados, el sistema buscará dicho comprobante y si lo encuentra presentará los datos relativos al mismo para que el operador verifique si el comprobante es el que buscaba.

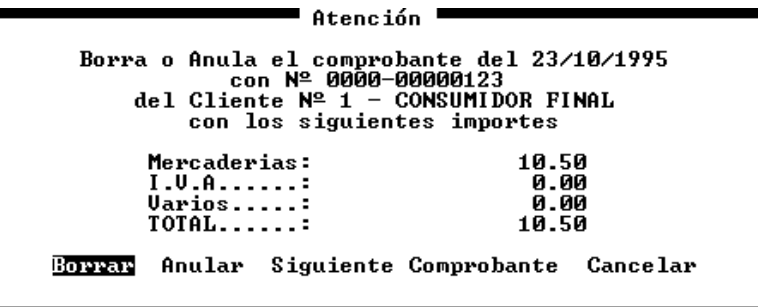

Si el comprobante es el que se desea borrar, bastará con seleccionar la opción **BORRAR** de la pantalla de información que presentó el sistema, para que este de la baja definitiva.

Si lo que se pretende hacer con el comprobante no es la baja sino la ANULACIÓN, (entendiéndose por anulación la constancia en el libro respectivo de tal estado del comprobante), deberá seleccionarse la opción **ANULAR**, el sistema procederá a anular el comprobante y borrar sus importes.

En cambio si no se trata del comprobante que se desea borrar, debe seleccionarse la opción Siguiente Comprobante o la opción Cancelar.

La opción Siguiente Comprobante debe utilizarse para buscar otro comprobante con iguales características de número, tipo y letra. Puede que un comprobante fuera pasado dos veces (ya sea en forma correcta o incorrecta) por lo que la opción siguiente comprobante puede ser muy útil.

Ahora bien, si no existe comprobante alguno con los datos de número, tipo y letra indicados, el sistema informará de tal situación al operador, para que este indique el camino a seguir.

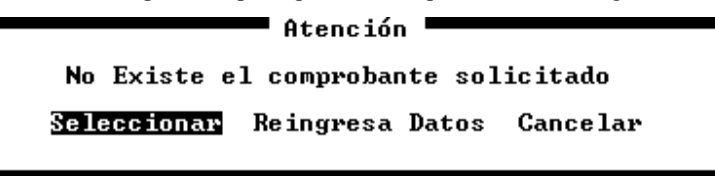

Para elegir el curso a seguir, el sistema provee tres caminos posibles.

#### **Seleccionar**

La opción Seleccionar permite elegir el comprobante a borrar de entre todos los comprobantes ya volcados, para ello el sistema presenta una ventana de selección con los datos de los comprobantes existentes.

#### **Reingresar Datos**

Puede ocurrir que no existan comprobantes con los datos indicados por un error en el tipeo de dichos datos, para solucionar esto deberá seleccionarse la opción Reingresa Datos, por lo que el sistema volverá a la pantalla de ingreso de los datos de número, tipo y letra de comprobante a borrar

#### **Cancelar**

Por último la opción cancelar hace lo propio con la función de borrado de comprobantes y devuelve al operador al Menú de Ventas.

## **Cómo se Modifica un comprobantes volcado erróneamente ?**

Para modificar cualquier dato de un comprobante que ha sido volcado erróneamente se debe utilizar la opción Modificar el Menú de Ventas.

Seleccionada dicha opción, deberán ingresarse los datos relativos al comprobante a modificar

**NOTA:** Si no recuerda los datos específicos del comprobante a modificar, podrá utilizar la opción de Consultas del Menú de Ventas para buscar el comprobante respectivo.

Ingresados los datos del comprobante a modificar, el sistema buscará el primero que concuerde con los datos especificados (tal como lo hace la operatoria de bajas) y mostrará datos resumidos del comprobante en pantalla.

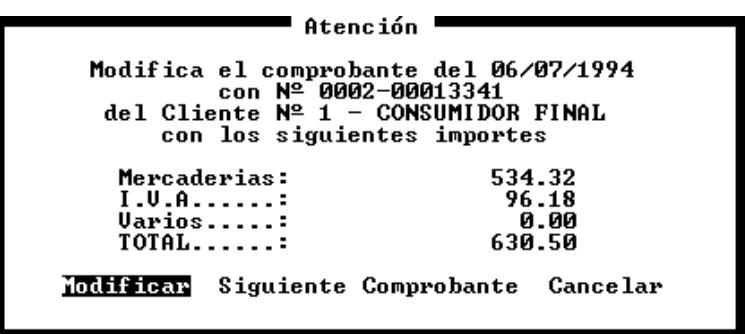

Si se trata del comprobante que se desea modificar, entonces se debe seleccionar la opción modificar, de lo contrario, deberá seleccionarse la opción Siguiente Comprobante para que el sistema busque otro comprobante con las características indicadas.

### **Modificación del comprobante**

Al seleccionar la opción Modificar, los datos del comprobante serán precargados en una pantalla exactamente igual a la de Altas.

#### **Modificación de datos fijos**

Los datos fijos o cabezal del comprobante se verán precargados en la pantalla de modificación y cualquiera de ellos podrá ser corregido, inclusive la fecha del comprobante.

**NOTA:** Nótese que todos los datos están precargados, inclusive los datos relativos a movimientos.

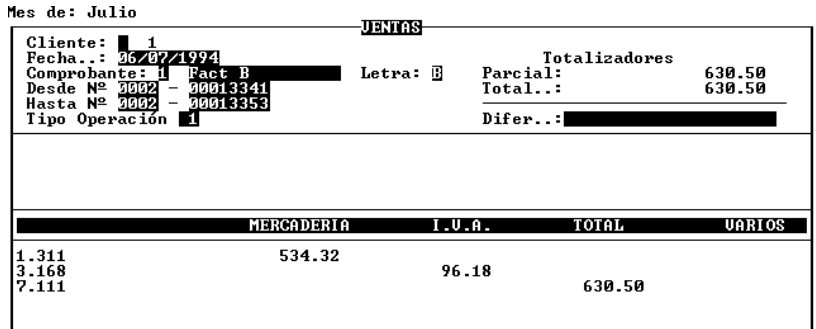

Para modificar un dato fijo, bastará con reemplazarlo por el correcto. Si lo único a modificarse es un dato fijo, la operación deberá finalizarse de la siguiente forma.

Una vez reemplazado el dato erróneo por el correcto, deberán confirmarse con **ENTER** los datos restantes, hasta llegar al ingreso de datos de movimientos, si Ud. intenta finalizar el comprobante sin haber ingresado al área de movimientos el sistema producirá el siguiente mensaje de error.

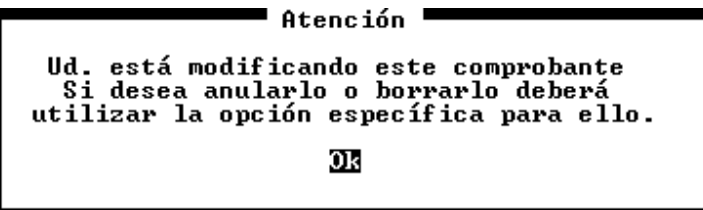

Una vez que ingrese al área de movimientos, aún sin modificar, borrar o agregar ninguno, el comprobante podrá ser finalizado presionando **ESC**, si la modificación resultara satisfactoria, el sistema presentará un mensaje de **"Modificación Exitosa"** en pantalla.

#### **Modificación de Movimientos**

Si lo que se desea modificar no es un dato del cabezal del comprobante sino un movimiento, se deberá actuar de la siguiente manera.

Una vez ingresado a la modificación de comprobantes, se deberá confirmar cada dato del cabezal con **ENTER** hasta llegar a la sección de movimientos.

Una vez en la sección de movimientos, podrá incorporar, modificar o borrar movimientos tal como lo hace en el alta de comprobantes. Para borrar un movimiento mal pasado deberá utilizar la tecla de función F7 que lo lleva al menú de corrección de comprobantes (ver Corrección de Movimientos en Alta de Comprobantes para más información).

**NOTA:** Si lo que desea es volcar el comprobante como anulado, deberá borrarlo primero (utilizando la opción bajas) y luego deberá volcarlo como comprobante anulado.

## **Que consultas se puede hace sobre las ventas ?**

Sobre los comprobante volcados al subdiario de ventas, se pueden hacer varias consultas, por fechas, totales, movimientos, etc. Para realizar cualquier consulta, deberá ingresar primero al menú respectivo, utilizando para ello la opción Consultas del Menú de Ventas

**NOTA**: Todas las consultas pueden ser interrumpidas por el operador presionando la tecla **ESC**

## **Se pueden consultar los movimientos ordenados por fecha ?**

Sí, para consultar los movimientos ordenados por fecha, se puede utilizar la opción Fechas del Menú de Consultas de Ventas. Seguidamente deberá ingresar las fechas que actuarán como topes o parámetros de la consulta.

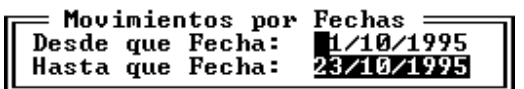

Ingresadas las fechas, y confirmada la consulta, el sistema comenzará a mostrar en una ventana, todos los movimientos entre las fechas citadas, indicando fecha, número y tipo de comprobante, importe y número de cliente al que corresponde el comprobante, e indicará en la linea inferior de la ventana el total acumulado.

Cada vez que la ventana se llene de datos, el sistema esperará a que el operador presione una tecla para vaciar la ventana y seguir mostrando información.

Finalizada la consulta el sistema aguardará a que el usuario presione una tecla (indicando tal situación al pie de la ventana de consulta) para volver al Menú de Consultas.

#### **Se puede consultar un comprobante determinado ?**

Sí, para consultar un comprobante determinado, se puede utilizar la opción Factura del Menú de consultas.

Esta opción trabaja en forma similar a la modificación o baja de comprobantes. Primero solicitará el ingreso de los datos relativos al comprobante que se desea consultar, número, letra y tipo de comprobante.

Una vez ingresados dichos datos, el sistema buscará el o los comprobante que concuerden con los datos especificados. Si encuentra algún comprobante que concuerde, presentará una ventana en pantalla para que el operador decida si es ése el comprobante que desea consultar o si desea que el sistema busque el siguiente comprobante que concuerde con los datos indicados.

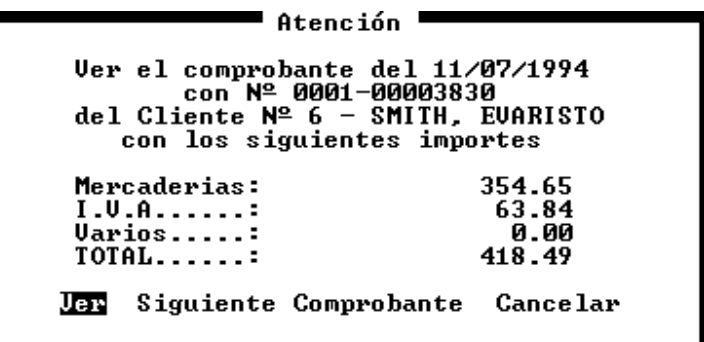

Para ver el comprobante, el operador deberá seleccionar la opción Ver que se presenta en la ventana, en cambio para continuar con la búsqueda deberá seleccionar la opción Siguiente Comprobante. Si desea cancelar la búsqueda solo deberá seleccionar la opción Cancelar.

Si opta por la opción **Ver**, el sistema presentará una ventana en pantalla en la que entrega el detalle de la formación de los importes de Mercadería, IVA, Varios y Total del comprobante respectivo.
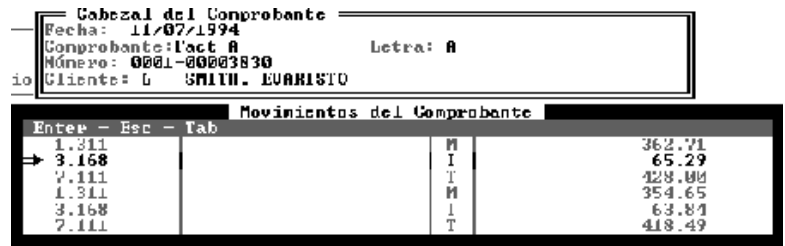

Además de presentar la formación de los totales de mercadería, iva, varios y total, el sistema presentará una segunda ventana en la que se muestran los datos relativos al cabezal del comprobante.

#### **Se pueden consultar los comprobantes de un cliente ?**

Sí, para consultar los comprobantes de un determinado cliente se debe utilizar la opción Cliente del Menú de Consulta de Ventas.

Al seleccionar la opción Cliente, el sistema solicitará el ingreso de tres datos como parámetros de la consulta. El primer datos será el número de cliente, y los dos datos restantes corresponden a los parámetros de fecha desde y hasta (ambas inclusive).

Ingresados lo datos y confirmada la consulta, el sistema presentará una ventana con los comprobantes respectivos, de los cuales informará Fecha, comprobante tipo, número y letra e importe.

Sobre el borde inferior de la ventana se informará al operador cada vez que la ventana se llene para que éste presione una tecla a fin de continuar la consulta y en el borde inferior derecho se informará el total acumulado de los comprobantes consultados.

**NOTA:** Si no recuerda el número de cliente que desea consultar, podrá ingresar un número erróneo como por ej. 0 (cero) para que el sistema lo ayude mostrando en una ventana todos los clientes existentes en archivo. Recuerde además que puede utilizar las funciones específicas de la ventana para alterar el orden en que dichos datos son mostrados.

## **Se pueden consultar Mayores contables o movimientos por cuentas ?**

Sí, para consultar un pseudo mayor contable o movimientos de ventas por cuentas contables se deberá utilizar la opción Imputación del Menú de Consulta de Ventas.

Seleccionada dicha opción, el sistema solicitará el ingreso de tres datos, la cuenta contable a mayorizar, y los parámetros de fecha.

Si no recuerda el código de la cuenta contable que desea visualizar, podrá dejar el código en blanco y presionar **ENTER**; el sistema detectará un error e informará que la cuenta no existe, de esta forma luego de presionar **ENTER** para reconocer el mensaje, se presentará en pantalla una ventana con el plan de cuentas contables en la que se marcarán con un tilde  $\checkmark$  las cuentas contables imputables que son las únicas que pueden tener movimientos.

Una vez seleccionada las cuentas y las fechas, el sistema presentará una ventana en pantalla con los resultados de la consulta en la que se verán los movimientos específicos. Para cada uno de ellos el sistema mostrará Fecha, Comprobante tipo, número y letra, descripción (la que puede estar o no estar), importe y columna a la que fuera asignado (M para Mercadería, I para Iva, V para Varios y T para total).

Al igual que en las demás consultas, en la linea inferior de la ventana se informa al operador cada vez que la pantalla se llena y también sobre el borde derecho se informa el total acumulado de los movimientos.

Se puede consultar los totales del subdiario ?

Sí, los totales acumulados de las columnas del subdiario (Mercadería, IVA, Varios y Total) pueden ser consultados en cualquier momento, para ello deberá utilizar la opción Totales del Menú de Consultas.

Seleccionada la opción Totales, el sistema pedirá el ingreso de los parámetros de fecha respectivo (para los que sugerirá fechas correspondientes al último período ingresado) y un parámetro determinativo de las sucursales a consultar.

Los totales pueden ser consultados por sucursal o en forma agrupada. Si el parámetro de sucursal es igual a 9999 esto indica al sistema que todas las sucursales serán consultas agrupadas en un solo conjunto de totales (que es la consulta más habitual), en cambio si se especifica un número distinto a 9999, el número de la sucursal ingresado será el que se consulte.

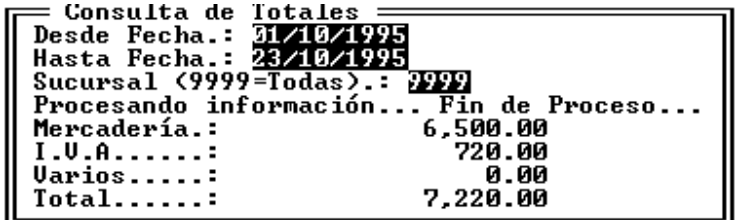

Mientras la consulta se efectúa, es decir mientras el sistema se encuentra calculando los totales, los importes parciales se irán mostrando en pantalla a la vez que una barra de proceso se irá moviendo, cuando se finalice el cálculo, quedarán en la ventana los importes totales y aparecerá la leyenda *Fin de Proceso*.

#### **Se pueden consultar los movimientos de una determinada sucursal ?**

Sí, para consultar los movimientos de una determinada sucursal, se debe utilizar la opción Sucursal del Menú de Consultas.

Seleccionada dicha opción, el sistema solicitará el ingreso de los parámetros de consulta, en este caso, fechas desde y hasta (siempre ambas inclusive) y el número de sucursal que se desea consultar.

Ingresados dichos datos el sistema presentará una ventana en la que se mostrarán todos los movimientos relativos a la sucursal especificada entre las fechas ingresadas.

**NOTA:** Para más datos acerca de esta consulta vea Consulta de Movimientos. El funcionamiento de ambas es exactamente igual con la única diferencia que la consulta de sucursal solo muestra datos de la sucursal especificada.

## **Obtención de Listados de Ventas**

Sobre las ventas pueden obtenerse varios listados o impresiones diferentes, para acceder a las impresiones o listados de ventas será necesario seleccionar la opción Listados del Menú de Ventas.

#### **Impresión de Subdiarios de Ventas**

Para imprimir subdiarios de ventas, el sistema presenta dos alternativas un subdiario por columnas y otro por cuentas contables, el primero funciona encolumnando importes por la columna a la que fuera asignado cada movimiento (Mercadería, Iva, Varios y Total) y el segundo permite especificar que movimientos serán asignados para cada columna según una cuenta contable (afectando a las columnas de Mercadería, Iva y Total).

#### **Impresión del Subdiario General o por columnas**

El subdiario general o por columnas se obtiene a través de la opción General del Menú de Listados de Ventas.

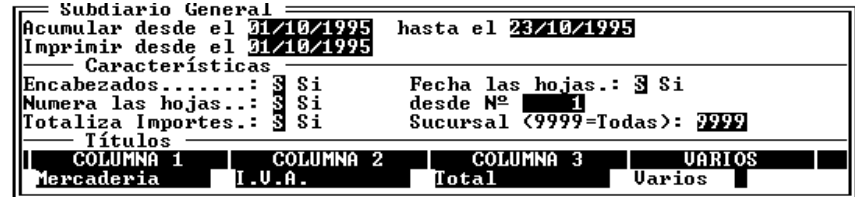

Seleccionada dicha opción, el sistema presentará en pantalla una serie de datos a completar por el operador para poder realizar la impresión.

#### **Parámetros de Fecha**

Los primeros datos que el sistema solicitará son los parámetros de fecha. Aquí se presenta la primer diferencia con los listados o consultas tradicionales ya que se solicita el ingreso de tres datos y no dos.

El motivo es permitir realizar listados parciales con acumuladores de totales (transportes). Los dos primeros datos de fecha son los tradiciones, desde donde y hasta donde abarcará el listado, en cambio el tercer dato será desde donde se quiere que el listado se imprima. Es decir que el primer dato puede o no coincidir con el tercer dato (imprimir desde), y en todo caso el primer dato fija desde donde se acumulan totales.

Ejemplos: Si por se quiere imprimir por ejemplo el mes de octubre de 1995, y como las disposiciones legales lo indican se deberá parcializar el listado, deberán hacerse varios listados como se indican a continuación.

**1)** El primer listado es el menos complejo y abarcará del día 2 (el primero es Domingo) al día 10 de octubre inclusive. En este caso los datos serían: Fecha desde **01/10/1995**, fecha hasta **10/10/1995** e imprimir desde **01/10/1995**.

**2)** El segundo listado abarcará desde el día 11 hasta el día 21. Para ello los parámetros de fecha serán: Fecha desde **02/10/1995** hasta **21/10/1995** e Imprimir desde **11/10/1995**. Nótese en este ejemplo que el primer dato, Fecha desde es equivalente al del primer listado, pues se quiere que los acumulados de totales incluyan los del primer listado, es decir que acumulen desde el primer día del mes. Nótese también que el último dato indicado corresponde al día inmediato posterior al de finalización del primer listado pues solo desde ese día inclusive se imprimirán los datos. El segundo dato actúa como corte, es decir donde finalizará el listado.

**3)** El tercer y último listado abarcará desde el día 22 hasta fin de mes. Para ello los datos de parámetro de fecha serán: Fecha desde **02/10/1995** (otra vez el primer día hábil del mes para acumular totales), Fecha hasta **31/10/1995** (último día del mes) e Imprimir desde: **23/10/1995** (primer día posterior al de corte del segundo listado.

#### **Definición de las características del subdiario**

Una vez indicados los parámetros de fecha del listado, se deberán definir las características del mismo (Encabezados, Numeración, etc.)

Las características del listado se definen a través de contestar una serie de preguntas, las que determinarán el listado de la impresión a obtener.

#### *Encabezados*

El listado de subdiario puede o no tener encabezados (Ver ejemplos de listados), según se quiera o no que el listado posea encabezados será la contestación a dar a la pregunta respectiva.

#### *Fecha las hojas*

Esta opción si está activada colocará la fecha de emisión del listado en el borde superior derecho de cada hoja que se imprima.

**NOTA:** Si la fecha de emisión del listado es posterior a la fecha tope de impresión (segundo parámetro de fecha), ésta última será colocada en lugar de la fecha de impresión.

#### *Numera las Hojas - Numeración desde*

La siguiente opción permite indicar al operador si desea que el sistema coloque números a cada hoja que imprima.

Si esta opción es activada, el sistema numerará cada hoja que imprima empezando desde el número que se indique en el casillero Desde Nº. Si esta opción no se activa, dicho número de hoja no será solicitado al operador.

#### *Totaliza Importes*

El operador puede decidir si desea o no totalizar importes, es decir si imprimirá subtotales y totales de las columnas respectivas de listado.

#### *Sucursal*

La opción sucursal, permite al operador indicar para que sucursales desea imprimir el listado de subdiario.

Si el número de sucursal es colocado en 9999, todas las sucursales serán agrupadas e impresas en el subdiario, en cambio si un número distinto de 9999 es indicado por el operador, el listado de subdiario solo involucrará a la sucursal especificada.

**NOTA:** Generalmente los listados por sucursal se utilizan para control interno mientras que el general grupal (indicando 9999) es el que se destina a libros de IVA.

#### **Títulos de las columnas**

Por último, se da la posibilidad al operador de alterar los títulos que por defecto el sistema colocará en cada una de las columnas de impresión.

Así, el sistema presenta cuatro títulos por defecto para cada columna (numeradas del 1 al 4) que podrán ser modificados por el operador a su gusto, así, por ej. podrá modificar el título Mercadería por Gravado, o por ej. I.V.A. por Impuesto, etc.

#### **Confirmación Final**

Una vez ingresados todos los parámetros necesarios para la impresión del subdiario, el sistema pedirá una última confirmación.

Dado que los listados (previo listado de control o borrador) puede destinarse a hojas pre-numeradas, o a copiativos, se debe prestar especial atención a esta confirmación de listado, verificando que la impresora sea la correcta al igual que el pórtico (y si se trata de una impresora láser o de tinta verificar además el tipo de papel).

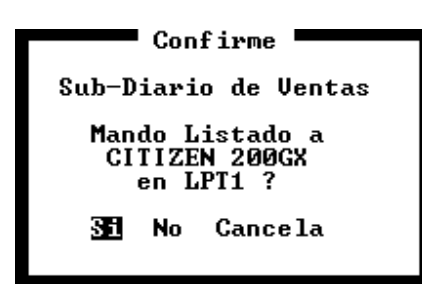

## **Impresión del Subdiario por Cuentas Contables**

El subdiario por Cuentas Contables, es prácticamente el mismo que el subdiario general e inclusive su impresión es muy similar.

La diferencia radica en el ordenamiento de las columnas, mientras que en el listado general las columnas se corresponden con las indicadas al momento de volcar el comprobante, en este listado las columnas serán asignadas en el momento de la impresión de acuerdo a una cuenta contable.

El operador indicará para cada columna una cuenta contable y los movimientos correspondientes a dicha cuenta serán colocadas en la columna respectiva. Todo movimiento cuya cuenta contable no tenga asignada una columna específica será asignada a la columna del varios e impresa en dicha columna.

#### **Parámetros, Características y Títulos de las columnas**

Estas tres secciones de datos para la obtención de listado son idénticas a las del listado general o por columnas.

**NOTA:** Vea estas tres secciones del listado general o por columnas para más información sobre como actúan los datos allí solicitados.

#### **Asignación de Columnas**

En la ventana de ingreso de datos para generación de subdiario por columnas hay una sección más que en el subdiario general, ésta corresponde a la asignación de columnas.

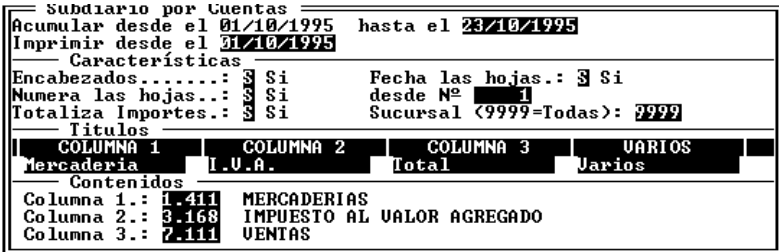

Esta sección, denominada Contenido, se utiliza para especificar que movimientos irán a cada columna, mediante la asignación de una cuenta contable a a cada una de ellas.

Si no recuerda el código de una cuenta contable, puede dejar el lugar vacío y presionar **ENTER** con lo que el sistema se ocupará de presentar una ventana con el plan de cuentas contable de la que podrá seleccionar la cuenta que desea, en dicha ventana se marcarán con un  $\checkmark$  (tilde) las cuentas imputables.

**NOTA:** Todo movimiento que esté imputado a una cuenta contable que no figure en ninguna de las tres columnas especificadas, irá a la columna de varios.

#### **Impresión del Subdiario General Resumido**

Es Subdiario General Resumido, es en cuanto a la toma de datos exactamente igual al Subdiario General, pero en la impresión, se resume la información para ahorrar espacio físico, y así utilizar solamente un renglón para cada comprobante.

Dado que cada comprobante puede tener múltiples imputaciones, el sistema leerá todas las imputaciones que tenga el mismo para cada cuenta y acumulará totales, los que serán impresos en lugar de los movimientos. Normalmente los comprobantes no tendrán más de tres movimientos (Mercadería, IVA y Total), por lo que este método no presentará ninguna diferencia al utiilizado en el subdiario general común. Cuando un comprobante tenga más de 1 movimiento por columna o en alguna de ellas (por ej. dos imputaciones al varios), el sistema acumulará dichos movimientos, produciendo un solo total para cada columna, ésto es lo que lo difiere del listado general, pues éste consigna todos los movimientos.

**NOTA:** Aunque el listado no consigne movimiento por movimiento, recuerde que siempre puede obtener un asiento contable para obtener los totales acumulados por imputaciones contables.

#### **Se puede imprimir un asiento contable de ventas ?**

Sí, dado que cada movimiento que se ingresa al subdiario se imputa a una cuenta contable determinada, es posible generar un asiento contable del período.

Para generar un asiento contable, bastará con seleccionar la opción Asiento del Menú de Listados. El sistema presentará una ventana en la que solicitará los parámetros para la generación del asiento contable, dichos parámetros son las fechas desde y hasta correspondiente a los movimientos que desea incluir en el asiento.

**NOTA:** Es recomendable imprimir y copiar luego de cada subdiario un asiento contable, pues en el se resumen y agrupan las diferentes imputaciones que se enviaron a la columna de varios.

#### **Cómo se obtiene la distribución para Convenio Multilateral de Ingresos Brutos ?**

Para obtener la distribución de ventas para el Convenio Multilateral de Ingresos Brutos, deberá seleccionar la opción Ing. Brutos del Menú de Listados de Ventas.

Luego el sistema esperará el ingreso de los parámetros para la generación del listado, en dichos parámetros deberán indicarse las cuentas contables a considerar y las fechas.

#### **Cuentas Contables**

De acuerdo a la legislación del Convenio Multilateral de Ingresos Brutos, no todos los movimientos deberán considerarse para la distribución, es por ello que los primeros parámetros a indicar serán las cuentas contables que se han de considerar. Estas cuentas deben indicarse a modo de rango, o sea cuenta desde y hasta.

Especificadas las cuentas, el sistema considerará para la distribución solo aquellos movimientos cuyas cuentas se encuentren dentro del rango indicado.

## **Parámetros de Fecha**

Además de especificar las cuentas contables, se deberá indicar el período que se ha de considerar para la distribución. Dicho período se indica a través de dos fechas, la fecha desde y la fecha hasta, ambas inclusive.

#### **Distribución de Ingresos Brutos**

Luego de ingresados los parámetros necesarios, el sistema presentará una barra de progreso en el medio de la pantalla con la cual indicará el progreso de los cálculos del listado.

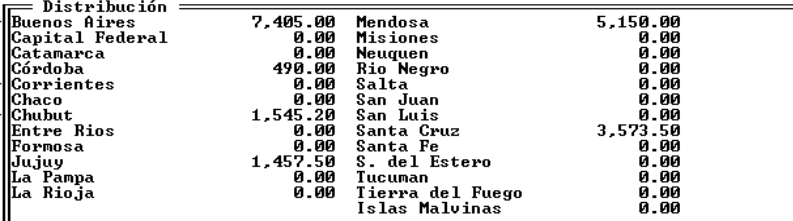

Finalizados los cálculos el sistema preguntará al operador si desea visualizar los datos en pantalla y luego (visualizados los datos o no), preguntará por la impresión del listado.

#### **Se pueden imprimir resúmenes de movimientos de uno o varios clientes ?**

Sí, para obtener un resumen de movimientos por cliente, deberá seleccionar la opción Cliente Res del Menú de Listados de Ventas.

Seleccionada dicha opción, el sistema solicitará varios datos a modo de parámetros del listado, los números de cliente desde y hasta a procesar, las fechas desde y hasta a considerar y el modo en que será impreso el listado.

Si no recuerda el número de cliente, deberá dejar el número en blanco y presionar **ENTER**, así el sistema detectará el error y presentará una ventana con la lista de clientes disponible para selección.

**NOTA:** Recuerde que en la ventana de selección de clientes puede utilizar las funciones específicas de la misma para cambiar el orden o bien para buscar el dato deseado.

#### **Números de Cliente Desde y Hasta**

Los Clientes a procesar se indican mediante un parámetro de clientes desde y hasta, así, pueden ser generados varios resúmenes en forma inmediata. El sistema sugerirá por defecto el primer y último cliente que posee en el archivo de clientes, pero no necesariamente los mismos tendrán movimientos.

Si se desea obtener el resumen de un solo cliente, se podrá indicar el mismo número para cliente desde y para cliente hasta, de esta forma solo los datos del cliente indicado serán procesados.

#### **Período a Procesar**

Para indicar el período de tiempo que se desea procesar, se utilizan dos fechas, la fecha de comienzo de proceso o fecha desde y la de finalización o fecha hasta, ambas inclusive.

El sistema sugerirá por defecto las fechas correspondiente a la primera y última operación registradas en el archivo de ventas.

El operador podrá indicar cualquier período mediante estas dos fechas, siempre que las mismas entren en el rango del ejercicio, pero deberá tener presente que el sistema solo procesará los comprobantes que caigan entre dichas fechas, por lo que el saldo arrojado por el listado será la sumatoria resultante de dichos comprobante y no arrastrará saldos anteriores originados en fechas anteriores a la fecha desde indicada.

#### **Salto de hoja luego de cada proveedor ?**

El formato o modo en que el listado será generado puede ser alterado por el operador, así el operador podrá optar entre un salto de hoja luego de cada proveedor o la impresión continua de los mismos.

Si se opta por saltos de hoja luego de cada proveedor, cada vez que el sistema termine de procesar los datos de un determinado proveedor, colocará el total del mismo y generará un salto de hoja, comenzando el nuevo proveedor en una nueva hoja.

Si opta por no saltar hojas luego de cada proveedor, el sistema imprimirá todos los proveedores seleccionados uno a continuación del otro, indicando totales para cada uno de ellos y separando la información mediante títulos.

Una vez ingresados los parámetros del listados, el sistema generará un listado en el que constarán todos los comprobantes correspondientes al cliente indicado entre las fechas ingresadas.

#### **Numeración continua de las hojas**

Si el operador opta por saltar hojas luego de cada proveedor, entonces también podrá optar por numerar las hojas en forma continua para todo el listado o en numerar por cada proveedor.

Si la numeración es continua, la misma no será interrumpida por cambios de proveedor, pero si la numeración no es continua, cada inicio de un nuevo proveedor hará recomenzar la numeración de hojas desde el número 1, esto resulta en una numeración de hojas por proveedor.

#### **Se pueden imprimir los totales de ventas para todos los clientes o para un grupo de ellos ?**

Sí, para imprimir los totales de ventas para cada cliente, se deberá seleccionar la opción Clientes del Menú de Ventas.

Seleccionada esta opción, el sistema solicitará el ingreso de los datos de clientes y fechas como parámetros del sistema.

El rango de clientes deberá establecerse como clientes desde y hasta que serán incluidos en el listado, es decir que el sistema procesará la información relativa a todos los clientes entre los números desde y hasta indicados.

Luego deberán indicarse el rango de fechas a procesar, es decir los parámetros del período a considerar. Este período puede ser cualquier lapso de tiempo deseado, una semana, un mes, un día, el ejercicio completo, etc. bastará con establecer el período a través de sus fechas de inicio y fin (ambas inclusive).

Por último, el sistema solicitará al operador le indique si desea o no que se impriman aquellos clientes cuyo total acumulado del período sea igual a 0 (cero).

Ingresados todos los parámetros y confirmado el listado, el sistema utilizará un renglón para cada cliente indicando número, nombre y total acumulado del período. Previo a la impresión, consultará al operador por una visualización en pantalla, si el operador confirma la visualización en pantalla, el sistema presentará una ventana con los mismos datos que el listado.

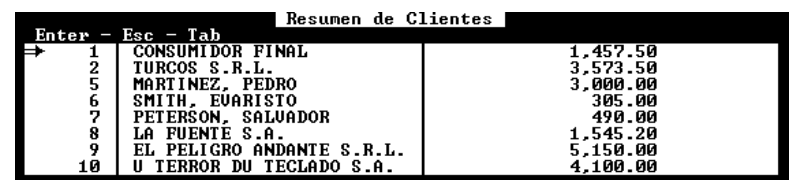

Para abandonar la visualización de por pantalla del resumen de clientes, el operador deberá presionar **ESC**, lo cual no abortará el listado.

A continuación, el sistema presentará la ventana de confirmación del listado Resumen de Clientes, confirmado el mismo, el sistema comenzará su impresión.

#### **Qué es el listado de Control ?**

El listado de control, es precisamente lo que su nombre indica, un control de ingreso de comprobantes al sistema y de operación (número de operación interna para el sistema) que le fuera asignado al comprobante.

Este listado solo será necesario en casos extremos donde por fallas del computador o cortes de energía, se han estropeado archivos y en necesario verificar puntualmente cada comprobante.

Si desea emitir un listado de control, deberá seleccionar la opción Control del Menú de Ventas y luego ingresar las fechas que actuarán como parámetros del listado, es decir las fechas que demarcarán los comprobantes que desea imprimir (ambas inclusive).

Ingresadas las fechas, solo será necesario confirmar el listado para que este se realice.

## **Importación de datos de ventas**

El sistema ALAMO Subdiarios, permite importar información de ventas desde cualquier empresa en el bajo el mismo sistema o información generada en versiones anteriores de este mismo sistema.

Para importar información de ventas a la empresa en uso, deberá seleccionar la opción Importar del Menú de Ventas.

Seleccionada dicha opción, el sistema solicitará dentro de una ventana el ingreso del directorio donde se hallan los archivos que contienen la información a importar.

El directorio especificado será controlado por el sistema para evitar errores o indicaciones de directorios inexistentes. Si el operador ingresara un directorio inexistente, el sistema presentará una ventana con los subdirectorio posibles para que el operador seleccione el que desee.

Una vez indicado el directorio, se deberán indicar las fechas desde y hasta de importación que actuarán como parámetros (ambas inclusive), y a continuación deberá indicar se la sucursal que se desea importar mediante un número.

Si se desea importar toda la información, es decir de todas las sucursales, se debe indicar como sucursal el número 9999 con lo que el sistema importará toda la información entre las fechas indicadas sin importar a que sucursal pertenecen.

Una vez confirmada la importación, el sistema realizará la apertura de los archivos y comenzará la importación de datos, mostrando en pantalla los datos de los comprobantes que son importados y una barra de progreso de la importación.

Finalizada la importación, el sistema presentará el siguiente cuadro de información.

**-** A T E N C I O N : !! • Se han importado 207 comprobantes. Al importar comprobantes, el sistema NO UERIFICA<br>la existencia de los Clientes o Proveedores refe-<br>renciados en dichos comprobantes como tampoco la<br>existencia previa de las cuentas contables utili-<br>zadas. Ejecute ahora el **Jerificar Continuar** 

Como lo indica el cuadro, el sistema no verifica la existencia de Clientes, Proveedores, o Cuentas Contables referenciados en los datos importados, es por ello que luego de la importación, se recomienda la realización de un proceso de verificación.

**NOTA:** Para más datos sobre el proceso de verificación, vea más adelante en este mismo capítulo.

#### **Depuración de Ventas**

Cada comprobante que se vuelca al sistema es almacenado en forma completa y no es eliminado del sistema hasta tanto se le indique al mismo hacerlo.

Es por ello que con el transcurso del tiempo, los datos de una empresa puede ocupar más espacio del deseado en el disco rígido de su computador.

Para ahorrar espacio y borrar información obsoleta en su disco rígido, se provee la función de depuración de archivos.

Para depurar el archivo de ventas se deberá seleccionar la opción Depurar del Menú de Ventas, el sistemas solicitará entonces una fecha tope de depuración, esta fecha actuará de la siguiente manera, cualquier dato anterior a la misma será eliminado del archivo.

Si no se desea borrar ningún dato de los contenidos en archivo, podrá entonces colocarse una fecha anterior al inicio del ejercicio y de esta forma, el sistema no hallará datos a borrar, y por ende ejecutará la depuración sin borrar dato alguno.

Una vez ingresada la fecha tope de depuración, el sistema solicitará una confirmación final y comenzará el proceso de depuración.

Durante el proceso de depuración, el sistema informará al operador la labor que está realizando en una ventana en el centro de la pantalla y luego procederá a reordenar los archivos.

## **Qué objeto tiene depurar indicando una fecha anterior al inicio del ejercicio para que el sistema no borre ningún comprobante ?**

*Si bien el sistema no borrará ningún comprobante, si ahorrará espacio reordenando los datos existente y utilizando los espacio vacíos dejados por comprobante que fueran eliminados en forma manual.* 

## **Verificación de Ventas**

El proceso de verificación de ventas tiene por objeto la determinación y corrección de anomalías en los datos de ventas consignados.

El sistema buscará anomalías tales como:

- o Comprobantes sin importes no anulados.
- o Importes sin comprobantes determinados
- o Comprobantes cuyos importes no cuadren
- o Importes cuyas cuentas no existan
- o Proveedores o Clientes inexistentes, etc.

Estas anomalías pueden ser el resultado de una importación o de un mal funcionamiento del computador, bajones de tensión, virus, etc. De esta forma el sistema permite mantener la integridad de los datos y su confiabilidad aún en los peores casos.

Para ejecutar un proceso de verificación se debe seleccionar la opción Verificar del Menú de Ventas y luego seleccionar la opción verificar de la siguiente caja de diálogo.

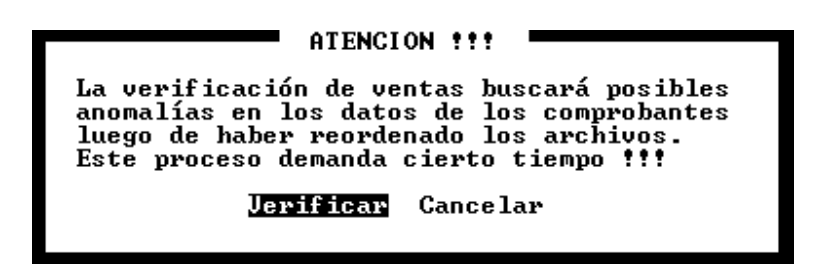

Como la caja de diálogo lo indica, el proceso de verificación demanda cierto tiempo, dependiente éste proporcionalmente a la cantidad de comprobantes contenidos en los archivos a verificar, es por ello que se recomienda la realización de este proceso fuera de la horas pico de tareas.

Una vez confirmado el proceso de verificación, el sistema procederá a reordenar los archivos y a continuación comenzará su verificación. En la primer línea de la ventana mostrará los datos del comprobante que está procesando y si halla algún inconveniente indicará el mismo dentro de la ventana. Cada vez que la ventana se llene de datos será limpiada en forma automática por el sistema.

Finalizada la verificación, y si ocurrieron errores, el operador tiene la posibilidad de ver dichos errores en pantalla y además de imprimirlos para su corrección.

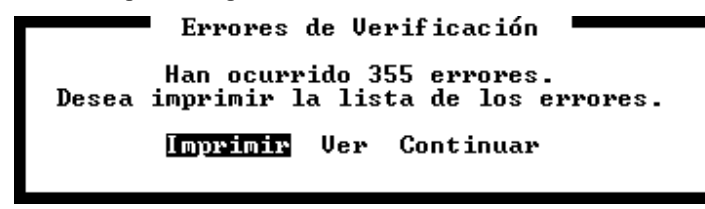

Para imprimir la lista de errores se deberá seleccionar la opción Imprimir, para ver los errores en una ventana en pantalla la opción Ver, o bien la opción continuar para volver al menú de ventas.

Si se selecciona la opción ver, el sistema presentará una ventana en la que se indican los errores encontrados.

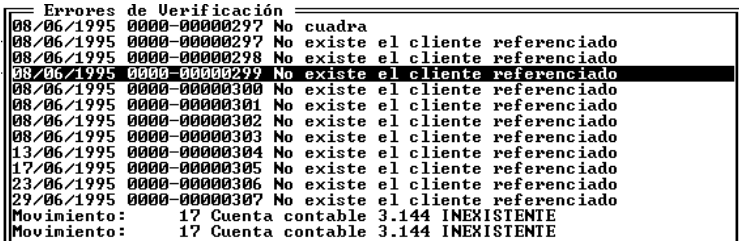

Los datos de los errores encontrados en el proceso de verificación pueden ser utilizados en conjunto con el listado de control para solucionar los mismos.

**NOTA:** Para más información sobre el listado de control, vea Listados de Ventas - Listado de Control.

## **CAPÍTULO 12**

## **COMPRAS**

## **COMPRAS**

El manejo de las compras de una empresa se realiza mediante el uso de la opción Compras del Menú de Trabajo.

Esta alternativa permite realizar pases al subdiario de compras, modificaciones, bajas, listados, consultas de datos, etc. relativas al subdiario compras.

## **Incorporación de comprobantes al Subdiario Compras**

Para la incorporación de nuevos pases al subdiario de compras se debe utilizar la opción Altas del Menú de Compras.

Una vez seleccionada dicha opción el sistema interrogará al usuario sobre el mes a pasar y luego permitirá ingresar los datos de los comprobantes.

## **Datos fijos o cabezal del comprobante**

Seleccionada la opción Alta del Menú de Compras, y una vez indicado el mes a pasar, se deben ingresar los datos fijos del primer comprobante a pasar.

#### **Número de Proveedor**

El sistema solicitará el ingreso del número de proveedor al que se debe asignar el comprobante a ingresar. Si el operador no recordase el número, podrá indicar un número inexistente como por ej. el 0 (cero) para que el sistema lo asista mostrándole la lista de proveedores en una ventana. De esta forma el operador puede buscar el cliente deseado.

**NOTA:** Recuerde que si es necesario puede utilizar las funciones particulares de la ventana para cambiar el orden de visualización de los datos o bien incorporar nuevos proveedores.

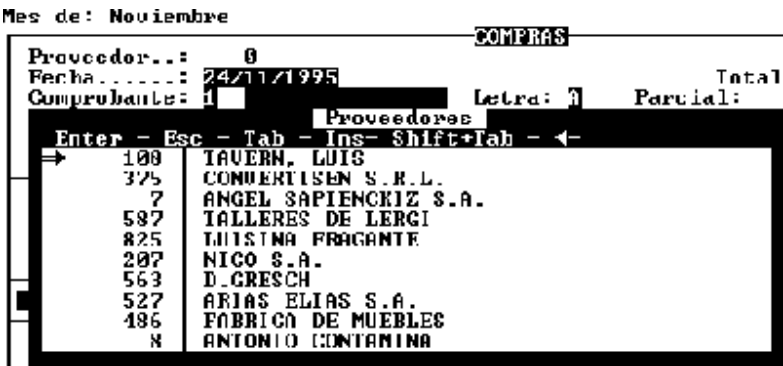

#### **Fecha del comprobante**

Luego el sistema solicita la fecha del comprobante. La fecha que debe ser ingresada aquí es la fecha con la que el operador desea que el comprobante figure en el subdiario. Generalmente esta fecha coincide con la que figura en el comprobante.

#### **Comprobante**

A continuación se debe indicar el tipo de comprobante que se está ingresando. Para ello el sistema solicita el ingreso de un código numérico que se corresponde con la siguiente tabla.

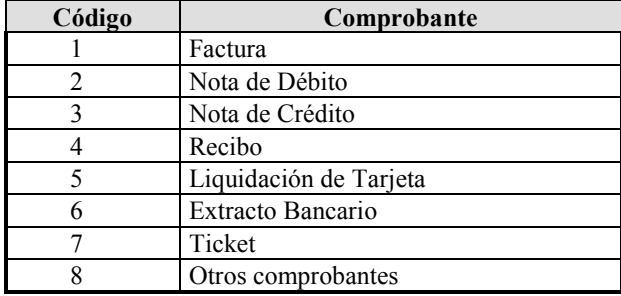

Al ingresar uno de los códigos de la tabla, el sistema informará el tipo de comprobante y luego solicitará la letra.

#### **Descripción del Comprobante**

La descripción del comprobante (Factura, Nota de Débito, Nota de Crédito, etc.) será colocada automáticamente por el sistema y no se permitirá editar la misma en la mayoría de los casos.

Si el operador colocase como tipo comprobante el número 8, correspondiente a Otros comprobantes, entonces el sistema permitirá al operador el tipeo manual de la descripción del mismo.

#### **Letra del Comprobante**

La letra del comprobante funciona en forma similar a la descripción del mismo, salvo que es editable en la mayoría de los casos.

Como letra del comprobante el sistema tomará como válidas las letras A,B,C, X y el espacio en blanco, cualquier otro caracter que se colocase como letra, será tomado como correcto previa autorización del usuario.

Para ello, una vez ingresado un dato fuera de los parámetros establecidos (A,B,C,X o espacio), el sistema presentará una caja de diálogo para que el usuario confirme el dato ingresado.

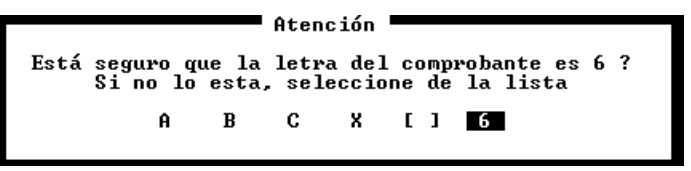

#### **Numeración del Comprobante**

El siguiente dato a ingresar del comprobante será su numeración, en este caso el sistema prevé el pasaje de comprobantes agrupados, para lo que indica numeración desde y hasta. Cuando se pasan comprobantes individuales, la numeración hasta debe dejarse en cero.

No es necesario escribir los 4 y 8 dígitos para completar el número. Una vez ingresado el número deseado, el sistema se encarga de completar los espacios en blanco con 0 (ceros) a la izquierda del os números indicados. Así, por ej. si se debe ingresar la factura 0000-00000032, bastará con ingresar 0 **ENTER** y 32 **ENTER**, el sistema se encargará de completar los tres ceros para el primer grupo y los seis ceros para el segundo grupo.

**NOTA:** Cada vez que un comprobante sea volcado, para acelerar el proceso de pase de datos, el sistema incrementará el número de comprobante en 1 (uno), esto facilitará la tarea cuando se pasan los comprobantes en orden.

#### **Tipo de Operación**

Según la legislación vigente es menester identificar el tipo de operación que dió origen al comprobante que se está volcando, este tipo de operación el sistema lo indica a través de una referencia a la tabla general de Operaciones (ver Tabla de Operaciones)

Si el operador desconoce el número que corresponde al tipo de operación en cuestión, puede ingresar un número 0 (Cero) y presionar **ENTER** para que el sistema lo asista con una ventana con los datos de tipos de operaciones.

**NOTA:** Si la operación deseada no figurase en la ventana, se pueden utilizar las funciones específicas de la ventana para incorporar más operaciones a la tabla general de operaciones (ver manejo de ventanas - funciones específicas)

## **Importes del Comprobante e Imputaciones**

En una segunda etapa del comprobante, el sistema solicitará el ingreso de los importes e imputaciones contables del mismo.

Un mismo comprobante puede tener varias imputaciones discriminando por ejemplo mercadería nacional de mercadería extranjera, fletes, intereses, iva, iva acrecentamiento o no inscripto, etc.

El sistema permite realizar ilimitados pases e imputaciones para cada comprobante. Cada uno de estos movimientos debe ser imputado a una cuenta contable y por ende a una columna de impresión.

#### **Columna**

El sistema solicitará el ingreso en primera instancia de la columna de impresión a la que será destinado el importe a ingresar, sugiriendo al operador la letra **M** (Mercadería). Las columnas de impresión disponibles son 4, Mercadería, IVA, Total y Varios en ese orden.

La columna de impresión, será la que determinará la posición del importe en el subdiario general

**Detalle:** El sistema solo permitirá el ingreso del detalle o descripción del movimiento cuando la columna seleccionada sea el varios, esto permitirá agregar una descripción específica además de la imputación contable que será reflejada en la columna del varios en el subdiario general.

#### **Imputación Contable**

A continuación el sistema pedirá el ingreso de la cuenta contable a la que se imputará el movimiento. Aquí el operador debe ingresar la cuenta a la que desee que el importe a ingresar sea imputado (independientemente de la columna de impresión a la que fuere destinado).

Si no recordase la cuenta contable a la que debe imputar, puede solicitar ayuda al sistema dejando al cuenta en blanco y presionando **ENTER** para que se presente una ventana conteniendo el Plan de Cuentas contables, y marcará con un tilde a la derecha del nombre de las mismas, a las cuentas imputables.

**NOTA:** Recuerde que puede utilizar las funciones específicas de las ventanas para cambiar el orden de visualización de los datos, incorporar o modificar cuentas, etc.

#### **Ingreso del Importe**

Con el ingreso del importe finaliza el movimiento, por lo que el sistema colocará el número de cuenta y el importe en la parte inferior de la pantalla y en la columna correspondiente según lo indicado por el operador, procederá a actualizar los totalizados parciales en el borde superior izquierdo y volverá a solicitar el ingreso de la columna para un nuevo movimiento.

#### **Finalización del comprobante**

Lo tradicional o normal es tener un mínimo de tres movimientos por comprobante (Mercadería, IVA y Total) aunque lo mínimo requerido por el sistema es que el comprobante balancee por lo que serían necesarios solo dos movimientos (por ej. Mercadería y Total o bien IVA y Total).

En cualquiera de las columnas podrán ingresarse más de un movimiento y en caso de ser necesario podrá utilizar la columna de Varios cuando con las imputaciones tradicionales no alcance para cubrir los requerimientos del comprobante (tal es el caso de comprobantes que tengan retención de impuestos internos, ingresos brutos, etc.).

Para finalizar los acumuladores situados en el borde superior derecho de la pantalla deberán coincidir con lo que el resto debe ser igual a 0 (cero). Cuando se de esta situación, el sistema cambiará el color del importe del resto para avisar así al operador de tal situación.

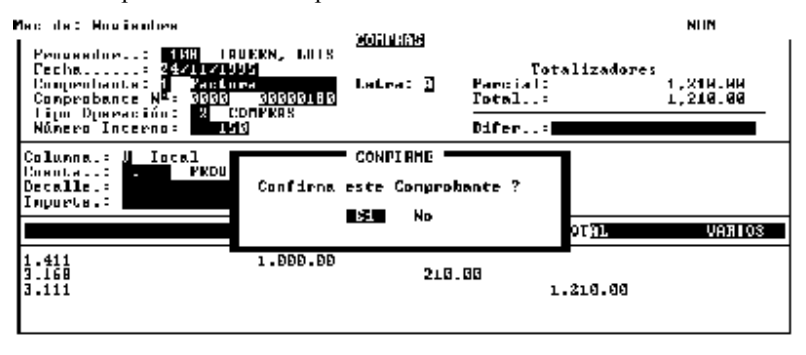

#### F1 BYUDR P2 ESTRICO F3 SONTICO F4 THERE F7 HENU F8 DOS F9 RUHR F18 CALCU

Verificado que el comprobante cuadre, se puede presionar la tecla **ESC** para finalizar el comprobante, después de lo cual el sistema pedirá confirmación del comprobante al operador.

Si el comprobante no cuadra porque hay un error en algún pase, se puede recurrir al Menú de Corrección que se activa con la tecla de función F7.

#### **Cómo se vuelca una nota de crédito ?**

Las Notas de Crédito, se vuelcan exactamente igual que cualquier otro comprobante, dado que el sistema sabe pues el operador se lo informa, que el comprobante a volcar es una nota de crédito, éste se encargará de colocar dicho comprobante en negativo en el subdiario respectivo.

#### **Menú de Corrección de Comprobantes**

El Menú de Corrección de comprobantes de Compras funciona exactamente igual que el de ventas.

Puede ser accedido mediante la tecla de función **F7** como se indica en el borde inferior de la pantalla y su objetivo es permitir al operador modificar cualquier pase del comprobante que esta volcando.

**NOTA:** Para más datos acerca del funcionamiento del Menú de Corrección de Comprobante vea Menú de Corrección de Comprobantes en el Capítulo Correspondiente a Ventas.

### **Cómo se anula un comprobante ya volcado ?**

Un comprobante que ya fue volcado puede ser anulado en cualquier momento. La anulación de un comprobante en compras difiere de la anulación en ventas ya que en esta última un comprobante anulado figurará como tal en el subdiario mientras que en compras el comprobante anulado será borrado físicamente del subdiario no dejándose constancia ni rastro de su existencia previa.

**NOTA:** Para anular o borrar un comprobante, vea Baja de Comprobantes Ya Volcados.

## **Baja de comprobantes ya volcados**

Cualquier comprobante que fuera ingresado al subdiario, puede ser dado de baja en cualquier momento.

Cuando un comprobante es borrado, no queda ningún rastro de su existencia en el subdiario.

Para dar de baja un comprobante existente, se debe seleccionar la opción Bajas del Menú de Compras. Seleccionada esta opción, el sistema pedirá el tipo de comprobante que se desea borrar, su número y letra.

Ingresados los datos solicitados, el sistema buscará dicho comprobante y si lo encuentra presentará los datos relativos al mismo para que el operador verifique si el comprobante es el que buscaba.

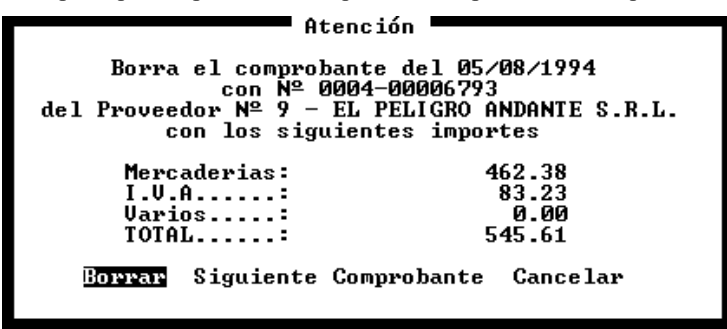

Si el comprobante es el que se desea borrar, bastará con seleccionar la opción borrar de la pantalla de información que presentó el sistema, para que este de la baja definitiva.

En cambio si no se trata del comprobante que se desea borrar, debe seleccionarse la opción Siguiente Comprobante o la opción Cancelar.

La opción Siguiente Comprobante debe utilizarse para buscar otro comprobante con iguales características de número, tipo y letra. Puede que un comprobante fuera pasado dos veces (ya sea en forma correcta o incorrecta) por lo que la opción siguiente comprobante puede ser muy útil.

Ahora bien, si no existe comprobante alguno con los datos de número, tipo y letra indicados, el sistema informará de tal situación al operador, para que este indique el camino a seguir.

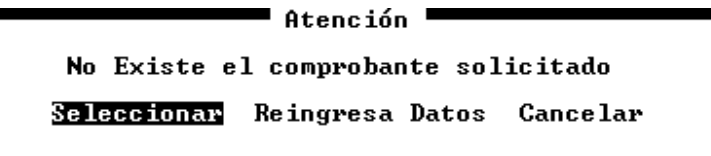

Para elegir el curso a seguir, el sistema provee tres caminos posibles.

#### **Seleccionar**

La opción Seleccionar permite elegir el comprobante a borrar de entre todos los comprobantes ya volcados, para ello el sistema presenta una ventana de selección con los datos de los comprobantes existentes.

#### **Reingresar Datos**

Puede ocurrir que no existan comprobantes con los datos indicados por un error en el tipeo de dichos datos, para solucionar esto deberá seleccionarse la opción Reingresa Datos, por lo que el sistema volverá a la pantalla de ingreso de los datos de número, tipo y letra de comprobante a borrar

#### **Cancelar**

Por último la opción cancelar hace lo propio con la función de borrado de comprobantes y devuelve al operador al Menú de Ventas.

## **Cómo se Modifica un comprobantes volcado erróneamente ?**

Para modificar cualquier dato de un comprobante que ha sido volcado erróneamente se debe utilizar la opción Modificar el Menú de Compras.

Seleccionada dicha opción, deberán ingresarse los datos relativos al comprobante a modificar

**NOTA:** Si no recuerda los datos específicos del comprobante a modificar, podrá utilizar la opción de Consultas del Menú de Compras para buscar el comprobante respectivo.

Ingresados los datos del comprobante a modificar, el sistema buscará el primero que concuerde con los datos especificados (tal como lo hace la operatoria de bajas) y mostrará datos resumidos del comprobante en pantalla.

Si se trata del comprobante que se desea modificar, entonces se debe seleccionar la opción modificar, de lo contrario, deberá seleccionarse la opción Siguiente Comprobante para que el sistema busque otro comprobante con las características indicadas.

#### **Modificación del comprobante**

Al seleccionar la opción Modificar, los datos del comprobante serán precargados en una pantalla exactamente igual a la de Altas.

#### **Modificación de datos fijos**

Los datos fijos o cabezal del comprobante se verán precargados en la pantalla de modificación y cualquiera de ellos podrá ser corregido, inclusive la fecha del comprobante.

**NOTA:** Nótese que todos los datos están precargados, inclusive los datos relativos a movimientos.

Para modificar un dato fijo, bastará con reemplazarlo por el correcto. Si lo único a modificarse es un dato fijo, la operación deberá finalizarse de la siguiente forma.

Una vez reemplazado el dato erróneo por el correcto, deberán confirmarse con **ENTER** los datos restantes, hasta llegar al ingreso de datos de movimientos, si Ud. intenta finalizar el comprobante sin haber ingresado al área de movimientos el sistema producirá el siguiente mensaje de error.

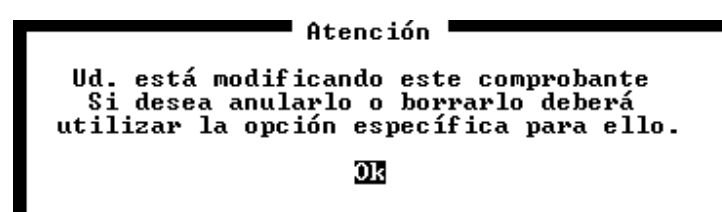

Una vez que ingrese al área de movimientos, aún sin modificar, borrar o agregar ninguno, el comprobante podrá ser finalizado presionando **ESC**, si la modificación resultara satisfactoria, el sistema presentará un mensaje de **"Modificación Exitosa"** en pantalla.

#### **Modificación de Movimientos**

Si lo que se desea modificar no es un dato del cabezal del comprobante sino un movimiento, se deberá actuar de la siguiente manera.

Una vez ingresado a la modificación de comprobantes, se deberá confirmar cada dato del cabezal con **ENTER** hasta llegar a la sección de movimientos.

Una vez en la sección de movimientos, podrá incorporar, modificar o borrar movimientos tal como lo hace en el alta de comprobantes. Para borrar un movimiento mal pasado deberá utilizar la tecla de función **F7** que lo lleva al menú de corrección de comprobantes (ver Corrección de Movimientos en Alta de Comprobantes para más información).

**NOTA:** Si lo que desea es volcar el comprobante como anulado, deberá borrarlo primero (utilizando la opción bajas) y luego deberá volcarlo como comprobante anulado.

## **Que consultas se puede hace sobre las Compras ?**

Sobre los comprobante volcados al subdiario de compras, se pueden hacer varias consultas, por fechas, totales, movimientos, etc. Para realizar cualquier consulta, deberá ingresar primero al menú respectivo, utilizando para ello la opción Consultas del Menú de Compras

**NOTA**: Todas las consultas pueden ser interrumpidas por el operador presionando la tecla **ESC**

#### **Se pueden consultar los movimientos ordenados por fecha ?**

Sí, para consultar los movimientos ordenados por fecha, se puede utilizar la opción Fechas del Menú de Consultas de Compras. Seguidamente deberá ingresar las fechas que actuarán como topes o parámetros de la consulta.

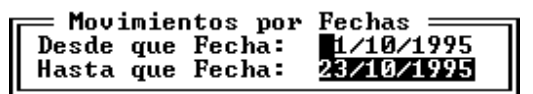

Ingresadas las fechas, y confirmada la consulta, el sistema comenzará a mostrar en una ventana, todos los movimientos entre las fechas citadas, indicando fecha, número y tipo de comprobante, importe y número de cliente al que corresponde el comprobante, e indicará en la linea inferior de la ventana el total acumulado.

Cada vez que la ventana se llene de datos, el sistema esperará a que el operador presione una tecla para vaciar la ventana y seguir mostrando información.

Finalizada la consulta el sistema aguardará a que el usuario presione una tecla (indicando tal situación al pie de la ventana de consulta) para volver al Menú de Consultas.

#### **Se puede consultar un comprobante determinado ?**

Sí, para consultar un comprobante determinado, se puede utilizar la opción Factura del Menú de consultas.

Esta opción trabaja en forma similar a la modificación o baja de comprobantes. Primero solicitará el ingreso de los datos relativos al comprobante que se desea consultar, número, letra y tipo de comprobante.

Una vez ingresados dichos datos, el sistema buscará el o los comprobante que concuerden con los datos especificados. Si encuentra algún comprobante que concuerde, presentará una ventana en pantalla para que el operador decida si es ése el comprobante que desea consultar o si desea que el sistema busque el siguiente comprobante que concuerde con los datos indicados.

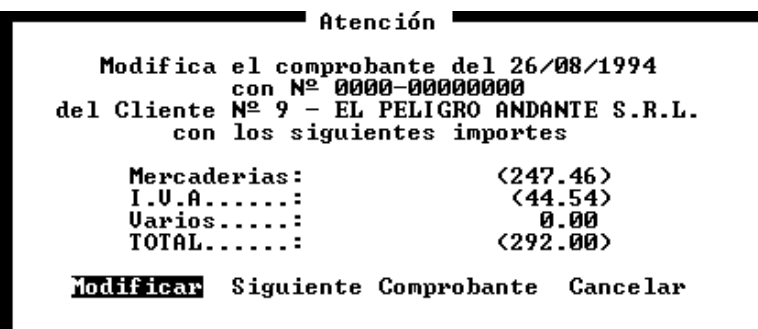

Para ver el comprobante, el operador deberá seleccionar la opción Ver que se presenta en la ventana, en cambio para continuar con la búsqueda deberá seleccionar la opción Siguiente Comprobante. Si desea cancelar la búsqueda solo deberá seleccionar la opción Cancelar.

Si opta por la opción **Ver**, el sistema presentará una ventana en pantalla en la que entrega el detalle de la formación de los importes de Mercadería, IVA, Varios y Total del comprobante respectivo.

Además de presentar la formación de los totales de mercadería, iva, varios y total, el sistema presentará una segunda ventana en la que se muestran los datos relativos al cabezal del comprobante.

#### **Se pueden consultar los comprobantes de un Proveedor ?**

Sí, para consultar los comprobantes de un determinado Proveedor se debe utilizar la opción Proveedor del Menú de Consulta de Ventas.

Al seleccionar la opción Proveedor, el sistema solicitará el ingreso de tres datos como parámetros de la consulta. El primer datos será el número de Proveedor, y los dos datos restantes corresponden a los parámetros de fecha desde y hasta (ambas inclusive).

Ingresados lo datos y confirmada la consulta, el sistema presentará una ventana con los comprobantes respectivos, de los cuales informará Fecha, comprobante tipo, número y letra e importe.

Sobre el borde inferior de la ventana se informará al operador cada vez que la ventana se llene para que éste presione una tecla a fin de continuar la consulta y en el borde inferior derecho se informará el total acumulado de los comprobantes consultados.

**NOTA:** Si no recuerda el número de Proveedor que desea consultar, podrá ingresar un número erróneo como por ej. 0 (cero) para que el sistema lo ayude mostrando en una ventana todos los Proveedores existentes en archivo. Recuerde además que puede utilizar las funciones específicas de la ventana para alterar el orden en que dichos datos son mostrados.

#### **Se pueden consultar Mayores contables o movimientos por cuentas ?**

Sí, para consultar un pseudo mayor contable o movimientos de ventas por cuentas contables se deberá utilizar la opción Imputación del Menú de Consulta de Compras.

Seleccionada dicha opción, el sistema solicitará el ingreso de tres datos, la cuenta contable a mayorizar, y los parámetros de fecha.

Si no recuerda el código de la cuenta contable que desea visualizar, podrá dejar el código en blanco y presionar **ENTER**; el sistema detectará un error e informará que la cuenta no existe, de esta forma luego de presionar **ENTER** para reconocer el mensaje, se presentará en pantalla una ventana con el plan de cuentas contables en la que se marcarán con un tilde  $\checkmark$  las cuentas contables imputables que son las únicas que pueden tener movimientos.

Una vez seleccionada las cuentas y las fechas, el sistema presentará una ventana en pantalla con los resultados de la consulta en la que se verán los movimientos específicos. Para cada uno de ellos el sistema mostrará Fecha, Comprobante tipo, número y letra, descripción (la que puede estar o no estar), importe y columna a la que fuera asignado (M para Mercadería, I para Iva, V para Varios y T para total).

Al igual que en las demás consultas, en la linea inferior de la ventana se informa al operador cada vez que la pantalla se llena y también sobre el borde derecho se informa el total acumulado de los movimientos.

## **Se puede consultar los totales del subdiario ?**

Sí, los totales acumulados de las columnas del subdiario (Mercadería, IVA, Varios y Total) pueden ser consultados en cualquier momento, para ello deberá utilizar la opción Totales del Menú de Consultas.

Seleccionada la opción Totales, el sistema pedirá el ingreso de los parámetros de fecha respectivo (para los que sugerirá fechas correspondientes al último período ingresado) y un parámetro determinativo de las sucursales a consultar.

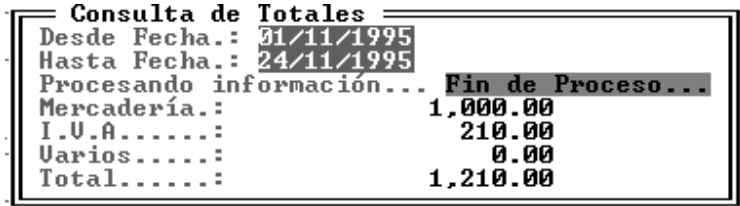

Mientras la consulta se efectúa, es decir mientras el sistema se encuentra calculando los totales, los importes parciales se irán mostrando en pantalla a la vez que una barra de proceso se irá moviendo, cuando se finalice el cálculo, quedarán en la ventana los importes totales y aparecerá la leyenda *Fin de Proceso*.

## **Obtención de Listados de Compras**

Sobre las ventas pueden obtenerse varios listados o impresiones diferentes, para acceder a las impresiones o listados de ventas será necesario seleccionar la opción Listados del Menú de Compras.

Los listados de compras son muy similares a sus pares de ventas, la única diferencia es que consignan proveedores en lugar de clientes y comprobantes de compras en lugar de ventas.

Para obtener más información sobre la obtención de los listados de compras recurra al capítulo respectivo, teniendo en cuenta lo arriba especificado sobre clientes y proveedores además tenga presente que en compras no pueden obtenerse información por sucursales, por ende donde lea sucursal pase por alto dicho párrafo.

## **Importación de datos de Compras**

El sistema ALAMO Subdiarios, permite importar información de compras desde cualquier empresa en el bajo el mismo sistema o información generada en versiones anteriores de este mismo sistema.

Para importar información de ventas a la empresa en uso, deberá seleccionar la opción Importar del Menú de Compras

Seleccionada dicha opción, el sistema solicitará dentro de una ventana el ingreso del directorio donde se hallan los archivos que contienen la información a importar.

El directorio especificado será controlado por el sistema para evitar errores o indicaciones de directorios inexistentes. Si el operador ingresara un directorio inexistente, el sistema presentará una ventana con los subdirectorio posibles para que el operador seleccione el que desee.

Una vez indicado el directorio, se deberán indicar las fechas desde y hasta de importación que actuarán como parámetros (ambas inclusive), y a continuación deberá indicar se la sucursal que se desea importar mediante un número.

Una vez confirmada la importación, el sistema realizará la apertura de los archivos y comenzará la importación de datos, mostrando en pantalla los datos de los comprobantes que son importados y una barra de progreso de la importación.

Finalizada la importación, el sistema presentará el siguiente cuadro de información.

```
PATENCION !!!
                 Se han importado 207 comprobantes.
Al importar comprobantes, el sistema NO UERIFICA<br>la existencia de los Clientes o Proveedores refe-<br>renciados en dichos comprobantes como tampoco la<br>existencia previa de las cuentas contables utili-<br>zadas. Ejecute ahora el 
                                  Jerificar Continuar
```
Como lo indica el cuadro, el sistema no verifica la existencia de Clientes, Proveedores, o Cuentas Contables referenciados en los datos importados, es por ello que luego de la importación, se recomienda la realización de un proceso de verificación.

**NOTA:** Para más datos sobre el proceso de verificación, vea más adelante en este mismo capítulo.

## **Depuración de Compras**

Cada comprobante que se vuelca al sistema es almacenado en forma completa y no es eliminado del sistema hasta tanto se le indique al mismo hacerlo.

Es por ello que con el transcurso del tiempo, los datos de una empresa puede ocupar más espacio del deseado en el disco rígido de su computador.

Para ahorrar espacio y borrar información obsoleta en su disco rígido, se provee la función de depuración de archivos.

Para depurar el archivo de ventas se deberá seleccionar la opción Depurar del Menú de Compras, el sistema solicitará entonces una fecha tope de depuración, esta fecha actuará de la siguiente manera, cualquier dato anterior a la misma será eliminado del archivo.

Si no se desea borrar ningún dato de los contenidos en archivo, podrá entonces colocarse una fecha anterior al inicio del ejercicio y de esta forma, el sistema no hallará datos a borrar, y por ende ejecutará la depuración sin borrar dato alguno.

Una vez ingresada la fecha tope de depuración, el sistema solicitará una confirmación final y comenzará el proceso de depuración.

Durante el proceso de depuración, el sistema informará al operador la labor que está realizando en una ventana en el centro de la pantalla y luego procederá a reordenar los archivos.

## **Qué objeto tiene depurar indicando una fecha anterior al inicio del ejercicio para que el sistema no borre ningún comprobante ?**

*Si bien el sistema no borrará ningún comprobante, si ahorrará espacio reordenando los datos existente y utilizando los espacio vacíos dejados por comprobante que fueran eliminados en forma manual.* 

## **Verificación de Compras**

El proceso de verificación tiene por objeto la determinación y corrección de anomalías en los datos de ventas consignados.

El sistema buscará anomalías tales como:

- o Comprobantes sin importes no anulados.
- o Importes sin comprobantes determinados
- o Comprobantes cuyos importes no cuadren
- o Importes cuyas cuentas no existan
- o Proveedores o Clientes inexistentes, etc.

Estas anomalías pueden ser el resultado de una importación o de un mal funcionamiento del computador, bajones de tensión, virus, etc. De esta forma el sistema permite mantener la integridad de los datos y su confiabilidad aún en los peores casos.

Para ejecutar un proceso de verificación se debe seleccionar la opción Verificar del Menú de Compras y luego seleccionar la opción verificar de la siguiente caja de diálogo.

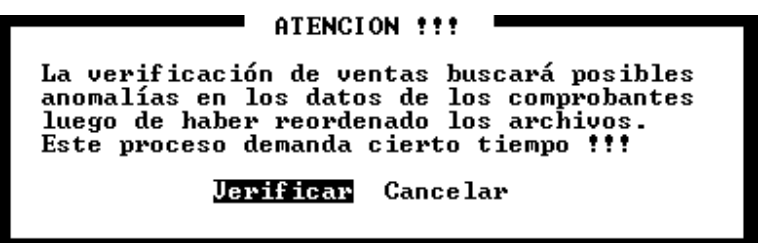

Como la caja de diálogo lo indica, el proceso de verificación demanda cierto tiempo, dependiente éste proporcionalmente a la cantidad de comprobantes contenidos en los archivos a verificar, es por ello que se recomienda la realización de este proceso fuera de la horas pico de tareas.

Una vez confirmado el proceso de verificación, el sistema procederá a reordenar los archivos y a continuación comenzará su verificación. En la primer línea de la ventana mostrará los datos del comprobante que está procesando y si halla algún inconveniente indicará el mismo dentro de la ventana. Cada vez que la ventana se llene de datos será limpiada en forma automática por el sistema.

Finalizada la verificación, y si ocurrieron errores, el operador tiene la posibilidad de ver dichos errores en pantalla y además de imprimirlos para su corrección.

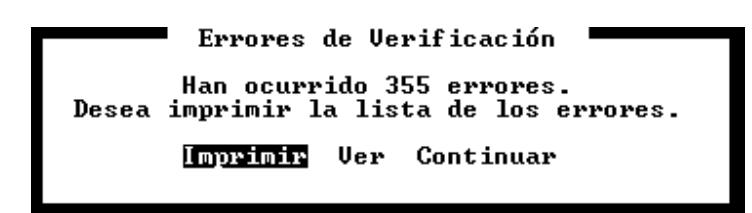

Para imprimir la lista de errores se deberá seleccionar la opción Imprimir, para ver los errores en una ventana en pantalla la opción Ver, o bien la opción continuar para volver al menú de ventas.

Si se selecciona la opción ver, el sistema presentará una ventana en la que se indican los errores encontrados.

Los datos de los errores encontrados en el proceso de verificación pueden ser utilizados en conjunto con el listado de control para solucionar los mismos.

**NOTA:** Para más información sobre el listado de control, vea Listados de Compras - Listado de Control.

## **CAPÍTULO 13**

## **PLANILLAS DE CAJA**

## **Planillas de Caja**

Además del manejo de los subdiarios de compras y ventas el sistema permite manejar Planillas de Caja, de esta forma se pueden integrar los datos o la información para generar resumen de información para su sistema contable.

## **Incorporación y Modificación de Planillas de Caja**

La modificación o incorporación de datos a las planillas de caja se realiza mediante la misma función.

Para incorporar una nueva planilla de caja a las existentes o para modificar datos de las mismas, se debe seleccionar la opción Planilla del Menú de Caja.

Seleccionada dicha opción, el sistema presentará una ventana vacía en la que solicitará en su borde superior derecho la fecha de la planilla de caja a incorporar o modificar.

Ingresada la fecha, el sistema actuará de la siguiente manera, si existen datos en la fecha indicada, los presentará en pantalla, y luego trasladará el control al operador en cambio si no existen datos de la fecha indicada, se incorporará una nueva planilla de caja y luego se pasará el control al operador.

## **Formato de la Planilla de Caja**

Si bien en forma manual las planillas de caja tradicionalmente están divididas en columnas de ingresos y egresos, dado el espacio que proporciona el monitor, la planilla de caja en pantalla se dividirá en forma horizontal, presentando en su parte superior los ingresos y en su parte inferior los egresos.

En el borde superior izquierdo de la ventana de la planilla de caja se indican las teclas activas que se pueden utilizar

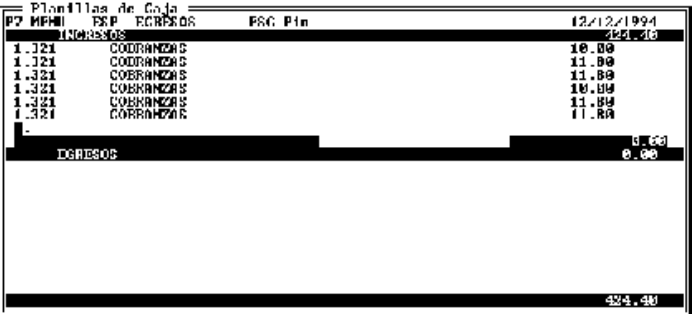

## **Ingreso de Movimientos**

El movimiento de una planilla de caja se forma de tres datos, una cuenta contable o imputación, una descripción o detalle del origen del movimiento y un importe.

#### **Imputación Contable**

El primer dato que solicitará el sistema será la imputación contable, es decir a que cuenta contable será asignado el movimiento que se está creando.

Si no se recuerda el código de la cuenta contable, puede colocarse un código erróneo o dejar el espacio vacío para que el sistema lo asista presentando el Plan de Cuentas en una ventana de selección (recuerde que puede utilizar las funciones de la ventana para asistirse en la búsqueda de la cuenta deseada).

#### **Descripción o detalle de movimiento**

Una vez indicada la cuenta contable, corresponde indicar un detalle de movimiento. Este detalle de movimiento, es una explicación del origen del movimiento o lo que se desee que figure en la planilla de caja a modo de explicación.

**NOTA:** Durante la edición de la descripción las teclas de fin de día y/o de pasaje de ingresos a egresos pueden no funcionar, dependiendo de las teclas que ha seleccionado para ello. Esto es para prevenir problemas de edición cuando se utilizan teclas como **ESP** para cambiar de ingresos a egresos o para finalizar el día.

#### **Importe**

Ingresadas la imputación y el detalle, corresponde ingresar el importe del movimiento. El importe debe ingresarse como cualquier otro importe en el sistema

Una vez ingresado el importe y luego de presionar **ENTER**, el sistema ingresará el pase, actualizará los totales correspondientes y esperará por un nuevo movimiento o la finalización de la edición de la planilla del día.

**NOTA:** Tenga presente que el sistema no pide confirmación para el ingreso de cada pase

## **Pasaje de Ingresos a Egresos**

El mecanismo de pasaje de un movimiento en ingresos o egresos es exactamente el mismo, la única diferencia radica en la ubicación del mismo.

Para pasar de Ingresos a Egresos, el sistema provee una tecla predeterminada (que puede ser modificada por el usuario - ver personalización del sistema). Presionando dicha tecla, el sistema pasa de Ingresos a Egresos (y viceversa) en cualquier momento de la edición de un movimiento.

#### **Finalización de la Incorporación o Modificación de la Planilla de Caja**

Para finalizar la edición de la Planilla de Caja de un determinado día, el sistema provee una tecla específica (como se indica en el borde superior izquierdo de la ventana de la planilla de caja), esta tecla puede ser también personalizada al igual que la de cambio de ingresos a egresos (ver personalización del sistema).

Cuando se presiona esta tecla, predeterminada como **ESC**, el sistema interrogará al operador sobre la finalización del trabajo del día, si el operador contesta afirmativamente, el sistema actualizará los datos y esperará a que se ingrese una nueva fecha, si contesta negativamente volverá a la planilla de caja.

#### **Menú de Borrado de Movimientos**

Para borrar un movimiento, vaciar una planilla o realizar una reimputación se debe recurrir al Menú respectivo, para ello deberá utilizar la tecla de función **F7** como lo indica la pantalla de la Planilla de Caja en su borde superior izquierdo.

Una vez presionada la tecla de Función **F7**, el sistema presentará una ventana con un Menú en el borde superior izquierdo de la pantalla.

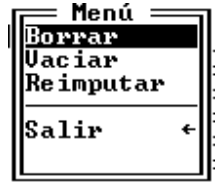

**Borrado de un Movimiento** 

Para borrar un movimiento, se debe seleccionar la opción Borrar del Menú de Correcciones. Seleccionada esta opción, el sistema presentará en una ventana todos los movimientos correspondientes a la Planilla de Caja en uso para que el operador seleccione el movimiento que desea borrar.

Seleccionado el movimiento a borrar, el sistema solicitará la confirmación del borrado luego de la cual, procederá a actualizar los totales y la pantalla y retornará al Menú de Correcciones.

#### **Vaciado de la Planilla**

El vaciado de la planilla de caja es el equivalente a un borrado integral o sea de todos los movimientos de la misma.

Para vaciar una planilla, se deberá seleccionar la opción Vaciar del Menú de Correcciones y luego optar por el área que se desea borrar. El sistema permitirá borrar Ingresos y/o Egresos.

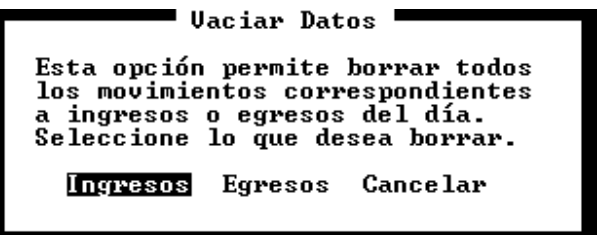

Una vez seleccionado Ingresos o Egresos, el sistema borrará todos los datos correspondientes, actualizará los totales y volverá al Menú de Correcciones.

**NOTA:** El sistema no solicitará confirmación sobre lo que desea vaciar, por lo que deberá tener especial cuidado en su elección.

Si se desea vaciar por completo una planilla, deberá repetirse la misma operación con ingresos y egresos.

#### **Reimputar**

La reimputación permite modificar la imputación de movimiento volcados en la planilla de caja sin necesidad de borrarlos y volverlos a volcar.

Para reimputar movimiento deberá seleccionar la opción Reimputar del Menú de Correcciones.

Una vez que ha sido seleccionada la opción Reimputar, el sistema presentará una ventana de diálogo en pantalla donde se indicarán los parámetros de la reimputación

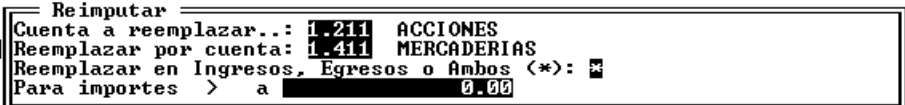

*Cuenta a Reemplazar - Reemplazar por cuenta* 

Una reimputación es el cambio de una imputación errónea (cuenta a reemplazar) por una nueva (Reemplazar por cuenta).

Estos son los primeros datos que se deben indicar. Al igual que en todo el sistema, si no recuerda un dato, es este caso el código de la cuenta, puede colocar un dato erróneo o dejar el espacio en blanco para que el sistema lo asista.

*Donde reemplazar ?* 

El reemplazo o reimputación puede ser efectuado en Ingresos, en Egresos o en ambas áreas. Esto deberá indicarse al sistema de la siguiente forma: Si se desea que la reimputación solo se realice en Ingresos deberá informase una I, en cambio si se desea el reemplazo solo en Egresos deberá informarse una E, pero si se desea un reemplazo total en ingresos y egresos deberá informarse un \* (asterisco), que es la opción por defecto.

#### *Relación con los importes*

Como se indicó, la reimputación puede establecerse para Ingresos, Egresos o Ambos, pero también puede indicarse al sistema una relación con los importes, así el sistema podrá reimputar solo los movimientos con importes mayores, menores o iguales al indicado. Para ello, debe indicarse primero el signo o nexo y luego el importe.

Una vez indicados todos los parámetros de la reimputación, comenzará el proceso y el sistema informará una vez finalizado la cantidad de reimputaciones incurridas, volviendo luego al Menú de Correcciones

#### **Abandonando el Menú de Correcciones**

Para abandonar el Menú de Correcciones se deberá presionar la tecla **ESC** en dicho menú o bien seleccionar la opción Salir del mismo, con lo que el sistema volverá a la edición de la Planilla de Caja respectiva.

## **Borrado de una Planilla de Caja**

Si se desea borrar una planilla de caja en forma íntegra, es decir todos los movimientos correspondientes a un determinado día, puede utilizar la opción Borrar del Menú de Caja.

Esta opción solicitará al operador la fecha de la Planilla de Caja que desea borrar y luego de la confirmación procederá a eliminar todos los movimientos de la misma.

```
Se borraron 14 movimientos
correspondientes al 12/12/1994
              0k
```
Una vez eliminados los movimientos, informará al operador la cantidad de movimientos que ha eliminado.

## **Consultas de Planillas de Caja**

El sistema provee varias consultas de las Planillas de caja, para acceder a las mimas es necesario utilizar la opción Consultas del Menú de Caja.

#### **Consulta de Saldos de Caja**

Para consultar los saldos diarios de la Planilla de Caja, se debe seleccionar la opción Saldos del Menú de Consultas de Caja.

Seleccionada esta opción, se debe indicar las fechas desde y hasta que actuarán como tope de consulta. Además, para proveer consultas más rápidas, se puede optar por seleccionar o no el arrastre de saldos.

Si la fecha indicada como fecha desde no se corresponde con la primer planilla de caja en archivo y se opta por el arrastre de saldos, el sistema mostrará en borde superior izquierdo una barra de estado indicando que está calculando el saldo de inicio.

El sistema mostrará entonces todos los saldos día por día desde la fecha desde hasta la fecha hasta (inclusive), indicando además los totales de Ingresos y Egresos, y esperando a que se presione una tecla cada vez que la ventana de consulta se llene de datos.

**NOTA:** Si desea cancelar la consulta presione la tecla **ESC** cuando la misma se está efectuando.

#### **Consulta de Mayores de Caja**

Los movimientos ingresados en la caja reciben una imputación y por ende pueden se mayorizados. Para poder consultar el mayor de una cuenta de caja (que no incluye movimientos de ventas y compras), se debe seleccionar la opción Mayores del Menú de Consultas de Caja.

La opción Mayores solicitará el ingreso de la cuenta a mayorizar mediante su código, las fechas desde y hasta que actuarán como tope de la consulta y la indicación del arrastre del saldo de inicio.

Si se desea una consulta rápida donde el saldo acumulado en la cuenta no es significativo, puede colocarse N en el arrastre de saldo para evitar que el sistema rastree y calcule el saldo de inicio.

Una vez ingresados los datos que actuarán como parámetros de la consulta, el sistema mostrará todos los movimientos de las planillas de caja que correspondan a la cuenta indica e indicará con distintos colores los distintos saldos (positivos o negativos).

#### **Consulta de Importes**

Dado que en las Planillas de Caja se vuelca gran cantidad de información similar, es muy posible que se haga engorrosa la búsqueda de un dato determinado. Para facilitar esta búsqueda se provee la función Importe dentro del Menú de Consulta de Caja.

La opción de Importe solicitará el ingreso de los parámetros que definirán la búsqueda, así, el operador podrá buscar importes mayores, menores o iguales al indicado, en Ingresos, Egresos o Ambos y entre las fechas indicadas.

Para indicar la relación entre el importe indicado y en comparativo de la planilla de caja se utilizan los signos **>** (Mayor: El importe de la planilla es mayor que el indicado), **<** (Menor) o **=** (igual).

Para indicar donde deberá buscar el sistema, se debe indicar con **I** para Ingresos, **E** para Egresos o **\*** (asterisco) para ambos.

Una vez ingresados los parámetros, el sistema procederá a buscar los importes que concuerden con los datos indicados y mostrará los resultados en una ventana.

## **Impresiones o Listados de Planillas de Caja**

Sobre los datos de las Planillas de Caja se pueden obtener varios listados o impresiones. Para ello se debe seleccionar la opción Listar del Menú de Caja.

#### **Saldos**

Para imprimir los saldos diarios de las Planillas de Caja, se debe seleccionar la opción Saldos del Menú de Listados de Caja.

Seleccionada esta opción, se debe indicar las fechas desde y hasta que actuarán como tope de consulta. Además, para proveer consultas más rápidas, se puede optar por seleccionar o no el arrastre de saldos.

Si la fecha indicada como fecha desde no se corresponde con la primer planilla de caja en archivo y se opta por el arrastre de saldos, el sistema mostrará en borde superior izquierdo una barra de estado indicando que está calculando el saldo de inicio.

El sistema imprimirá entonces, luego de la correspondiente confirmación, todos los saldos día por día desde la fecha desde hasta la fecha hasta (inclusive), indicando además los totales de Ingresos y Egresos de cada día.

#### **Mayores**

Los movimientos ingresados en la caja reciben una imputación y por ende pueden se mayorizados. Para poder imprimir el mayor de una cuenta de caja (que no incluye movimientos de ventas y compras), se debe seleccionar la opción Mayores del Menú de Listados de Caja.

La opción Mayores solicitará el ingreso de la cuenta a mayorizar mediante su código, las fechas desde y hasta que actuarán como tope de la consulta y la indicación del arrastre del saldo de inicio.

Si se desea una impresión rápida donde el saldo acumulado en la cuenta no es significativo, puede colocarse N en el arrastre de saldo para evitar que el sistema rastree y calcule el saldo de inicio.

Una vez ingresados los datos que actuarán como parámetros de la impresión, el sistema pedirá la confirmación final para la realización del listado.

#### **Importes**

La opción importe permite obtener una impresión de todos los movimientos en las planillas de caja que concuerden con los parámetros indicados. De esta manera se puede obtener una impresión por ej.: de todos los movimientos que superan los 1000 pesos en ingresos, o bien los menores a 200 en ingresos y egresos, etc.

La opción de Importe solicitará el ingreso de los parámetros que definirán la búsqueda e impresión, así, el operador podrá buscar importes mayores, menores o iguales al indicado, en Ingresos, Egresos o Ambos y entre las fechas indicadas e imprimirlos.

Para indicar la relación entre el importe indicado y en comparativo de la planilla de caja se utilizan los signos **>** (Mayor: El importe de la planilla es mayor que el indicado), **<** (Menor) o **=** (igual).

Para indicar donde deberá buscar el sistema, se debe indicar con **I** para Ingresos, **E** para Egresos o **\*** (asterisco) para ambos.

Una vez ingresados los parámetros, el sistema solicitará la confirmación del listado y una vez otorgada, comenzará el mismo.

#### **Impresión de Planillas de Caja**

Para imprimir una o varias planillas de caja, se debe seleccionar la opción Planilla del Menú de Listados de Caja.

Seleccionada esta opción, deberá indicarse que o cuales planillas se desean imprimir. Para ello,. el sistema solicitará en primera instancia las fechas que actuaran como parámetros desde y hasta. Luego el sistema permitirá indicar el arrastre o no del saldo diario de caja. Y por último permitirá indicar si numera o

no las hojas, en caso de indicar que se numeren las hojas, el sistema solicitará el número de la primer hoja a imprimir.

Indicados estos datos, luego de la correspondiente confirmación, el sistema procederá a la impresión de todas las planillas de caja comprendidas entre las fechas indicadas.

**NOTA:** Si desea imprimir solo una Planilla, deberá indicar la fecha de la misma como fecha desde y fecha hasta.

#### **Impresión del Asiento Contable de Caja**

Ya que cada movimiento de cada planilla lleva una imputación y por ende puede mayorizarse (como se explicó más arriba), también puede generarse un asiento contable.

Para imprimir un asiento contable de caja se debe seleccionar la opción Asiento del Menú de Listados de Caja.

La impresión del asiento contable de caja es sencilla y requiere solo tres datos para realizarse, los dos primeros son los parámetros de fecha, o sea las fechas desde y hasta que marcarán el período a analizar para la realización del asiento contable y el tercer dato es la cuenta caja. El sistema ignora que cuenta de las comprendidas en el plan de cuentas contables es la utilizada por el usuario como cuenta caja y por ende la que cerrará las diferencias entre ingresos y egresos de cada planilla para la generación del asiento, entonces el tercer dato a informar será la cuenta caja.

Ingresados estos datos, y luego de la correspondiente autorización, el sistema procederá al análisis del período involucrado entre las fechas desde y hasta, generar e imprimir el asiento contable.

## **Importación de datos de Planillas de Caja**

Al igual que en ventas y en compras, el sistema ALAMO permite la importación de datos de caja de cualquier empresa del sistema y de versiones anteriores del mismo y del sistema ALAMO Gestión Administrativa

La única precaución que se debe tener ante la importación de movimientos de caja entre empresas es la correspondencia del Plan de Cuentas contable.

#### **Importación de Movimiento de Caja**

Para importar movimientos de caja se debe seleccionar la opción Importar del Menú de Caja.

El sistema solicitará entonces la indicación del directorio donde se hallan los archivos que contienen los datos a importar, y las fechas que actuarán como parámetros desde y hasta.

Ingresados los datos, el sistema solicitará la confirmación de la importación y luego procederá con la misma, informando con una barra de progreso en el borde inferior de la pantalla y a su culminación con un mensaje indicando la cantidad de movimientos importados.

**NOTA:** La importación es una incorporación de movimientos, por lo que los movimientos existentes no son alterados y en el caso que una planilla de caja ya existiera, los nuevos datos se incorporan a la misma.

## **Depuración de Caja**

Para ahorrar espacio y borrar información obsoleta en su disco rígido, se provee la función de depuración de archivos.

Para depurar el archivo de caja se deberá seleccionar la opción Depurar del Menú de Caja, el sistema solicitará entonces una fecha tope de depuración, esta fecha actuará de la siguiente manera, cualquier dato anterior a la misma será eliminado del archivo.

Si no se desea borrar ningún dato de los contenidos en archivo, podrá entonces colocarse una fecha anterior al inicio del ejercicio y de esta forma, el sistema no hallará datos a borrar, y por ende ejecutará la depuración sin borrar dato alguno.

Una vez ingresada la fecha tope de depuración, el sistema solicitará una confirmación final y comenzará el proceso de depuración.

Durante el proceso de depuración, el sistema informará al operador la labor que está realizando en una ventana en el centro de la pantalla y luego procederá a reordenar los archivos.

## **Qué objeto tiene depurar indicando una fecha anterior al inicio del ejercicio para que el sistema no borre ningún comprobante ?**

*Si bien el sistema no borrará ningún comprobante, si ahorrará espacio reordenando los datos existente y utilizando los espacio vacíos dejados por comprobante que fueran eliminados en forma manual.* 

## **CAPÍTULO 14**

# **UTILITARIOS DEL SISTEMA**

## **Utilitarios del Sistema**

Dentro de los utilitarios del sistema encontramos una serie de herramientas que permiten al usuario realizar operaciones sin necesidad de que sean a través del D.O.S. u otros utilitarios y obtener ayuda inmediata sin necesidad de acceder al manual.

## **Uso de la Ayuda - F1**

Para utilizar la ayuda del sistema, deberá seleccionar la opción Ayuda del Menú de Utilitarios o bien utilizando la tecla de Función F1.

Al seleccionar la opción ayuda o presionar F1, aparecerá una ventana en pantalla. En la parte derecha de la misma, encontrará la descripción de las teclas que se utilizan dentro de la ayuda, y sobre el lado izquierdo los ítems sobre los que se puede obtener ayuda.

Cada vez que se seleccione un ítem de ayuda determinado el sistema mostrará en el borde inferior de la ventana los temas relacionados al mismo y la ayuda en la ventana. Para desplazarse dentro de la ventana puede utilizar las teclas del cursor.

## **Uso de la Calculadora - F10**

La calculadora puede ser activada por la opción Calculadora del Menú de Utilitarios o bien por la tecla de Función F10.

La calculadora le permitirá realizar operaciones de suma, resta, división, multiplicación y cálculo de porcentaje.

Funciona de la misma forma que una calculadora de escritorio, es decir que el signo no precede al número sino que se coloca a posteriori.

## **Cómo se realiza una suma ?**

Para sumar basta con entrar el primer operador, presionar la tecla + (más), ingresar el segundo operador y luego presionar la tecla = (igual). En caso que la suma sea encadenada o de varios operadores, en lugar de la tecla = (igual) deberá presionar la tecla + (más) y en el último operador ingresado presionar la tecla = (igual) para dar por finalizada la suma.

## **Cómo se realiza una resta ?**

La resta es similar a la suma, se ingresa el primer operador, se presiona la tecla + (más) y luego de entrar el segundo operador se debe presionar el signo - (menos). Con esto se indica a la calculadora que el primer número es positivo y que el segundo resta del primero.

## **Cómo se realiza una división ?**

Para comenzar a dividir un número por otro, primero se debe ingresar el divisor, luego presionar la / (barra de división) y luego ingresar el dividendo y presionar la tecla = (igual).

En caso que e fuera a efectuar una operación encadenada, donde participe una división, se debe presionar la tecla = (igual) luego del segundo operador y continuar la operatoria.

## **Cómo realizar una multiplicación ?**

En este caso como en el anterior, se entra el primer número, se presionar el \* (asterisco o signo por) y luego el segundo número y la tecla = (igual).

Cómo elevar a una potencia ?

Se ingresa el primer operador o sea la base, luego se debe presionar la tecla ^ (acento francés) y después se ingresa el exponente, por último debe presionar el signo = (igual).

#### **Cómo se utiliza la memoria ?**

Para pasar un número a la memoria o adicionar un número a la misma se debe utilizar la tecla M (memoria).

En el segundo totalizador que aparece en la calculadora se muestra el total de la memoria.

#### **Cómo se manejan los decimales ?**

Se pueden manejar distinta cantidad de decimales y colocar o no separador de millares cuando la calculadora utiliza dos decimales.

La variación de decimales se realiza a través de la tecla D (decimales), cada vez que se presiona la tecla D, la calculadora incrementa en 1 los decimales hasta llegar a cuatro, donde comenzará con dos decimales nuevamente.

#### **Cómo apagar la calculadora ?**

Para apagar la calculadora y retornar al lugar del sistema desde donde fue invocada solo debe presionar la tecla **ESC** (Escape).

## **Se puede mover la calculadora por pantalla ?**

Sí, para mover la calculadora el accionar es muy similar al de cualquier ventana, se debe presionar primero la tecla SCROLL, y luego utilizar las teclas del cursos para mover la calculadora, una vez ubicada en la posición deseada, presionar nuevamente la tecla SCROLL.

## **BACK-UP y RECUPERACIÓN DE DATOS**

El sistema provee una opción en el Menú de Utilitarios que le permitirá realizar un Back-Up de Datos y su respectiva recuperación en forma independiente al sistema operativo que tenga instalado.

## **Realización de un Back-Up**

Para realizar una Back-up o copia de seguridad se debe seleccionar la opción respectiva del Menú de Utilitarios y luego volver a seleccionar Back-Up.

Seleccionada dicha opción el sistema presentará una ventana con las empresas que maneja el sistema para que se seleccione la que se desea resguardar.

Una vez que se ha seleccionado la empresa, el sistema mostrará el destino y origen de la copia, siendo este último el directorio de datos de la empresa a resguardar.

Una vez confirmados ambos directorios, el sistema presentará una ventana en la que figurarán todos los archivos que existen en el directorio de origen (o sea el de la empresa).
Se debe entonces proceder a marcar mediante la barra espaciadora los archivos que se desean resguardar, cada vez que se marque un archivo, aparecerá un 3 (tilde) en el borde derecho del mismo.

Luego de seleccionados los archivos correspondientes, y confirmada la selección con **ENTER**, el sistema interrogará al operador por la sobre-escritura de los archivos en destino, esto es que si el archivo ya existe en destino, el sistema lo copiará sobre el anterior.

En cada copia de archivo, el sistema buscará el espacio libre en destino, para asegurarse que el archivo quepa.

En caso que no se halla colocado el disquette en el drive de destino o este estuviera defectuoso, o no haya sido formateado, el sistema no podrá determinar el espacio libre y avisará tal situación al operador mediante una ventana de error.

En caso que la cantidad de información a resguardar sea superior al espacio libre en destino, el sistema informará la cantidad de disquettes que necesitará para realizar la operación.

**NOTA:** Para el cálculo de disquettes necesarios, el sistema toma como espacio disponible el libre en el disquette numero 1 o sea que si existen archivos en dicho disquette el cálculo de disquettes necesarios puede ser erróneo.

#### **Back-Up en un sistema de Redes**

Se deberá tener especial precaución cuando se realizan Back-Ups en sistemas bajo Redes, ya que durante la realización del mismo, ninguna otra terminal podrá operar con la empresa en cuestión.

Si bien el sistema prevé esta situación a nivel D.O.S., lo más conveniente es realizar Back-Up en horarios de poco uso del sistema y si es posible utilizar funciones específicas de Red para la realización del mismo.

**NOTA:** Antes de realizar un Back-Up en sistemas de Redes será necesaria la comunicación con el supervisor de la misma. Cada sistema de Redes posee su propio sistema de Back-Up, si bien el sistema puede realizarlo se recomienda el uso del propio sistema de back-up de la red.

Recuperación de Datos

La Recuperación de datos realiza la copia al disco rígido de los archivos previamente salvados a disquette mediante la opción Back-Up.

La operatoria será muy similar a la de Back-Up, en primera instancia se solicitará la selección de la empresa, luego de los directorios origen y destino de la recuperación, se solicitará confirmación de sobreescritura y se instará al operador a marcar los archivos a recuperar.

A diferencia del proceso de Back-Up la recuperación desconoce que cantidad de disquettes fueron utilizados y por ende este proceso debe repetirse por cada uno de ellos.

**NOTA:** El sistema de Back-Up y Recuperación no fragmente los archivos como los hace el propio D.O.S. o su Red, por este motivo si algún archivo de los que se quieran salvar supera la capacidad de un disquette, se deberá recurrir al Back-Up del D.O.S. o al uso del propio de la Red.

#### **Que archivos deben salvarse ?**

Es conveniente siempre salvar todos los archivos que se encuentran en el directorio de la empresa, pero debe tenerse presente que el sistema puede regenerar todos los archivos cuya extensión sea OR? donde el ? (signo de interrogación) reemplaza a cualquier carácter.

**ARCHIVO OPERATORIA** 

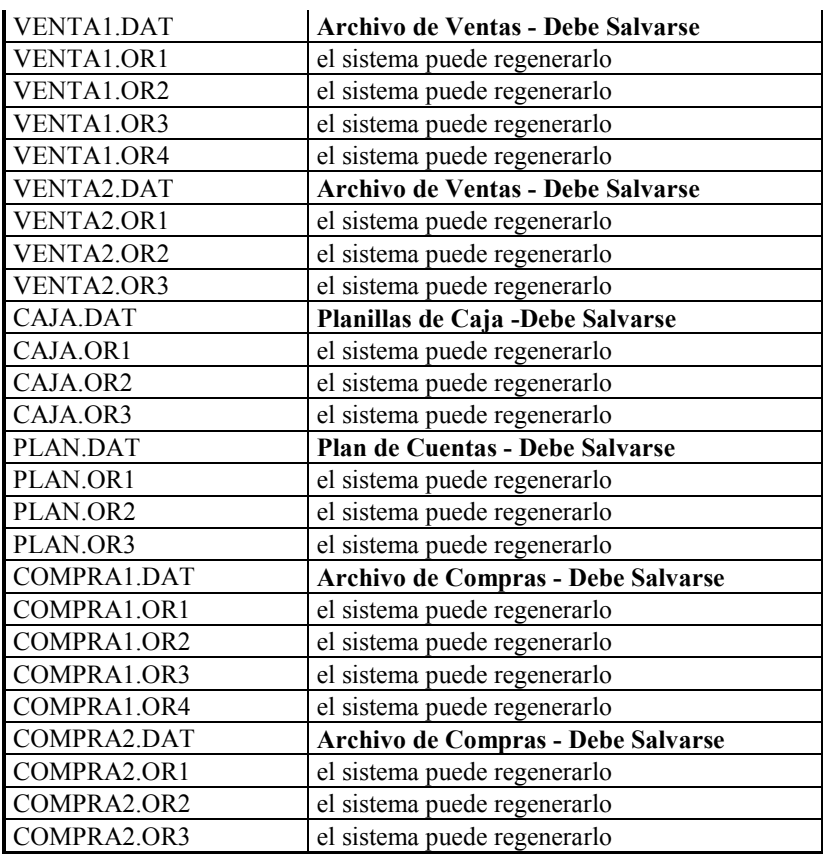

#### **El Almanaque - F9**

El Almanaque con el que cuenta el sistema puede ser activado mediante la presión de la tecla de Función F9 en cualquier momento o bien seleccionando la opción Almanaque en el Menú de Utilitarios.

Activado, aparecerá en pantalla el Almanaque correspondiente al mes de la fecha en curso, en dicho almanaque aparecerá resaltado el día de la fecha y en distinto color los días domingo. Para cambiar el almanaque se pueden utilizar las siguiente teclas.

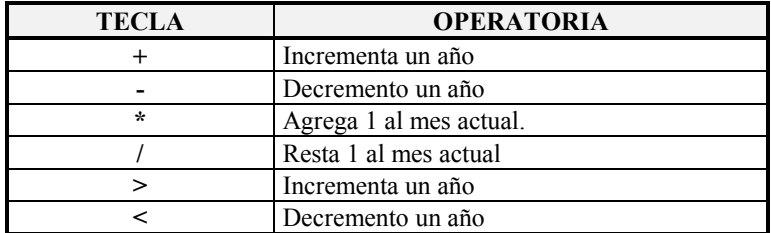

#### **Se puede movilizar el Almanaque ?**

Sí, al igual que cualquier ventana, el Almanaque puede movilizarse en pantalla, para ello debe presionarse la tecla SCROLL y luego ubicar el almanaque en la posición deseada utilizando para ello las teclas del cursor y volver a presionar SCROLL para fijarlo en dicha posición.

#### **Se puede visualizar más de un Almanaque ?**

Sí, pueden visualizarse tantos almanaques como espacio libre quede en pantalla. Para hacer aparecer un nuevo almanaque presione la tecla F9, el nuevo almanaque aparecerá sobre el anterior, luego presione SCROLL y movilice el almanaque por pantalla para que ambos queden a la vista y vuelva a presionar SCROLL. Esta operación puede repetirse tantas veces como almanaques desee visualizar.

#### **Cómo se saca el almanaque ?**

Para dar por terminado el uso del almanaque, se debe presionar la tecla **ESC**, si hay más de un almanaque en pantalla, se debe presionar la tecla tantas veces como almanaques haya.

#### **Creación de Directorios**

El sistema presenta una opción de creación de directorios en el Menú de Utilitarios, seleccionada esta opción, se permite al usuario ingresar el camino de búsqueda del directorio a crear.

El sistema utiliza sus propias funciones para crear un directorio, si su sistema trabaja sobre D.O.S. no tendrá ningún inconveniente, en cambio si opera sobre Redes debe tener ciertas precauciones como saber que derechos tiene asignados como usuarios y si éstos le permiten la creación de directorios. Seleccionada la opción Directorio el sistema presentará una ventana en la que indicará el directorio actual, o sea el del sistema y luego permitirá al operador ingresar el nombre del directorio a crear.

Si existiera alguna imposibilidad de crear el directorio como ser un error en el nombre asignado al mismo, que el directorio ya existiera, etc. el sistema informará de la imposibilidad de creación del mismo al operador.

#### **Ejecución de Comandos Externos - F8**

El sistema prevé la posibilidad de ejecutar comandos externos o sea de D.O.S. mediante la opción Comandos DOS en el Menú de Utilitarios, también puede accederse a esta función mediante la tecla F8 en cualquier momento en el sistema.

Invocados los comandos externos, el sistema presentará una ventana de ejecución, en la que se aceptará una línea de comando de DOS y se ejecutará la misma. Normalmente puede utilizarse para ejecutar un DIR, un COPY, etc. y en sistemas bajo redes para enviar mensajes a otros usuarios como por ej. con las funciones populares como NET SEND o SEND, etc.

**NOTA:** No es recomendable ejecutar otros programas dentro de esta opción, esto puede llevar a la corrupción de memoria y/o de archivos y a la pérdida de información. Tampoco es recomendable ejecutar comandos de acción sobre disco como CHKDSK pues existen archivos abiertos por el sistema.

La viabilidad de la ejecución de comandos externos dependerá exclusivamente de la cantidad de memoria libre que posea su sistema, siendo requerida un mínimo de 60 Kbytes para una adecuada ejecución. Recuerde que puede saber la cantidad de memoria libre que arroja el sistema presionando la tecla F2 para obtener un informe sobre la misma.

#### **Múltiples Utilitarios**

Debido a la tecnología utilizada en el diseño y en la programación del sistema, es posible la utilización de varias herramientas al mismo tiempo.

Esto es que estando utilizando el Almanaque puede invocarse a la Calculadora, a la Ayuda, etc. Solo algunas teclas de función son cerradas, es decir que no permiten invocar otras herramientas.

# CAPÍTULO 15

### **DGI-CITI**

### **DGI - Cruzamiento Informatico de Transacciones importantes**

El sistema de ALAMO subdiarios, le permite comunicarse con el sistema DGI CITI Versión 1.1 a los efectos de cumplimentar los requerimientos enunciados en las resoluciones de D.G.I 4056/95, 4087/95; 4112/96, para ello sigue dos métodos, la comunicación directa o la indirecta.

La comunicación directa, coloca los datos generados en el proceso de determinación de los datos a informar directamente dentro de los archivos del sistema DGI CITI. La comunicación indirecta genera un archivo de datos que luego debe ser importado por el sistema DGI CITI.

Los datos a informar deben ser generados para las ventas y para las compras, es por ello que tanto en el Menú de Ventas como en el de Compras aparece una opción denominada DGI CITI.

El manejo tanto de las ventas como de las compras es el mismo, con la única precaución que deben generarse en el caso de la exportación indirecta, archivos de diferentes nombres.

### **El Menú DGI CITI.**

El Menú DGI CITI permite realizar el rastreo de la información a exportar, impresiones, consultas, la exportación de datos, etc

Para ello debe seguirse una secuancia acciones.

- 1. Correr el proceso de identificación de datos a informar
- 2. Corroborar los datos a informar
- 3. Exportar datos

#### **Cómo se obtienen los datos a informar ?**

Para obtener los datos a informar se debe ejecutar la opción Proceso, que es la primer acción a tomar.

El sistema de subdiarios, guarda siempre la información relativa a la última exportación realizada por lo que es menester siempre en nuevas exportaciones el correr el proceso primero.

Para ejecutar el proceso de obtención de datos se debe seleccionar la opción Proceso, esta opción permitirá obtener el conjunto de datos a informar del período indicado.

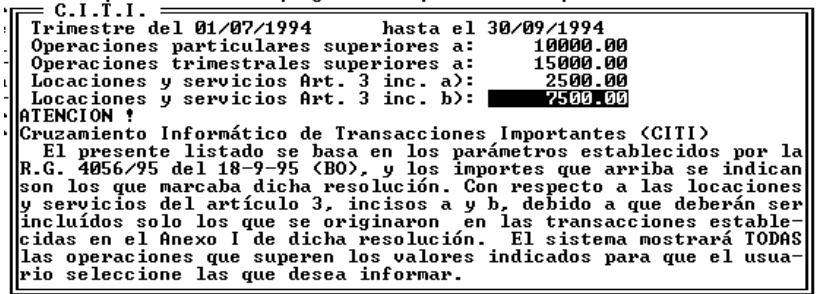

Para ello el sistema presenta una pantalla de ingreso de datos donde se solicita al operador el ingreso de los datos demarcatorios del período a informar mediante fechas desde y hasta y la corroboración de los importes determinados por la resolución 4056/95 dado que los mismos pueden variar a lo largo del tiempo.

#### **Se puede evitar la seleccion de la información de servicios ?**

Sí, para anular la selección de la información de servicios (art. 3 inc. a y b), se deben colocar iguales importes que para la selección general puesto que de esta forma solo los datos que superen dichos importes serán informados y se anula así la información de servicios (que tiene importes menores a los generales).

#### **Qué informa el sistema, Cómo obtiene los datos ?**

El sistema realiza un rastreo de las operaciones que cada cliente o proveedor para el período indicado y verificará las siguientes hipótesis.

- Que algún comprobante supere el monto individual general
- o Que algún comprobante supere el monto individual de servicios
- o Que la sumatoria de comprobantes del trimestre supere el monto acumulado general.
- o Que la sumatoria de comprobantes del trimestre supere el monto acumulado de servicios.

Si alguna de estas hipótesis se verificara para el cliente o proveedor, el sistema marcará el mismo para informar todos los comprobantes relacionados con el (marcando si la información se origina por superar totales generales o por superar totales de servicios).

#### **Cómo se formar los totales a informar ?**

Los totales a informar se forman con la sumatoria de los importes indicados como totales (para formar el total neto) y con los importes indicados para la columna de mercaderías (para formar el total bruto).

#### **Cómo se informa el tipo de operación ?**

El tipo de operación se obtiene de la tabla de operaciones. En dicha tabla se maneja un código de tipo de operación interno para el sistema y en cada tipo de operación creado para el sistema se indica que tipo de operación es esa para el sistema DGI-CITI.

#### **Cómo se informa el tipo de comprobante ?**

El tipo de comprobante se indica al volcar cada comprobante al sistema por lo que el proceso de información se limita a convertir los codigos internos del sistema ALAMO Subdiarios a los esperados por el sistema de DGI.

Si algún tipo de comprobante especificado en el sistema no se encuentra previsto en la tabla de la resolución 4087/95 de la DGI, dicho comprobante será informado como de código 39 (comprobantes no previstos que cumplen con los requisitos de forma de la resolución 3419 de la DGI).

#### **Ejecución del Proceso de Generación de Información**

Como se explicó más arriba, para poder transferir información al sistema DGI CITI, se debe ejecutar la opción Proceso. Una vez ingresada en la mimsa, el sistema solicitará la confirmación de los importes y luego de ello comenzará el proceso de análisis de la información.

Una vez verificadas las operaciones para cada cliente o proveedor del período indicado por el operador, el sistema procederá a verificar con el usuario los datos a informar.

En primera instancia consultará al operador sobre la visualización de los datos seleccionados por superar los importes generales (ya sea por agrupación de comprobantes o por comprobantes individuales).

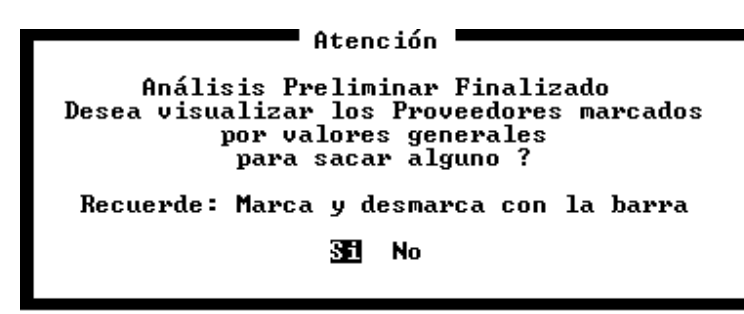

Si el operador desea visualizar los datos seleccionados por el sistema, deberá constestar afirmativamente, con lo que el sistema presentará una lista de los proveedores o clientes marcados para informar indicando tal estado con un  $\checkmark$  (tilde) sobre la derecha de la ventana, la ausencia de  $\checkmark$  (tilde) indica que tal proveedor o cliente no será informado.

Los clientes o proveedores serán mostrados entonces ordenados por número de CUIT, para que el operador marque o desmarque los que desee.

**Nota:** Recuede que puede alterar el orden de visualización de los datos utilizando la combinación de teclas Shift+Tab y luego seleccionando el orden deseado (Nombre, Código o Cuit)

Una vez finalizado el proceso de marca o desmarca, el operador deberá presionar **Enter**, con lo que cerrará la ventana de datos generales,. a continuación el sistema interrogará por la visualización de los datos marcados por servicios, permitiendo al operador si así lo desea, repetir el proceso de marca o desmarca para los proveedores o clientes seleccionados por servicios.

Una vez suparada esta etapa, el sistema interrogará al operador sobre la etapa final del proceso de obtención de información que es la generación del archivo de datos a informar.

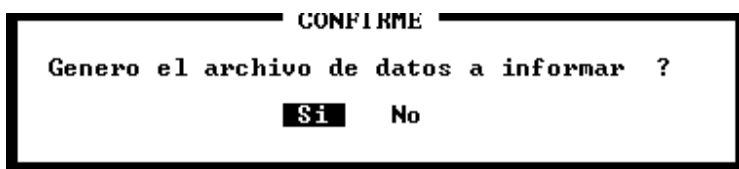

Si el operador confirma la creación del archivo, el sistema procesará todos los Clientes o Proveedores que fueran marcados (ya sea por datos generales o por datos de servicios) y creará un archivo de datos a informar.

Durante el proceso, el sistema mostrará en una ventana los nombres de los clientes o proveedores, marcando los que están siendo procesados para informar.

Una vez finalizada la creación del archivo de datos a informar, el sistema lo devolverá al Menú DGI CITI para que el operador tome control.

#### **Se pueden consultar los datos a informar ?**

Sí, una vez finalizado el proceso de generación del archivo de datos a informar, éstos datos pueden ser verificados por el usuario de diversas formas.

La forma más sencilla es la consulta por pantalla, para ello basta con seleccionar la opción Consulta del Menú de DGI-CITI y el sistema responderá con una ventana donde se muestran cada uno de los renglones que serán exportados al sistema DGI-CITI.

Cada renglón representa a la agrupación de información solicitada por la resolución 4056 y sus modificatorias, es decir agrupación por proveedor o clientes, tipo de comprobante, tipo de operación y mes.

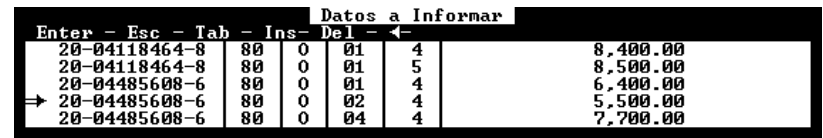

#### **Se pueden modificar los datos de la consulta ?**

Sí, es posible editar cualquiera de los datos de la consulta así como también agregar nuevos datos o borrar datos que no se desea informar.

Nótese que la ventana tiene activas las teclas de Ins (Incorporar datos), Del (Borrar Datos), y (Backspace - edición de datos)

Cómo se edita un dato en la consulta ?

Para editar un dato en la consulta, se debe iluminar dicho datos y luego presionar la tecla  $\blacktriangleleft$ (Backspace).

El sistema presentará entonces la ventana de edición de datos donde el operador podrá modificar los datos que desee.

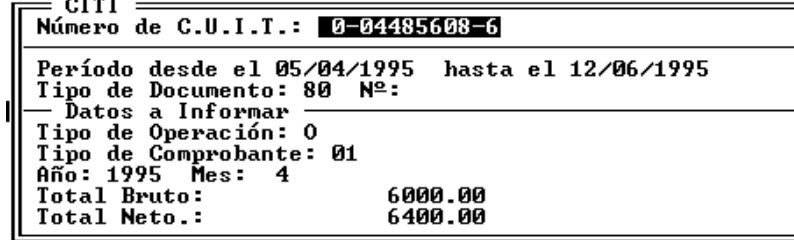

*Número de CUIT* 

El primer dato y el más significativo es el número de CUIT, este dato podrá ser modificado y el sistema verificará en la modificación que el número sea válido es decir que el dígito verificador corresponda con el número.

#### *Tipo de Documento y Nº*

Si el número de CUIT no estuviera completo, el sistema solicitará entonces al especificación del tipo de documento y número del mismo.

El tipo de documento debe especificarse de acuerdo a la tabla de tipos de documento que figura en la resolución 4087/95 art. 6 pto. 6. No obstante si el operador desconoce dicha tabla podrá entrar un valor erróneo, por ej. 99 (noventa y nueve) para que el sistema presente una ventana contiendo la tabla con los códigos de documento de dicha resolución para que el operador puede seleccionar el deseado.

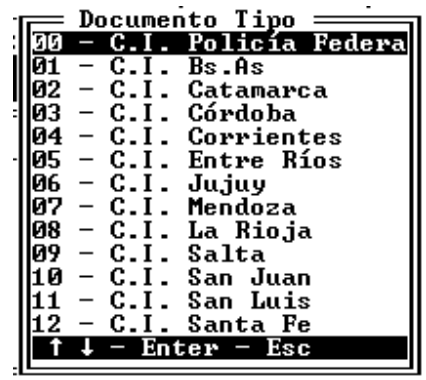

Una vez ingresado el código de tipo de documento corresponde el ingreso del número de documento. El sistema no le permitirá continuar si no ingresa un número de documento.

#### *Fechas desde y hasta*

Las fechas desde y hasta son las que se indicaron en el momento de la realización del proceso y no son importantes para la operación de exportación pues solo se informará el mes y el año (datos que se solicitan más abajo en la misma pantalla), pero para controlar el correcto ingreso de los datos del mes y del año se toman en cuenta los datos de fechas desde y hasta por lo que los meses y años de dichas fechas actúan como tope de los datos ingresados como mes y año.

El sistema solo verificará sobre los datos de fecha desde y hasta, que las mismas se encuentren dentro del período correspondiente al ejercicio económico.

#### *Tipo de Operación*

El siguiente dato a informar es el Tipo de Operación, este tipo de operación también debe ser informado con un código, pero aquí el código es alfabético.

Al igual que con el código de tipo de documento, si el operador desconoce el código de tipo de operación (Res. Gen. 4087/95 Art. 6 Pto. 1) puede colocar un dato falso para que el sistema lo asista con una tabla contiendo los tipos de operaciones válidos.

#### *Tipo de Comprobante*

Una vez informado el tipo de operación se continúa informado el tipo de comprobante, para ello también se utiliza un código y aquí nuevamente la resolución (Res. Gen. 4087/95 Art.6 pto. 3) acude a los códigos numéricos .

**Nota:** Los comprobantes que prevee el sistema ALAMO subdiarios son más que los que prevee la resolución 4087/95. Todo comprobante indicado en el sistema que no tenga una directa especificación en la resolución en cuestión será marcado por el sistema en los datos a informar como de código 39 que corresponde a los comprobantes no especificados en la resolución que cumplen con los requisitos de la resolución 3419 sobre normas de facturación.

Nuevamente si el operador no recuerda el código correspondiente al comprobante deseado, puede ingresar un código falso (por ej. 88) para que el sitema lo asista con una ventana contiendo los códigos correctos para seleccionar alguno de ellos.

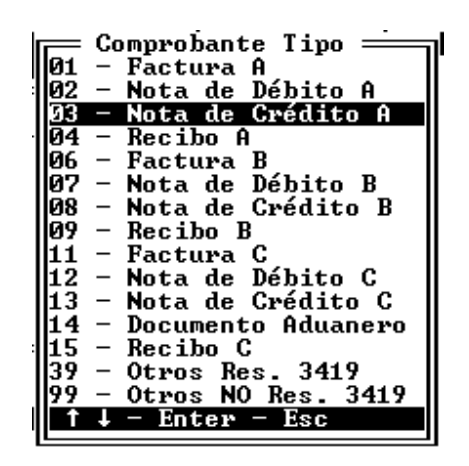

#### *Año y Mes de los datos*

Si bien para procesar la información se solicita una fecha completa desde la cual procesar y otra hasta la cual procesar, el sistema solo informa a sistema DGI CITI los datos que este solicita y para cada total de control dicho sistema solicita el mes calendario y el año calendario de origen de la información.

Estos datos pueden ser modificados por el operador, pero el sistema controlará que los datos que el operador ingrese concuerden con el perído a informar.

#### *Total Bruto y Total Neto*

Los datos finales a informar son el total bruto y el total neto. Ninguno de estos importes puede ser menor o igual a cero y ésta será la única verificación que el sistema realizará sobre los mismos.

#### **Se pueden incorporar nuevos datos ?**

Sí, para incorporar nuevos datos a informar se puede tocar la tecla **Ins** (Insertar o Insert) en la ventana de consulta, con lo que el sistema permitirá el ingreso de nuevos datos a informar.

Una vez presentada la pantalla de ingreso de datos, el usuario deberá completar los mismos de identica formar a como lo haría en una modificación

**Nota:** Para más información sobre los datos a ingresar en un alta refiérase a modificación de datos, más atrás en este mismo capítulo.

#### **Se pueden borrar datos que no se desea informar ?**

Sí, para borrar cualquier dato de la ventana de consulta, bastará con seleccionar dicho dato y luego presionar la tecla Del (Delete), el sistema pedirá confirmación sobre el dato a borrar.

Si se confirma la baja, el dato seleccionado desaparecerá de la ventana.

#### **Se pueden Imprimir los datos a informar ?**

Sí, para imprimir los datos que serán trasladados el sistema DGI CITI se debe utilizar la opción Listar del Menú de DGI CITI.

Seleccionada dicha opción, el sistema le presentará dos alternativa para optar por el listado que el usuario desee.

#### **Impresión Agrupada**

La primer alternativa que el sistema presenta es la impresión Agrupada. Este listado es una imagen directa de los datos que serán transladados al sistema DGI CITI, representando cada línea de impresión una línea directa de exportación.

Esto es, que la información impresa es exactamente la misma que la información que se exportará al sistema DGI CITI, lo que permite utilizar este listado como comprobante del contenido del disquette generado con el sistema DGI CITI.

#### **Impresión Detallada**

La impresión Detallada comprende un listado que da como resultado la misma información que la Impresión Agrupada pero con el detalle de los importes que generar los totales.

Es decir que la información detallada mostrará todos los comprobantes que el sistema ha acumulado para llegar a cada uno de los importes consignado en la impresión Agrupada, utilizandose este listado como comprobante del origen de los importes informados.

#### **Cómo se exportan los datos al sistema DGI CITI**

Para exportar los datos generados al sistema DGI-CITI se pueden utilizar dos métodos, el directo o el indirecto.

El método directo abre los archivos del sistema DGI-CITI correspondientes al contribuyente en uso y coloca en ellos los datos generados (recomendado solo para usuarios que poseen el sistema DGI CITI 1.0)

El método indirecto, que genera un archivo ASC, de acuerdo a las especificaciones de la resolución general 4087/95 y que es uitilizado luego por el sistema DGI-CITI para importar los datos del contribuyente. Este tipo de exportación requiere la edición de la tabla de exportación tanto en el sistema de DGI como en ALAMO Subdiarios, pues ambas deben ser iguales.

**Nota:** ALAMO Subdiarios trae un formato preestablecido, y se recomienda solo editar la tabla del sistema de DGI para adaptarla al sistema ALAMO Subdiarios.

#### **Exportación Directa**

Una vez corrido el Proceso de generación de información y verificados los datos a exportar, se está en condiciones de exportar los mismos. Para realizar la exportación se debe seleccionar la opción Exportar del Menú de DGI CITI.

El sistema responderá con una ventana en la que se indican las características de los dos tipos de exportación y se espera a que el usuario seleccione la opción deseada.

Seleccionada la opción directa, el sistema solicitará al usuario el directorio donde se halla el sistema DGI-CITI, sugiriendo el que por defecto utiliza el sistema DGI-CITI.

Ingresado el dato solicitado, el sistema buscará el archivo de compras o ventas (según corresponda) del usuario en uso y si lo encuentra colocará allí la información, mostrando en una ventana el progreso de la exportación.

Si, el contribuyento no hubiese sido creado por el sistema DGI-CITI, la exportación no podrá realizarse y el sistema mostrará el siguiente mensaje en pantalla.

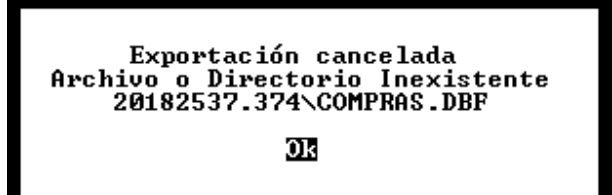

#### **Exportación Indirecta**

Si se opta por la realización de una exportación indirecta, es decir la creación de un archivo ASC, se debió previamente editar la tabla del sistema DGI-CITI para hacerla compatible al sistema ALAMO Subdiarios, o bien editar ésta última o ambas.

#### **Edición de la Tabla de Exportación**

Para editar la tabla de exportación se debe seleccionar la opción Tabla del Menú de DGI-CITI.

Esta opción permite editar los valores de la tabla de exportación de datos del sistema ALAMO Subdiarios para compatibilizarla con el sistema DGI CITI.

La tabla especificará el formato en que la información será entregada por el sistema de subdiarios y recibida por el sistema DGI CITI, para ello se utilizan posiciones de origen y fin para cada dato. Estas posiciones indicadas con valores decimales (columnas), deben entenderse como una columna para cada letra o número. Ningún dato debe superponerse con otro, y ningún dato puede faltar.

ALAMO Subdiarios trae precargada una tabla con valores por lo que se sugiere que solo se edite la tabla en el sistema DGI-CITI para evitar errores. Si ambas tablas tuvieran diferencias, dichas diferencias se convertiran en errores al momento de la exportación.

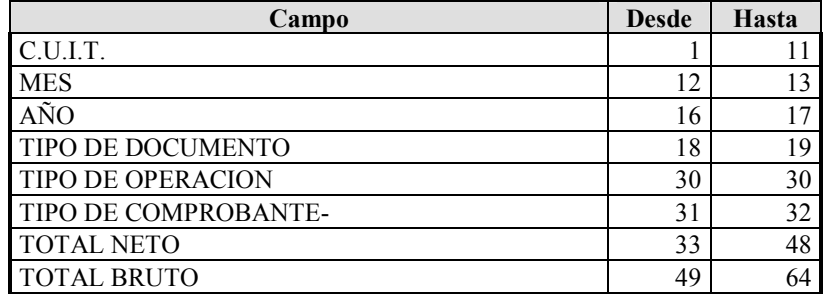

Observese que los valores de la tabla tienen un valor desde y un hasta, ambos inclusive, esto es por ej. como se ve en la tabla indicada más arriba, el campo Mes tiene un valores desde 12 y un valor hasta 13, ya que ambas posiciones son inclusive, se le están otorgando 2 (dos) posiciones al campo mes.

**Nota:** El formato de la edición de la tabla indicando valores desde y hasta, constituye una falta de homogeneidad con respecto al sistema ALAMO Sueldos y Jornales (por la edición de Tabla de compatibilidad con DGI SIJP), pero se prefirió sacrificar la homogeneidad de los sistemas ALAMO en pos de facilitar la compresión al usuario manteniendo homogeneidad con los sistemas de DGI respectivos.

#### **Exportación Indirecta**

Una vez compatibilizadas las tablas de exportación, se puede proceder a la exportación misma. Para ello se debe seleccionar la opción exportación del Menú DGI-CITI y luego seleccionar la opción Indirecta.

Para poder generar el archivo ASC de exportación, el sistema solicitará al operador el ingreso de los datos relativos al directorio donde se colocará el archivo y el nombre del mismo.

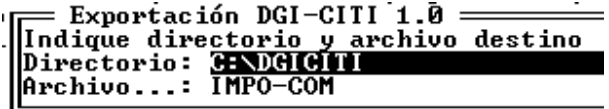

El sistema sugerirá el directorio DGICITI (indicando como disco rígido el actual) y un nombre IMPO-COM (para compras) o bien IMPO-VEN (para ventas).

Tanto el nombre del directorio como el del archivo pueden ser modificados por el usuario.

**Nota:** El sistema no permite la edición de la extensión del archivo pues colocará la extención TXT en todos los casos, sea cual fuera el nombre del archivo indicado por el usuario.

Finalizada la exportación, el sistema informará del resultado de la misma mediante una ventana, indicando la cantidad de registros (o renglones) exportados.

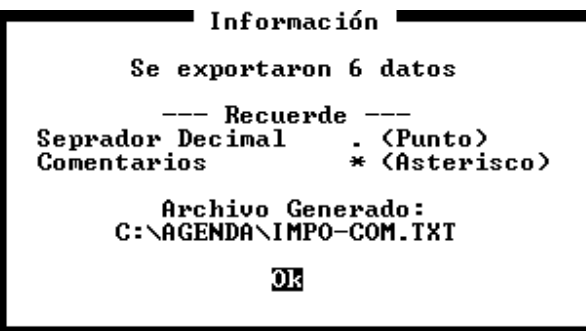

**Nota:** En el ejemplo, el directorio DGI-CITI fue indicado como AGENDA y se exportaron 6 (seids) datos. Nótese que en la ventana de información también se indican los caracteres que se utilizan como separador decimal y como caracter de comentarios.

#### **Verificación de datos a Exportar**

El sistema provee una función de verificación que permite constatar la integridad de los datos a exportar y permitir anticipar y solucionar problemas de exportación.

Para ejecutar la verificación debe seleccionar la opción Verificar del Menú de DGI CITI.

Esto opción analizará cada uno de los registros a informar, verificando el número de CUIT, el código de operación, el código de comprobante, el código de documento y los importes. Si algún dato fuera encontrado como erróneo, el sistema informará el mismo en la ventana para que luego el operador pueda modificar o borrar dicho dato.

#### **Importación en el sistema DGI CITI**

Una vez exportados los datos del sistema de subdiarios, (si se utilizó la exportación indirecta), se debe proseguir con la importación de los mismos desde el sistema DGI CITI.

Una vez dentro del sistema DGICITI, se debe seleccionar el contribuyente y luego el tipo de datos a importar (Ventas o Compras) y seleccionar la opción Importar.

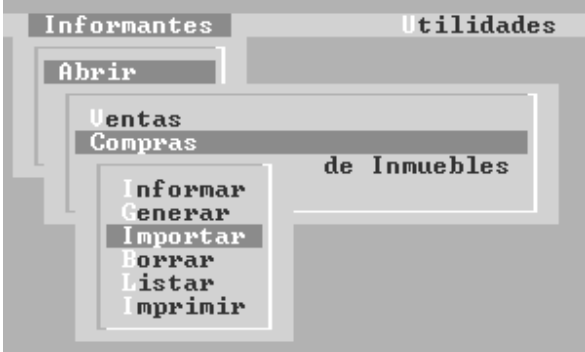

A continuación, y luego de una ventana de recomendaciones, el sistema DGI CITI presentará una ventana con la tabla de importación, dicha tabla debe ser idéntica a la tabla de exportación utilizada en ALAMO Subdiarios.

Una vez ingresados los datos de la tabla (cosa que solo deberá hacer una vez, ya que el sistema DGI CITI almacenará esos datos para la próxima importación), deberá continuar presionando la tecla de función **F10**.

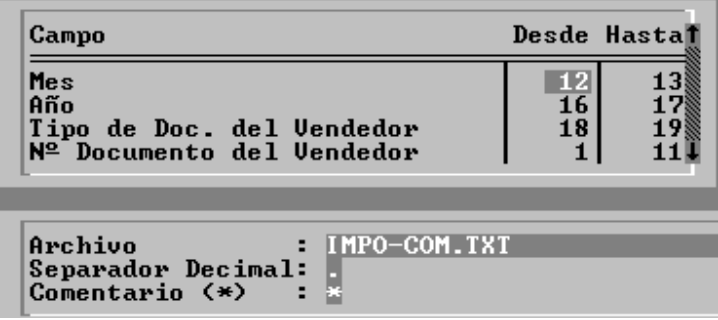

El sistema solicitará el ingreso del archivo a importar, normalmente será IMPO-COM.TXT para compras o IMPO-VEN.TXT para ventas (salvo que el operador modificara el nombre al momento de la exportación en el sistema de subdiarios) y se utilizará como separador decimal el . (punto) y como linea de comentarios el \* (asterisco).

Confirmados los datos, se comienza con el proceso de importación, y si no hay errores, el sistema DGICITI presentará en pantalla los datos que serán importados, esperando a que el usuario presione la tecla ENTER

El presionar ENTER, el sistema preguntará por la importación o no de los datos, por defecto iluminará la opción Cancelar, por lo que se deberá seleccionar la opción Importar y presionar ENTER. De esta forma, se termina el proceso de importación de los datos y los mismos pasan a formar parte del sistema DGICITI.

## CAPÍTULO 16

# EL SISTEMA DE CONTROL DE **ERRORES**

### **EL SISTEMA DE CONTROL DE ERRORES**

El sistema de ALAMO, posee un sistema interno de control de errores que hace que cada error que se produzca sea capturado y tratado por dicho sistema, impidiendo de esa forma la caída del sistema en general.

Este sistema de control de errores, controla tanto los errores internos como externos.

Los errores internos son aquellos que se producen dentro del sistema de Contabilidad como por ejemplo una entrada errónea de datos y los errores externos son aquellos que se producen en el sistema operativo o en la administración de periféricos.

#### **MENSAJE DE ERROR**

cada vez que un error se produce, el sistema reacciona y presenta al operador una caja de diálogo avisando del error que se produjo.

En la caja de diálogo se dan detalles del error y se espera a que el usuario tome conocimiento del mismo presionando **ENTER** o seleccionando la alternativa deseada de entre las que presente el sistema.

El sistema no siempre presenta alternativas, dependiendo ello de las posibilidades de operatoria posterior al error que el sistema detecte.

#### **ERRORES RECUPERABLES**

Los errores recuperables son aquellos que permitirán continuar con la operatoria normal del sistema luego de corregir el error.

Un ejemplo de ello puede ser, por ejemplo, mandar un listado a la impresora y que la misma no esté disponible o fuera de línea.

El error se puede recuperar poniendo en línea la impresora o bien cancelando el listado como le permite hacerlo la caja de control de errores.

#### **ERRORES IRRECUPERABLES**

Los errores irrecuperables son aquellos que se producen e impiden por ello la normal continuación de la operatoria del sistema.

Un error irrecuperable puede ser por ej. la imposibilidad de abrir un archivo como el Plan de Cuentas, sin el cual el sistema no podrá continuar.

**NOTA:** Si no le es posible continuar, pues el error está fuera de su control, imprima la pantalla del mensaje de error y la salida posterior del error, y comunique esos datos a su distribuidor habitual o bien directamente a *M.D.P. Software*.

#### **OPERATORIA POSTERIOR A UN ERROR IRRECUPERABLE**

Luego de producido un error irrecuperable, el sistema lo devolverá al sistema operativo.

El sistema informará al usuario del tipo de error, código de error y del porque se produjo, por ej. Imposible abrir archivo de Plan de Cuentas. Luego de producido este error y de corregir el problema que le da origen, se debe ingresar nuevamente al sistema y depurar todos los archivos.

Una vez depurados todos los archivos (de la empresa que estaba en uso al momento del error), se puede continuar con la operatoria normal del sistema.

#### **RECUPERACION DE ERRORES**

Cada vez que se produce un error el sistema presentará una ventana o caja de diálogo en la que se informará al operador el tipo de error producido, su calificación y presentará las alternativas de acción posibles

**Abandona:** la alternativa abandona hace que el sistema abandone la operatoria que se le había solicitado y que dio origen al error.

**Reintenta:** esta alternativa permite al operador corregir el error que se ha producido y continuar con la operatoria sin abandonar el comando. este comando es muy útil en la solicitud de listados cuando la impresora puede estar sin papel, o fuera de línea.

**Ignorar:** la alternativa ignorar indica al sistema que pase por alto el error y que trate de continuar con la orden dada a pesar de ello.

**Cancelar Listado**: esta alternativa solo aparecerá cuando el error se produzca en la solicitud o realización de un listado. permite cancelar el listado devolviendo al operador al lugar donde había solicitado el listado.

#### **REINTENTAR O IGNORAR**

Las alternativas de ignorar y Reintentar no siempre pueden ser usadas, dependerá ello del tipo de error y de las posibilidades internas del sistema de Ignorar el error o Reintentar la operación.

En caso que seleccione la alternativa Reintentar y no se pueda reintentar el sistema enviará un mensaje al usuario de ello con una caja de diálogo.

Lo mismo ocurrirá con la alternativa de Ignorar, en caso que el sistema no pueda ignorar el error.

#### **CALIFICACIÓN DE LOS ERRORES**

Los errores que se producen pueden ser de distintos tipos y de acuerdo a su gravedad, el sistema los calificará en errores Sin Importancia, Menor, Importante y Grave.

Esta calificación pretende alertar al usuario de la calidad del error que se produjo en función de su importancia.

Los errores importantes y los errores graves, son aquellos que en la mayoría de los casos no podrán ser ni Ignorados ni reintentados.

Los errores GRAVES, generalmente forzarán al usuario a abandonar el sistema de ALAMO.

#### **CÓDIGOS DE ERRORES**

 A continuación se presenta una tabla conteniendo algunos códigos de errores externos que pueden producirse y los motivos. Estos errores son reportados por el D.O.S. y están fuera del control del sistema.

#### **Código 2 - No encontrado**

Se produjo la llamada a un archivo que no pudo ser hallado por el sistema

#### **Código 3 - Camino no encontrado**

Se ha indicado una ruta de acceso al sistema que ya no existe.

#### **Código 4 - Demasiados archivos abiertos**

El sistema no puede abrir un archivo pues ya hay muchos archivos abiertos. Bajo DOS esto puede ser solucionado cambiando la cantidad de archivos que indica la instrucción FILES en el archivo CONFIG.SYS.

#### **Código 5 - Acceso denegado**

Un archivo no puede ser accedido. Este puede estar marcado como de solo lectura. Puede utilizar el programa RO.COM provisto por el sistema para modificar este atributo del archivo en cuestión o hacerlo en DOS mediante ATTRIB.

#### **Código 8 - Memoria Insuficiente**

No hay suficiente memoria para realizar la operación solicitada. Pida un reporte de memoria utilizada mediante la tecla de función **F2,** si hay algún programa residente, sáquelo y luego corra el sistema nuevamente.

#### **Código 15 - Drive Inválido**

Se ha hecho referencia a un Drive que no existe.

#### **Código 19 - Disco Protegido**

Se ha intentado escribir sobre un disco protegido. Saque la protección del disco y luego reintente la escritura.

#### **Código 21 - Disco no preparado**

Se ha intentado acceder a un disco o disquette que no estaba preparado. En caso de disquettes verifique que la puerta de la disquettera esta cerrada correctamente.

#### **Código 23 - Error de disco.**

El disco está defectuoso, utilice otro disquette o bien corra antes el programa CHKDSK del D.O.S.

#### **Código 29 - Error de escritura**

No se ha podido escribir correctamente en el disquette o disco rígido.

#### **Código 30 - Error de lectura**

No se ha podido leer correctamente del disco rígido o de un disquette.

#### **Código 32 - Error de acceso**

Se ha producido una violación de acceso a un archivo compartido.

#### **Código 33 - Bloqueo violado.**

Se ha producido una violación a un bloqueo de archivo realizado por otra terminal.

#### **ERRORES EN REDES**

Tenga en cuenta que los sistemas de REDES tiene en su haber muchos niveles de seguridad tanto en directorios como en archivos y tipos de usuarios.

estos niveles de seguridad pueden producir errores de tipo de violación de seguridad en la ejecución del Sistema de Contabilidad.

Asegúrese de tener el nivel de seguridad y acceso adecuados para la utilización del sistema de ALAMO Contable

#### **ERRORES COMUNES**

Los errores más comunes, son aquellos que se suceden con más frecuencia, ya sea por una mala instalación, configuración errónea del sistema, o bien por la operatoria normal.

#### **VM Integrity Failure - Cannot Create SwapFile**

#### **VM Integrity Failure - Not Enough Space for Swap File**

El sistema necesita gran cantidad de memoria RAM, cuando ésta es insuficiente utiliza el espacio en disco mediante lo que se denomina Virtual Memory (Memoria Virtual), si el sistema requiere crear este archivo y no puede hacerlo, la ejecución será imposible. Deberá entonces liberar espacio en su disco rígido para permitir que el sistema pueda crear dicho archivo.

Si el espacio en disco rígido es suficiente (más de 3 Mbytes), el problema puede estar radicado en la lectura de las variables de entorno SWAPPATH y TEMPPATH que el sistema busca para ubicar en donde ellas indiquen los archivos temporales, si este es el origen del problema, borre dichas variables del entorno D.O.S.

#### **ERROR DE APERTURA**

Este error se produce al querer abrir un archivo no teniendo el sistema la suficiente capacidad para manejarlo.

El sistema avisará de esta situación indicándole al operador la probable falla por deficiencias en el archivo CONFIG.SYS o por no haber arrancado el sistema con el archivo BAT correspondiente

#### **ERROR DE CREACIÓN DE ARCHIVO**

Un archivo no puede ser creado por el sistema.

Puede deberse a un mal arranque del sistema, sin usar el archivo IVA.BAT, una baja configuración de FILES en el archivo CONFIG.SYS (o su respectivo en sistemas de redes) o bien se está especificando un directorio ya existente. Es decir, que en la ficha de la empresa se hace referencia a un directorio que ya ha sido borrado.

Solución: Arranque el sistema con IVA.BAT, reconfigure su CONFIG.SYS o proceda a la creación del directorio borrado.

#### **ERRORES DE IMPRESIÓN**

#### **Impresión de Caracteres Erróneos**

En los listados se imprimen caracteres erróneos, es decir por ej. donde debió salir una línea sale una m.

Solución: Configure la impresora para imprimir caracteres gráficos, esto se realiza mediante los switch de configuración en la impresora (ver manual de la impresora).

#### **La Impresión efectúa mal los cortes de hoja**

En los listados se produce cortes de hoja en forma errónea, desperdiciando espacio en las hojas.

Solución: El largo de hoja configurado en la impresora difiere del largo de hoja configurado en el sistema. Modifique el largo de hoja configurado en la impresora mediante los switch de la misma (ver manual de la impresora)

#### **La impresora imprime mal los listados**

En los listados figuran grupos de caracteres que no debieran salir, la impresión se va del carro, sobrepasa los 80 caracteres 0 132, etc.

Solución: La impresora ha sido mal configurada, reconfigure la misma mediante f4 (ver configuración del sistema) seleccionando la impresora de la lista. Si la impresora no existiera en la lista seleccione un impresora compatible, o bien comuníquese con *M.D.P. Software* o su proveedor habitual a fin de conseguir el driver necesario para su impresora.

#### **Impresora Apagada o Fuera de Línea**

Este error se produce cuando la impresora no está en línea con el computador (no está conectada), o está apagada o no contiene papel.

Solución: Encienda la impresora, colóquela en línea o incorpore papel a la misma y seleccione REINTENTA de la caja de diálogo o bien seleccione CANCELA LISTADO de la caja de diálogo.

#### **Imposible apertura de Impresor.DEV**

El archivo de impresoras, IMPRESOR.DEV no puede abrirse. Este error suele ocurrir cuando dos terminales desean ingresar en el mismo momento al sistema, 1 de las terminales logrará acceso sin error, la otra será informada de la imposibilidad de abrir el archivo.

Solución: Seleccione REINTENTA de la caja de diálogo para que la segunda terminal pueda abrir el archivo correspondiente para trabajar.

#### **ERRORES DE PANTALLA**

Los errores de pantalla se deben a una inadecuada configuración del sistema o a diferentes adaptadores de los esperados.

#### **MONITORES HERCULES**

A veces con ciertos adaptadores y monitores hércules, se detectan problemas en determinadas áreas de pantalla debido a una insuficiente memoria de la placa controladora de video, ésto puede solucionarse ejecutando el archivo MSHERC que viene con el D.O.S.

#### **MONITORES COLOR**

El sistema está preparado para detectar en forma automática los monitores y placas color que posee la computadora. Una vez detectado el monitor color el sistema utilizará distintos colores para su trabajo.

Si desea anular los colores puede modificarse la línea correspondiente en el archivo BAT (con cualquier editor de textos) y reemplazarla por IVA5/MONO o sea que se le indica al sistema que utilice la configuración MONOcromo aunque detecte color.

#### **PLACAS VGA CON MONITORES BLANCO Y NEGRO**

La combinación de placa color con monitores blanco y negro produce un efecto indeseado para el sistema puesto que el sistema detecta la presencia de un placa color y en consecuencia trata de mostrar la pantalla en distintos colores.

Esto provoca un error ya que el monitor es incapaz de mostrar dichos colores, y puede que gran parte de la información no pueda visualizarce.

Esto se soluciona reemplazando la línea correspondiente en el archivo BAT por IVA5 /MONO.

Esto obligará al sistema a utilizar la opción MONOcromo en lugar de color.

#### **Otras combinaciones**

Otras combinaciones pueden redundar en una placa detectada como blanco y negro y ser color, como puede ocurrir con la placa Hércules Color.

Para obligar al sistema a displayar la información en colores se puede reemplazar la línea correspondiente en el archivo BAT por IVA5/COLOR con lo que el sistema utilizará la configuración para colores independientemente de la placa detectada.

## **APÉNDICE A**

### **TABLAS DE TECLAS**

### **Tablas de Teclas**

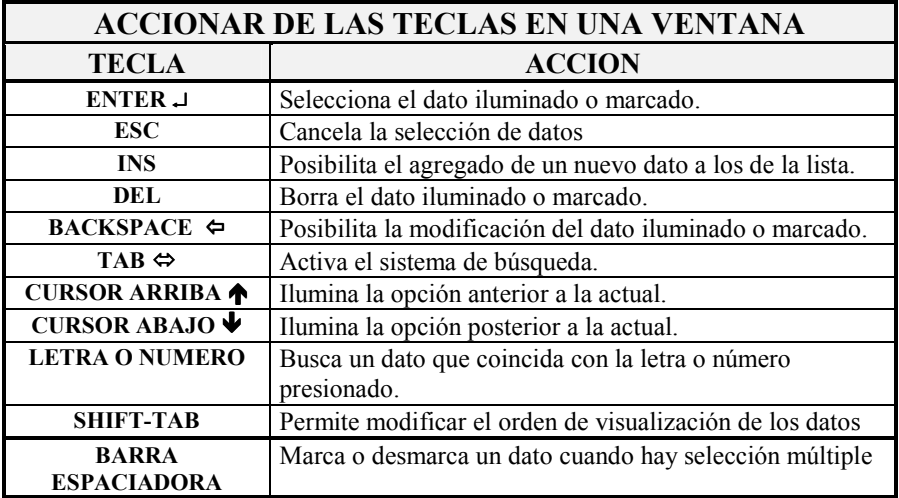

A continuación se resumen en tablas las diferentes funciones que toman las teclas dentro del sistema.

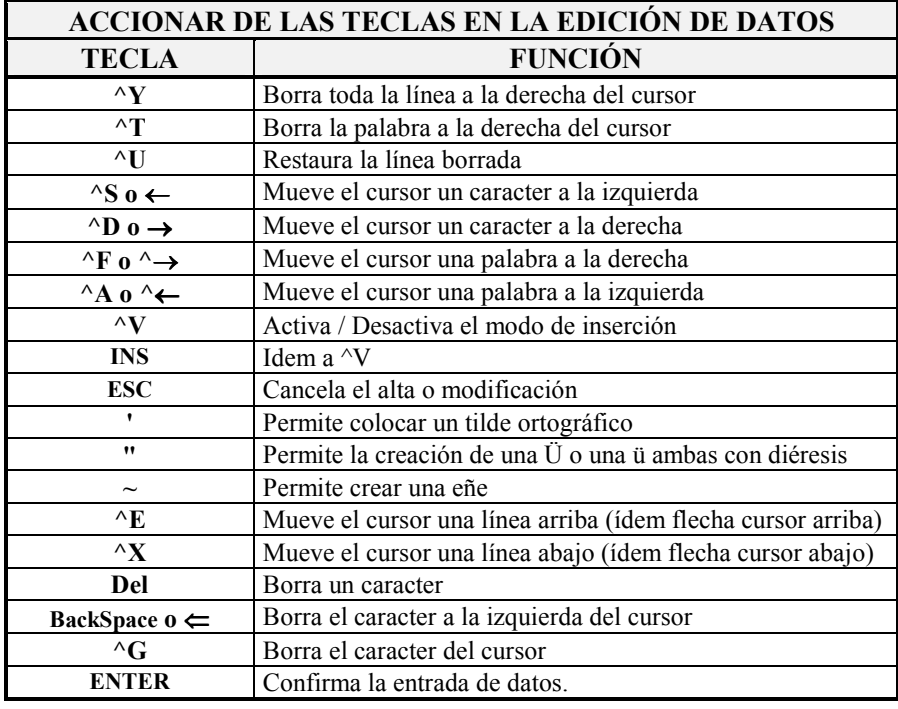

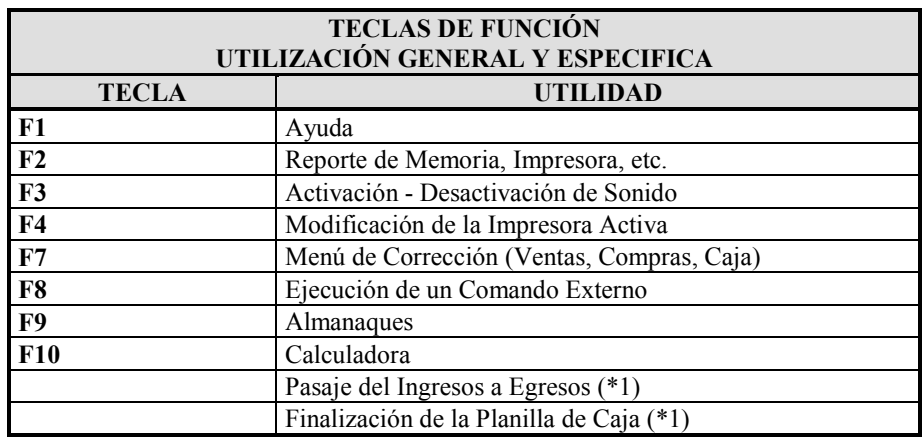

\* 1 - Teclas configurables

### **APÉNDICE B**

## **TRABAJO BAJO REDES**

### **Trabajo Bajo Redes**

Si Ud. ha adquirido un sistema para redes, lea este capítulo, encontrará información útil sobre como explotar la operación al máximo.

El trabajo bajo redes, acarrea una serie de ventajas adicionales al trabajo bajo DOS, pero éstas ventajas no son gratis, tienen un costo, el costo de la mayor precaución en la operación.

#### **Configuración de Sistemas en Redes**

El sistema, puede configurarse para adaptarse al HARDWARE instalado, esta configuración es global en algunos aspectos como la Impresora y específica de cada terminal en otros como los colores de la pantalla.

#### **Que pasa si una terminal tiene monitor color y otra no ?**

Se una terminal tiene monitor color y otra no, el sistema no tendrá problemas pues detectará el tipo de monitor en cada máquina y configurará los colores en función de ello.

Si en alguna terminal los colores no se vieran adecuadamente, puede configurarse la terminal en forma específica para ciertos colores afectando solamente a dicha terminal.

#### **Cómo configurar las distintas impresoras ?**

Si cada terminal del sistema posee una impresora distinta, (distinto modelo, distinta marca, etc.) se debe configurar la misma para que el sistema puede usarla correctamente.

Por defecto debe configurarse la impresora del SERVER de la Red, pues si existen capturas, la impresión se direccionará a dicha impresora.

Es muy importante configurar la impresora de la terminal si no se utilizan capturas, y dicha configuración no deberá ser salvada pues esto afectaría a las demás terminales.

Para cambiar la impresora, bastará con utilizar la función F4, confirmar la nueva configuración pero negar la salvación de la misma.

#### **Error de Apertura en IMPRESOR.DEV**

El archivo de Drivers de Impresoras, IMPRESOR.DEV puede ocasionar error si dos terminales tratan de abrirlo al mismo tiempo, dicho error será un error de apertura.

Dicho error, no es un error fatal, puesto que el operador puede seleccionar la opción REINTENTAR de la caja de diálogo y el error será superado.

#### **Operaciones de Control Absoluto.**

Ciertas operaciones requieren control absoluto sobre los datos del sistema, en algunas el control absoluto se restringe a los datos de la empresa y en otras a todas las empresas del sistema.

Normalmente las operaciones de control absoluto serán operadas fuera del horario normal, pues obligarán a las demás terminales a abandonar el sistema o la empresa en uso.

Las operaciones de control absoluto son: Reordenar, Depurar, etc.

#### **El Uso del Sistema por Varias Terminales**

La versión para Redes de ALAMO Subdiarios Versión 5, permite que usen el sistema hasta 99 terminales a la vez.

Al ingresar al sistema, se solicitará al operador el número de terminal que está usando (entre 1 y 99).

Una vez ingresado dicho número el sistema bloqueará esa terminal (la correspondiente al número ingresado).

Se algún operador en otra terminal colocó el mismo número de terminal, el sistema no podrá utilizar la misma y lo reintentará en forma automática durante unos segundos, al ver frustrado el intento informará al operador quien deberá cancelar el uso de ese número de terminal para ingresar otro y así poder utilizar el sistema.

Es muy importante asignar números de terminales a cada computador para que las configuraciones sean mantenidas.

#### **Usando la misma empresa en varias terminales**

Una misma empresa puede ser utilizada por varias terminales. La primer terminal que acceda a la empresa será la que mayor control posee sobre la misma.

Cuando otra terminal desee ingresar a la empresa, el sistema verificará el uso por otra terminal e informará de tal situación al operador, quien decidirá utilizar o no la empresa.

#### **Configuración del EXE en Redes sobre D.O.S.**

En Redes basadas sobre D.O.S. tales como Novell NetWare Lite 1.1, LanTastic, etc. deberá cambiarse el atributo del archivo IVA5.EXE a Read Only para que dos terminales puedan acceder al mismo.

Para ello debe utilizarse el archivo RO.COM que se provee con el sistema quien actúa como Switch sobre el atributo del sistema.

Además de ello debe instalarse el archivo SHARE.EXE y ejecutarse antes del sistema, siendo conveniente asignarse los parámetros /F:8000 /L:200 para trabajar en una mejor forma.

#### **Asignación de Derechos**

Es muy importante asignar derechos a los usuario de forma que puedan acceder en forma completa a los archivos del sistema y a los subdirectorios del mismo.

Si los derechos no son asignados correctamente, ciertas opciones pueden no funcionar correctamente.

### **APÉNDICE C**

### **MARCAS REGISTRADAS**

### **Marcas Registradas**

#### **MARCAS REGISTRADAS COPY RIGHT**

ABACO El Sistema Contable  $\circledcirc$ <br>Action Printer ™

ALAMO ® Marcelo Diego Ponce ALAMO ® IVA 5 © Marcelo Diego Ponce<br>ABACO El Sistema Contable © Marcelo Diego Ponce Action Printer <sup>™</sup><br>Citizen <sup>™</sup><br>Citizen America, Inc.<br>Citizen America Corporation Citizen America Corporation DeskJet® Hewlett-Packard Company MS-DOS™ Microsoft Corporation DR-DOS® Digital Research Company EPSON™ Seiko Epson Corporation Hewlett-Packard® Hewlett Packard Company HP<sup>®</sup> Hewlett Packard Company LaserJet<sup>®</sup> Hewlett Packard Company Lotus ® 1-2-3 ® Lotus Development Corporation Quattro  $\otimes$  Borland International Inc. Quattro-Pro ® Borland International Inc. LANtastic <sup>®</sup> ArtiSoft Revolutionizing Company Novell NetWare Lite <sup>®</sup> Novell Inc. Microsoft Excel <sup>®</sup> Microsoft Comporation<br>dBase III<sup>™</sup> Boralnd International Inc. Boralnd International Inc.

## **APÉNDICE D**

# **EJEMPLOS DE LISTADOS**

## **APÉNDICE E**

### **LICENCIA DE USO**

### **Licencia de Uso**

Este documento es un acuerdo entre Ud. y M.D.P.Software de Marcelo Diego Ponce (en adelante M.D.P.Software). **Lea con cuidado los términos del acuerdo** y si los encuentra inapropiados para su caso, NO instale el software y devuélvalo al lugar donde lo adquirió para obtener el reembolso correspondiente. De otro modo M.D.P.Software asume que Ud. acepta los términos del acuerdo y el mismo entra en vigencia. Al instalar este software Ud. manifiesta su voluntad de obligarse en los términos de este contrato.

**Licencia de Uso:** Como consecuencia del pago del arancel de licencia incluido en el precio que Ud. pagó por este producto, M.D.P.Software le otorga una licencia de duración indeterminada, no exclusiva y transferible para usar los programas y el material complementario del sistema, según los siguientes términos: *Ud. reconoce que:* El sistema ha sido desarrollado por M.D.P.Software quien conserva la propiedad intelectual exclusiva del mismo. Como usuario del sistema, Ud. asume la responsabilidad de salvaguardar los derechos de propiedad intelectual del mismo. *Ud. Podrá:* Usar los programas del sistema en una única computadora (monousuaria o multiusuaria) o red-local según la versión del sistema en cuestión. Hacer una copia de los disquettes originales con el solo propósito de resguardar la información que ellos contienen de eventuales daños. Hacer una copia de la documentación del sistema para preservar el juego de manuales originales. Transferir el sistema con la limitación de transferir todas las copias de Back-Up y esta licencia a la misma parte o bien destruir toda copia no transferida: *Ud. NO podrá:* Remover las notificaciones de Copyright de los disquettes o documentación del sistema. Transferir electrónicamente los programas a otras computadoras. Alterar, modificar, descompilar, desensamblar o realizar cualquier intento de obtención del código fuente del sistema. Copiar los programas por cualquier medio excepto que se trate de la copia de resguardo mencionada anteriormente. Alquilar o prestar esta licencia u otorgar sub-licencias para el uso del sistema a terceros. Reproducir o publicar toda o parte de la documentación del sistema sin la autorización escrita de M.D.P.Software. Modificar la operación o funcionalidad del sistema por ningún medio o transformarlo en componente de otro sistema. Exponer y/o divulgar la tecnología con que los programas del sistema fueron desarrollados.

**DERECHOS DE AUTOR:** El SOFTWARE es propiedad intelectual de Marcelo Diego Ponce, hallándose protegido por las leyes de la República Argentina, disposiciones de tratados internacionales, y todas las leyes nacionales aplicables. Por lo tanto, Ud. debe tratar al SOFTWARE como a cualquier otra obra intelectual protegida por el régimen nacional e internacional de la Propiedad Intelectual, teniendo en cuenta que Marcelo Diego Ponce, se reserva todos los derechos sobre el SOFTWARE y que Ud. está autorizado únicamente a realizar aquellos usos que expresamente se otorgan por la presente licencia de uso.

**GARANTIA LIMITADA:** *M.D.P.Software Garantiza que:* Los programas operan, en general, según lo especificado en el manual, notas y folletos del SISTEMA. Todo el material de soporte de información del SISTEMA es entregado libre de errores y durante 30 días a partir de la fecha de REGISTRO, M.D.P.Software podrá reponer, sin cargo, cualquier elemento defectuoso. *M.D.P.Software NO garantiza que:*Las funciones, operación y perfomance del sistema se adapten a los requerimientos específicos de su actividad. Los programas del SISTEMA operen totalmente libre de errores y en forma ininterrumpida, pudiendo solo asegurar que al momento de salir de las oficinas de M.D.P.Software no contenían errores detectados que no hubiesen sido corregidos.

**LIMITE DE RESPONSABILIDAD:** En ningún caso M.D.P.Software será responsable de daños que se produzcan como consecuencia del uso o incapacidad de usar el sistema, sean estos directos o indirectos, incluyendo la pérdida de ganancias o de información, aún cuando M.D.P.Software haya sido advertido sobre la posibilidad de dichos daños, en cualquier caso, la completa responsabilidad conforme a cualquier cláusula de este contrato se limitará al monto real pagado por Ud. por este producto.

*Si Ud. tuviere dudas sobre este contrato o si desea ponerse en contacto con M.D.P.Software por cualquier motivo, por favor escriba a: M.D.P.Software Atención a Clientes, Acevedo 2093, (1828) Banfield, República Argentina, envíe sus datos y de ser necesario M.D.P.Software se pondrá en contacto con Ud., Si desea hacerlo telefónicamente, de lunes a viernes de 10 a 18 hs puede contactarse al (01) 242-2574 desde ya Muchas Gracias.* 

# **APÉNDICE E**

# **TABLA DE CONTENIDOS**

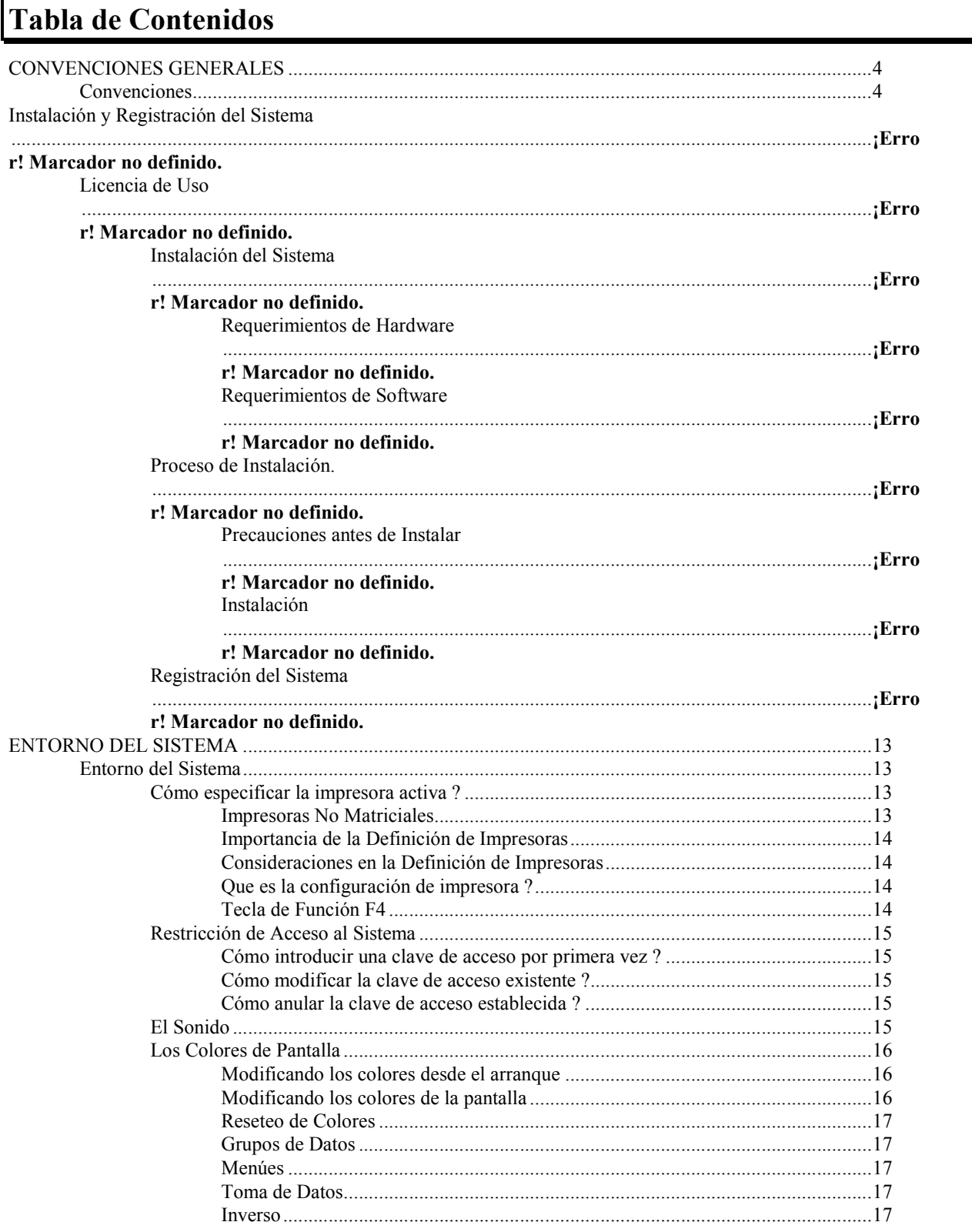
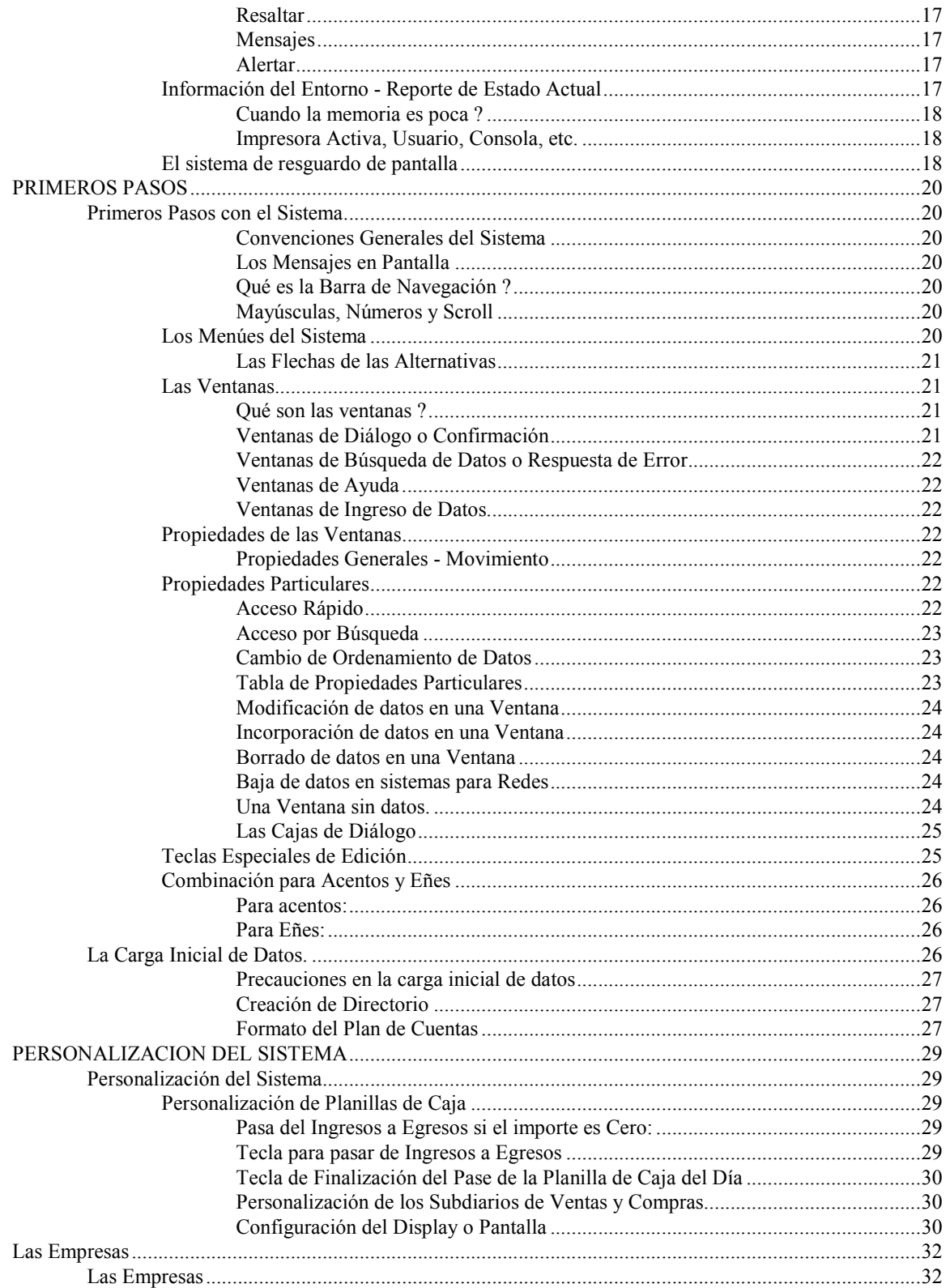

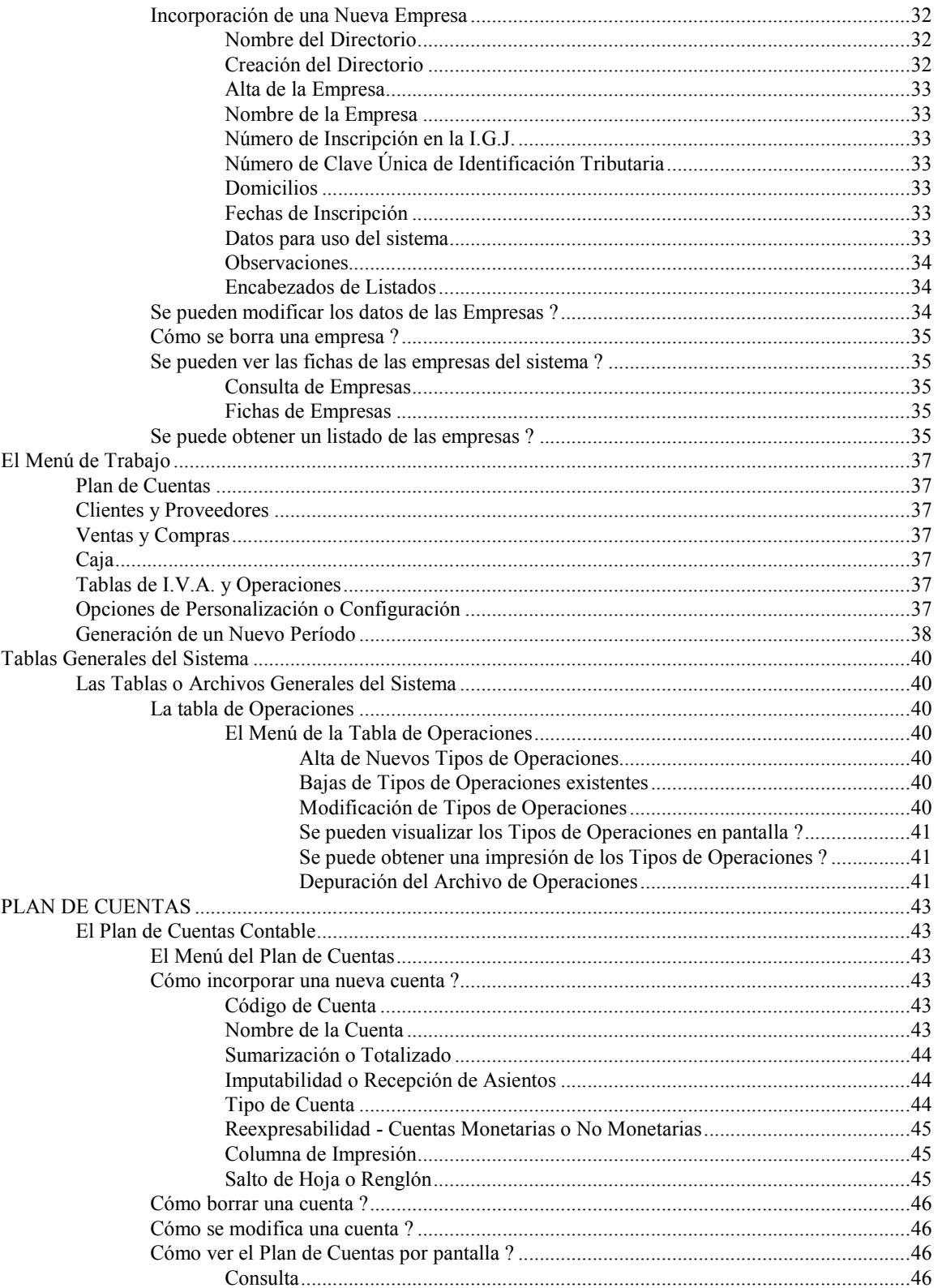

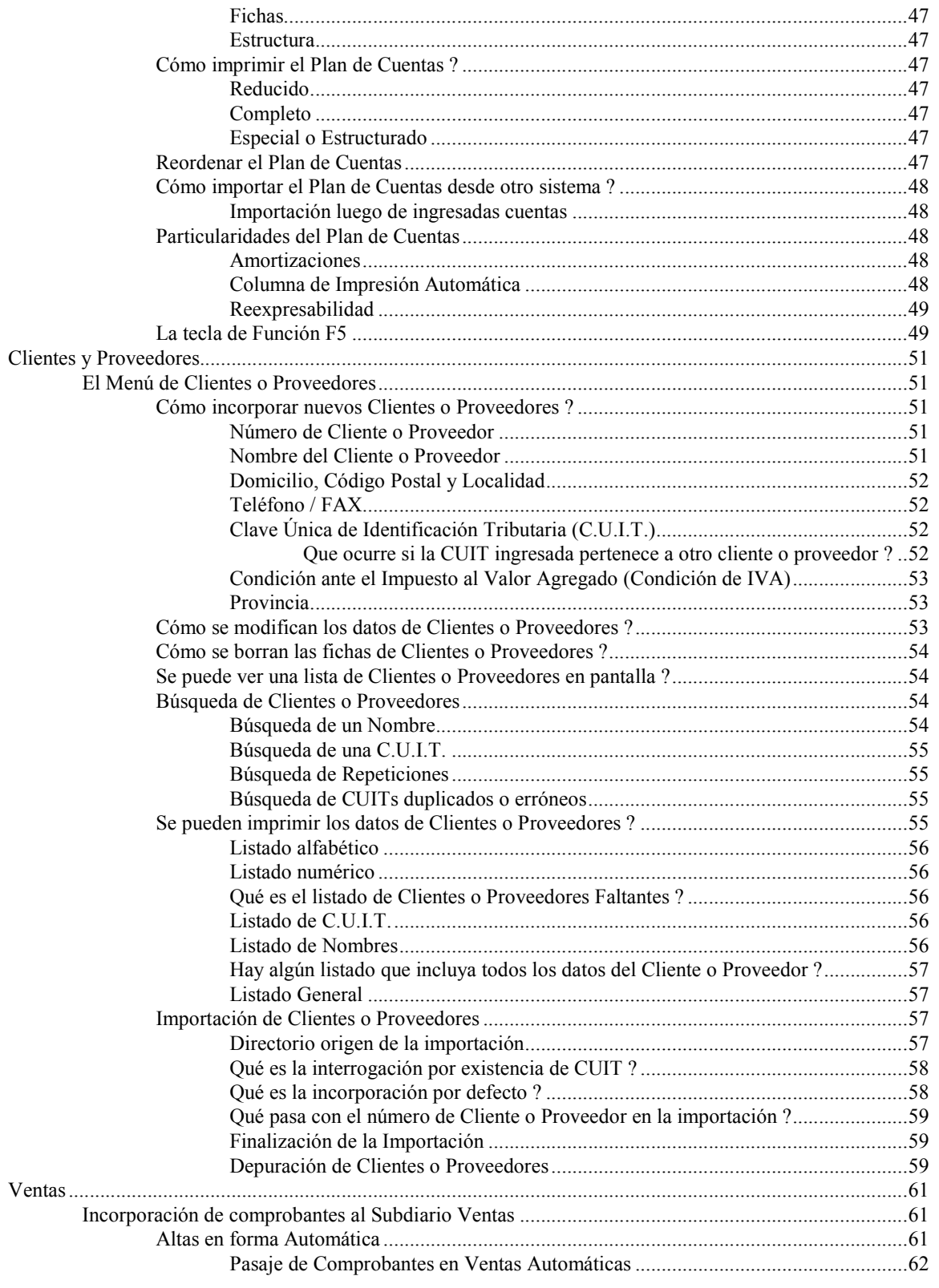

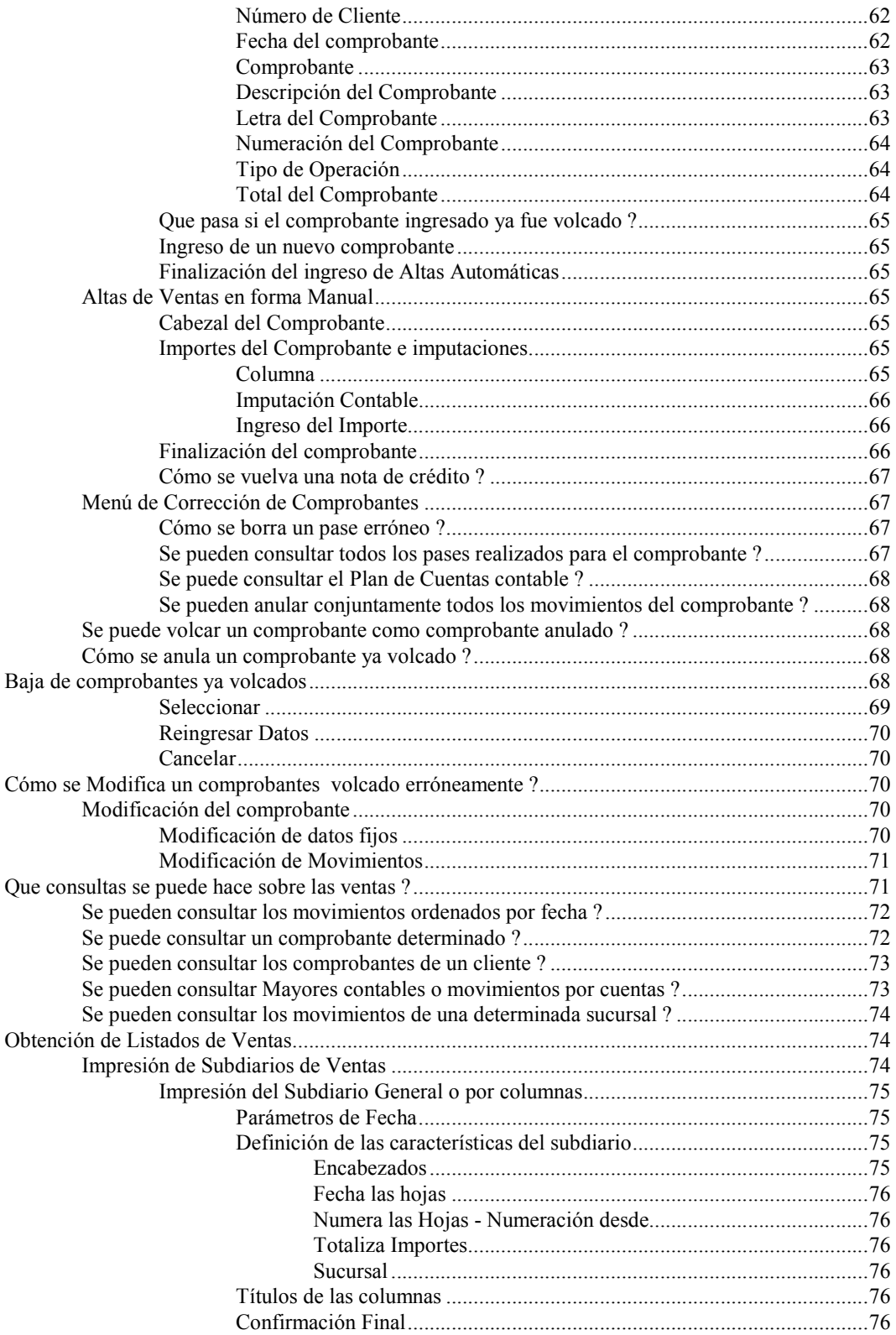

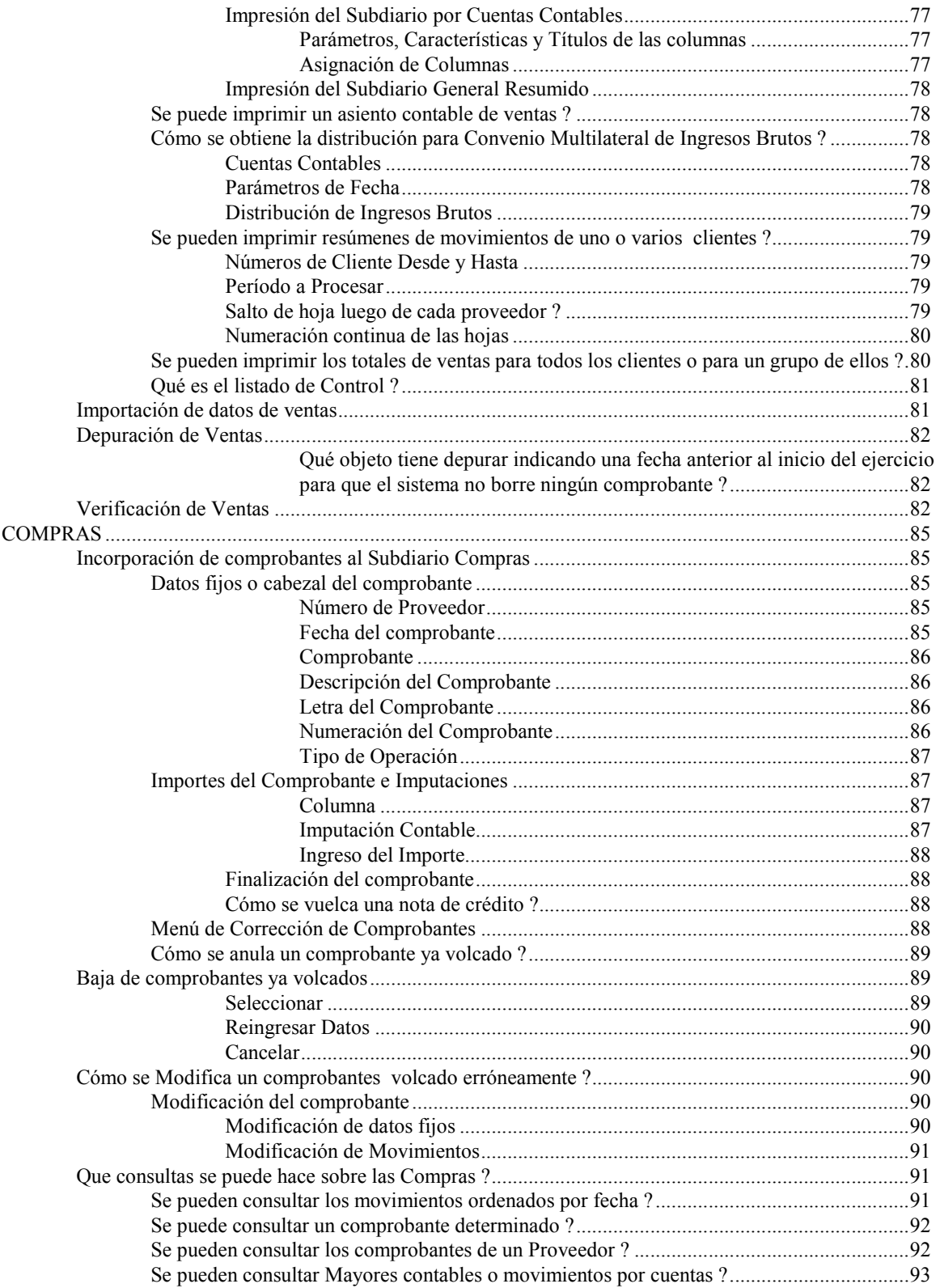

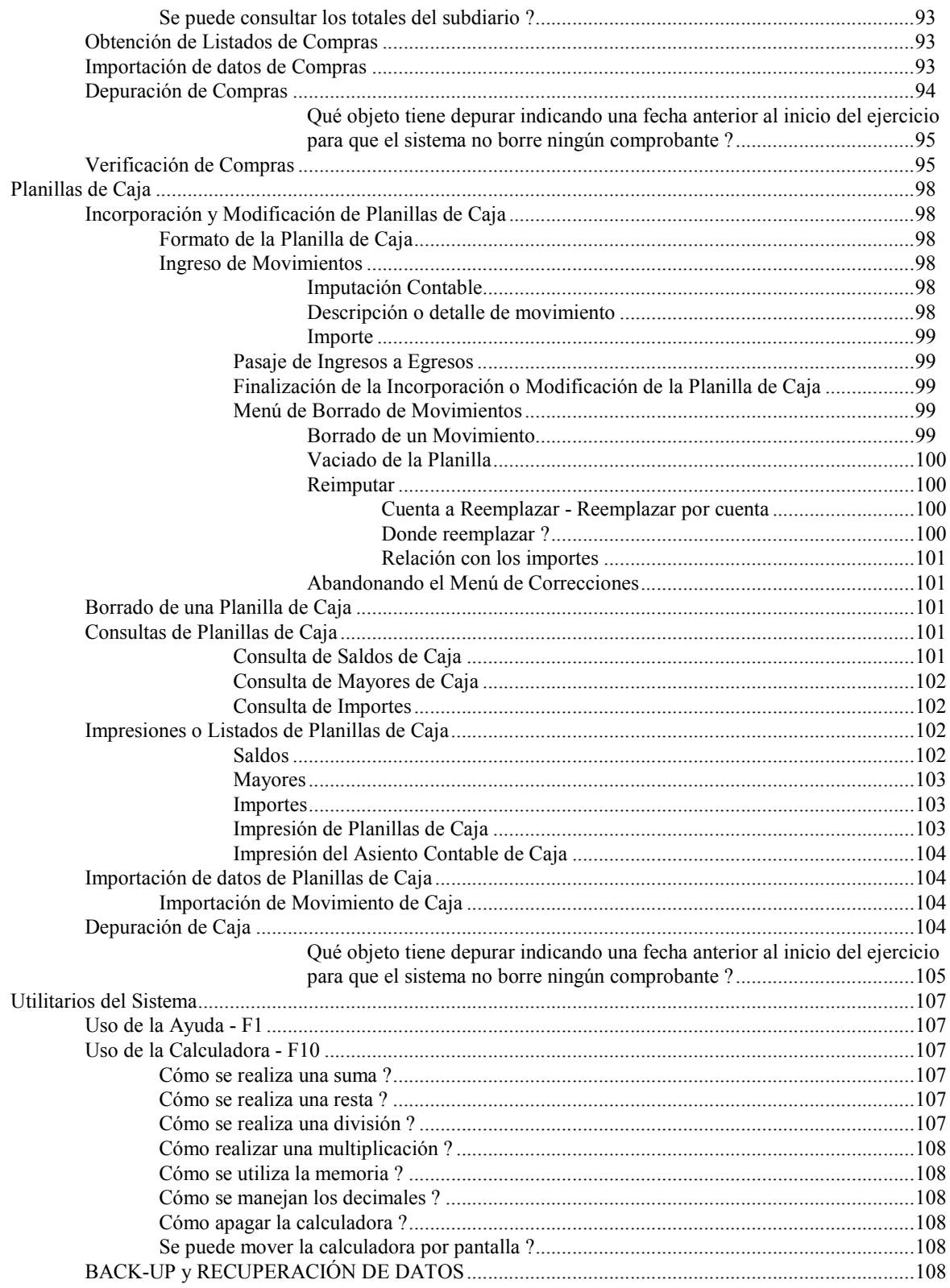

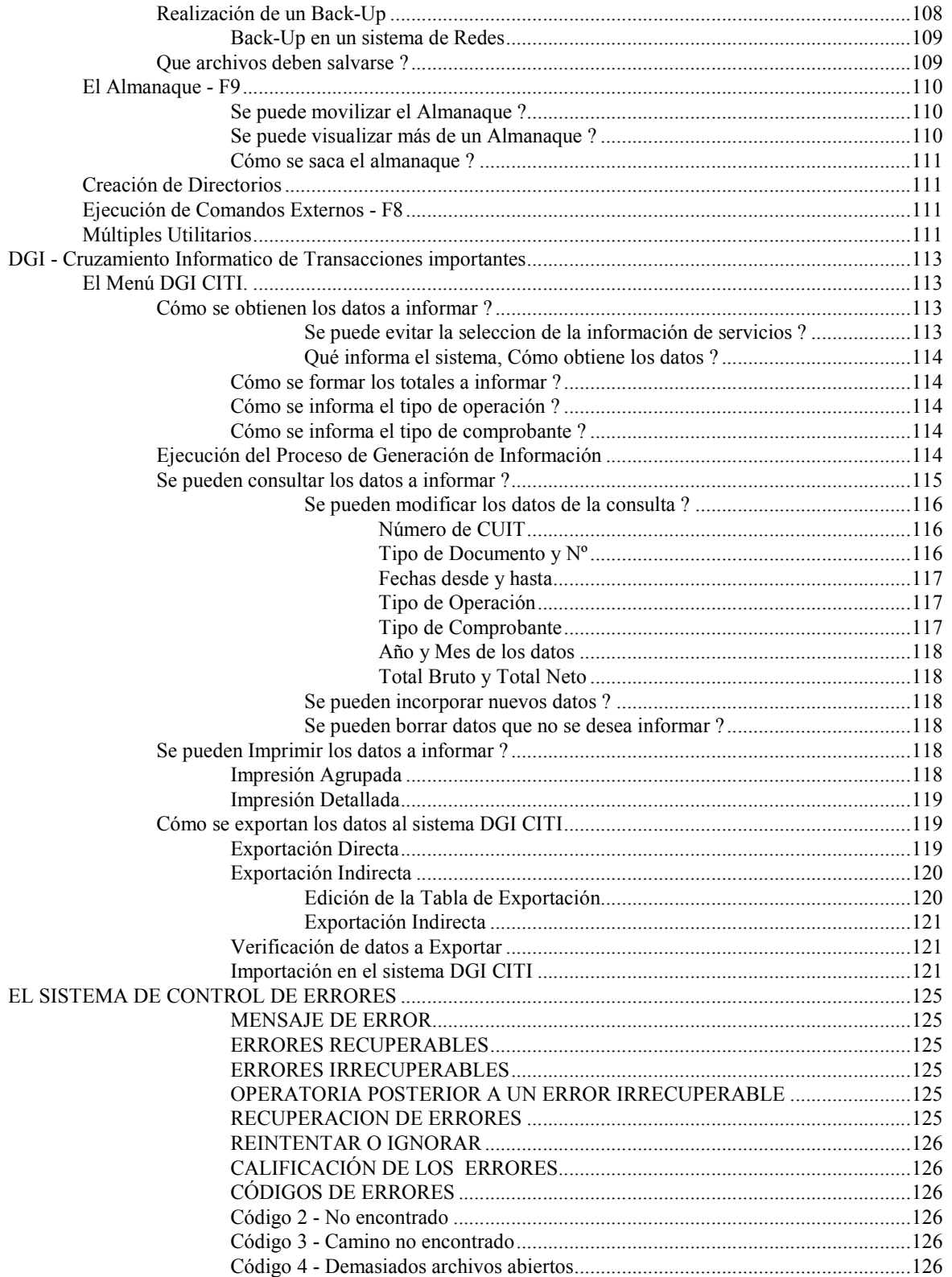

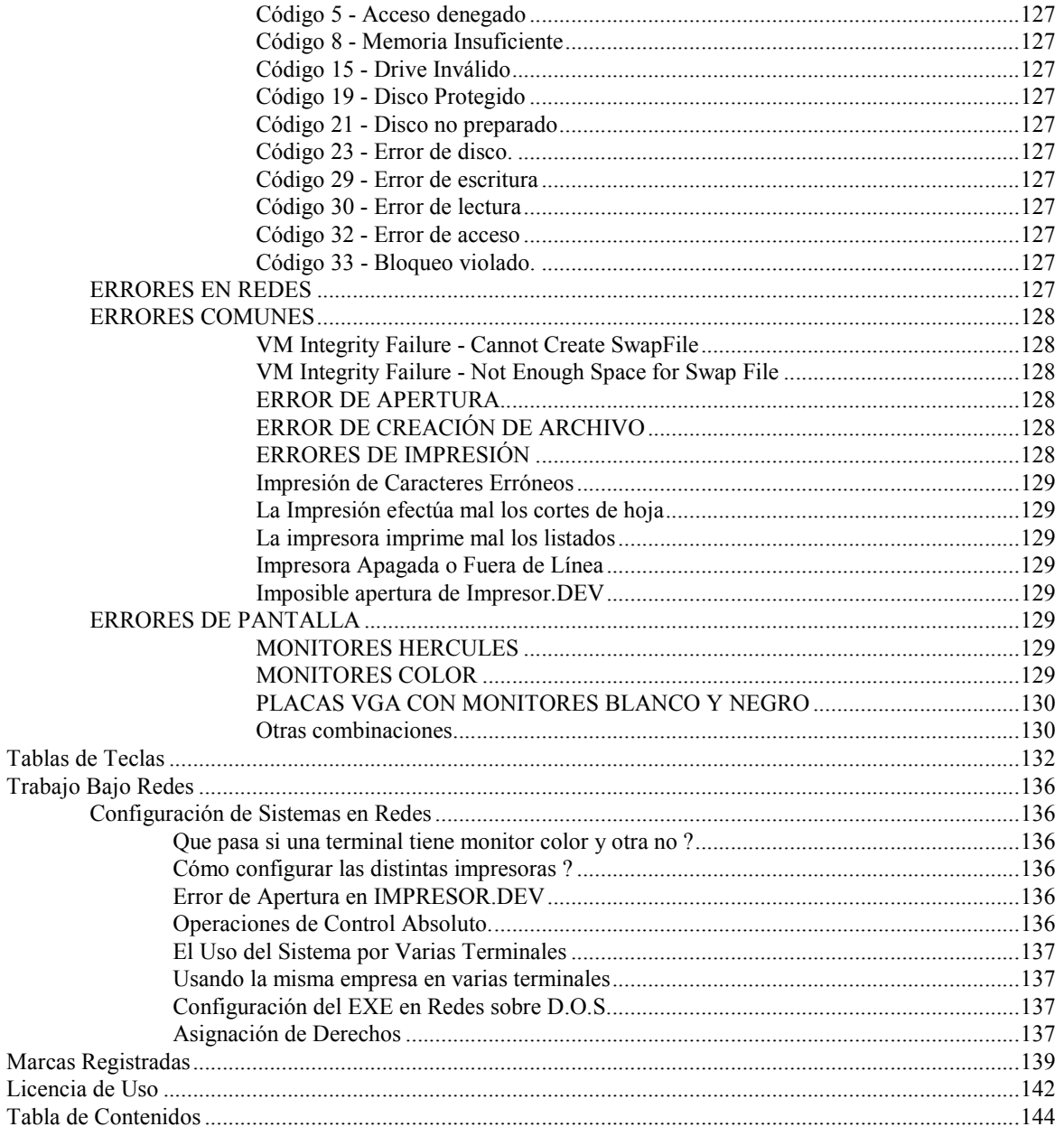